# Kodak

# P461<br>Personal Photo Scanner Scanneur de photos personnelles Persönlicher Foto-Scanner

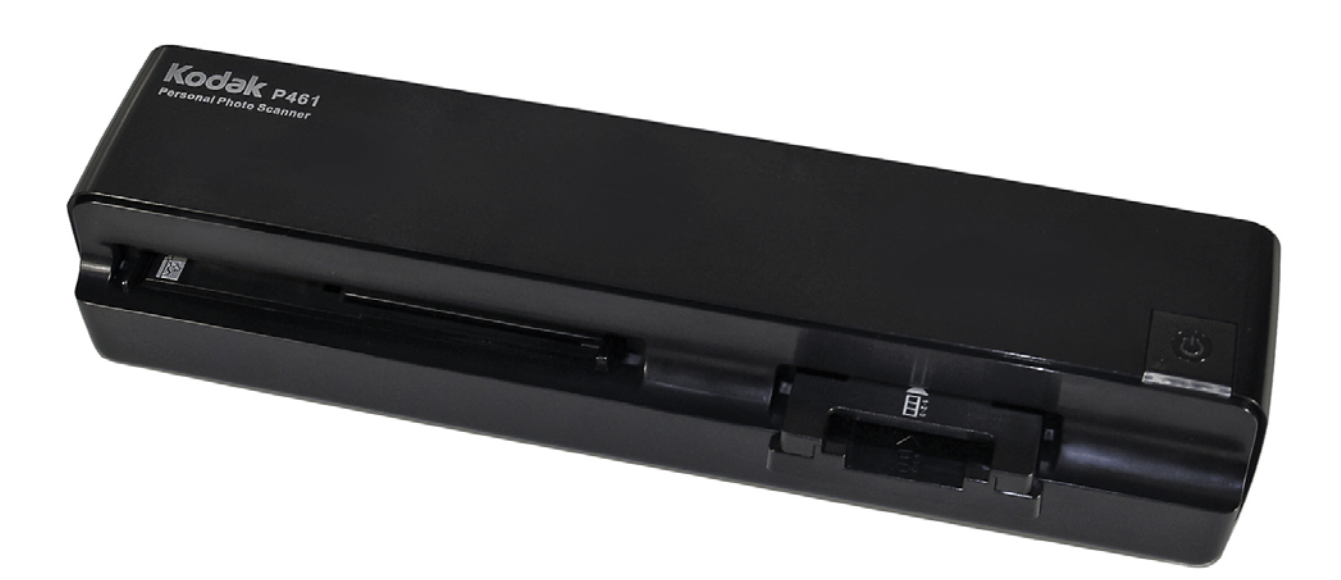

User Guide Guide de l'utilisateur Bedienungsanleitung

# **Table of Contents**

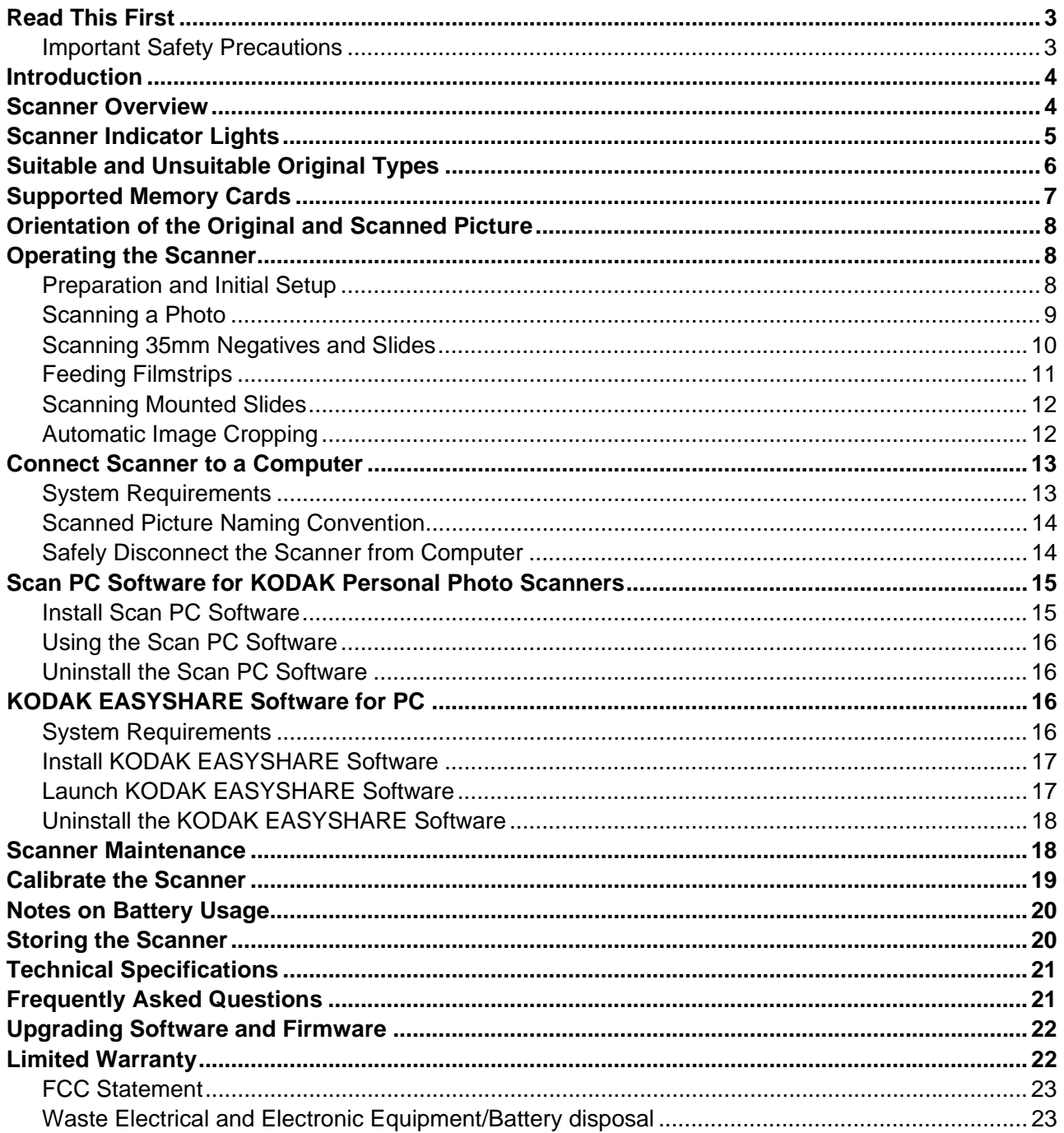

Please read the following important safety instructions carefully before using the KODAK Personal Photo Scanner. Failure to observe these instructions may result in personal injuries or damages to the scanner.

#### **Important Safety Precautions**

Always follow these basic safety precautions when using your scanner. This reduces the risk of fire, electric shock, and injury.

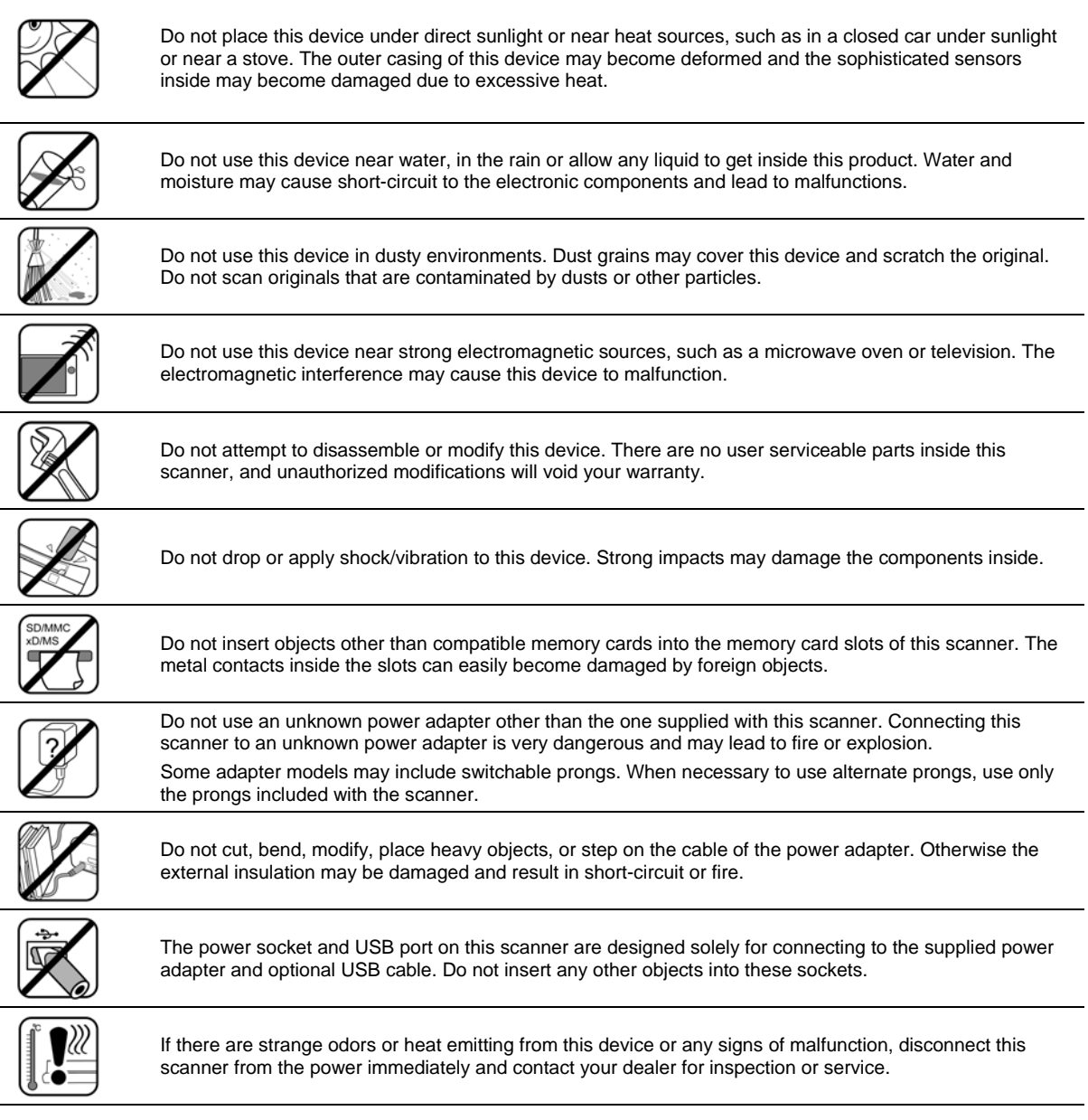

# **What's in the Box**

Check the package for the following items. If there are any items missing or damaged, please contact your place of purchase immediately.

Personal Photo Scanner AC Power Adapter (varies by region) USB Cable KODAK MICROSD Mobile Memory Card and Adapter 35mm Filmstrip Guide Adapter 35mm Slide Holder

Calibration Card Roller Cleaning Sheet Photo and Transparency Sensor Cleaning Swab Scan PC Software (on MICROSD Card) KODAK EASYSHARE Software (on MICROSD Card) Quick Start Guide and User Guide

# **Introduction**

Now you can scan your printed photos, negative films, and slides, and store them on your memory card. No computer is necessary. Simply insert a memory card into the scanner, and power it on. When the unit is ready, feed your printed photo, negative filmstrip, or slide into the scanner and your pictures are stored in the memory card. It's as easy as that.

If you want to transfer your photos directly into your PC, it's just as easy via a USB cable and our Scan PC Software (page 15).

#### **Scanner Overview**

#### **Front View**

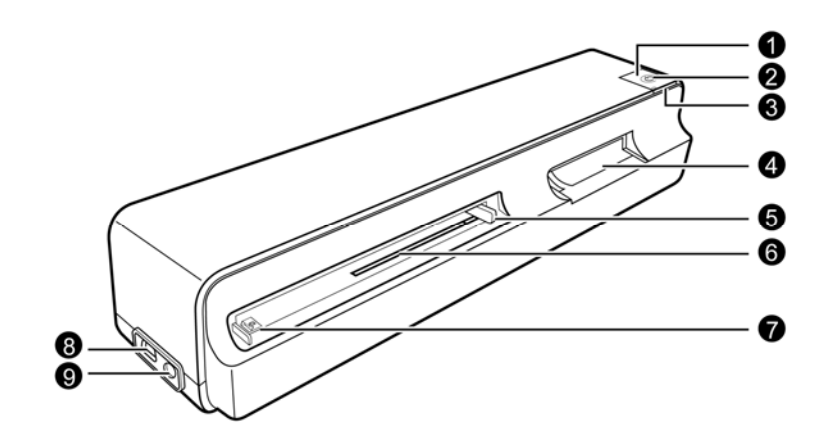

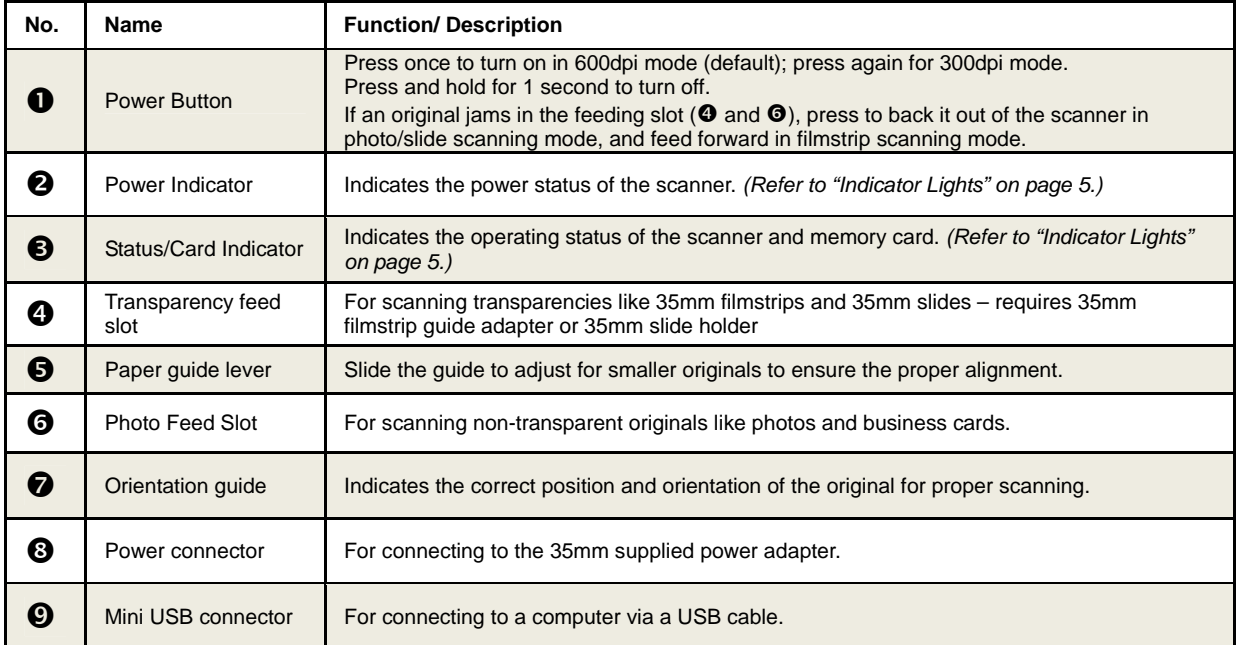

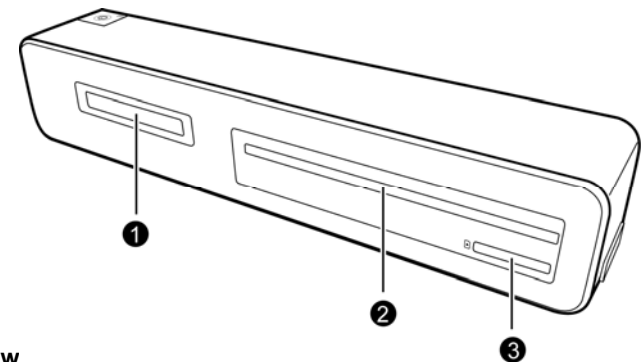

# **Rear View**

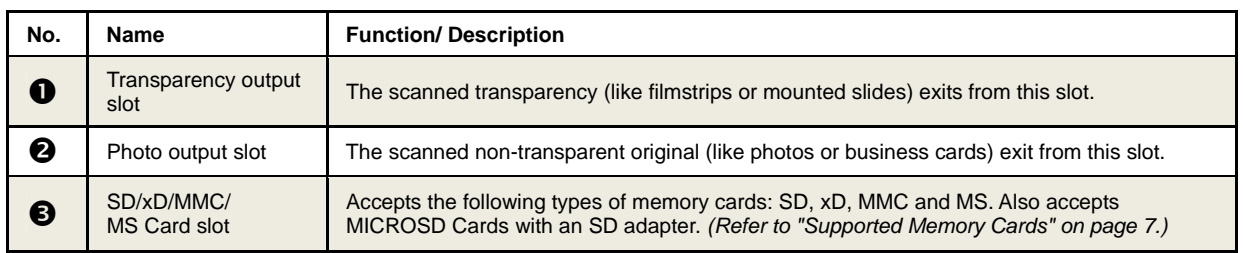

#### **Bottom View**

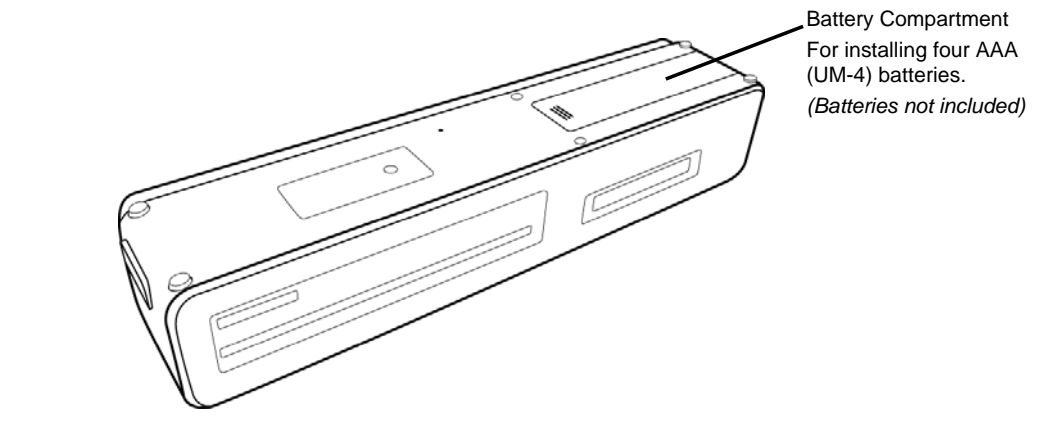

 Recommend using NiMH **rechargeable** type batteries. We do not recommend or support alkaline batteries. For acceptable battery life, and to make sure your scanner operates dependably, use recommended batteries. There is no battery charging function in the scanner.

# **Scanner Indicator Lights**

Listed below are the indicator light patterns and the functions they represent:

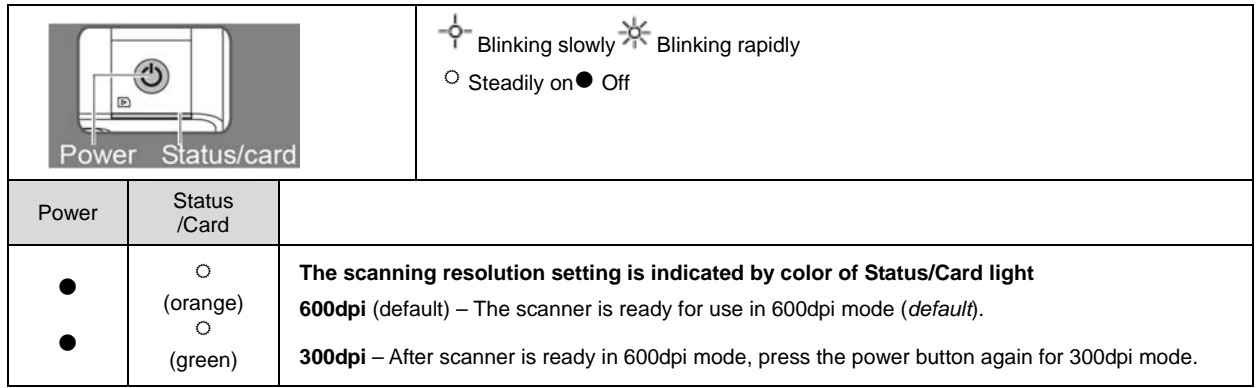

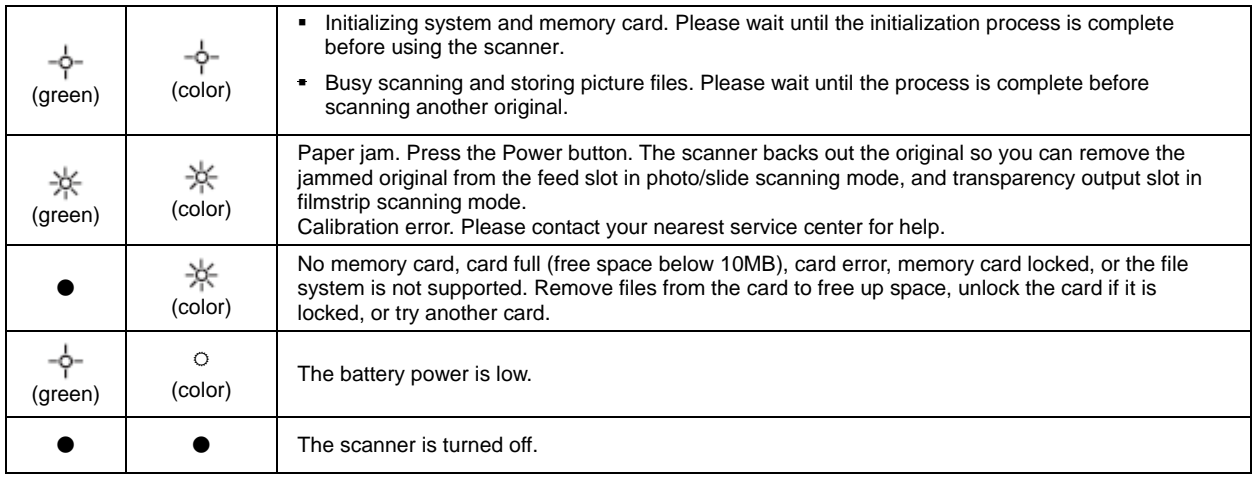

# **Suitable and Unsuitable Original Types**

#### **Suitable**

The scanner is designed to obtain the best scanning results with the following types of originals (without using a plastic sheath):

- $\bullet$  3.5" x 5" and 4" x 6" photos (max size 4.1" x 12")
- Business cards (max 1.0mm thick)
- 35mm negatives (1-6 frame unmounted with 35mm filmstrip guide)
- 35mm mounted slides (with 35mm Slide Holder)

#### **Unsuitable**

**Do not use** the following types of originals for scanning. Otherwise the scanner may malfunction or cause the original to jam in the slot.

- Originals thicker than 1.0mm
- Originals with either side shorter than 55mm
- Originals with lots of black or dark colors
- Originals with dark colors surrounding the edges
- **Printed pictures (pictures on newspapers, magazines, etc.)**
- Soft and thin materials (thin paper, cloth, etc.)
- Over-exposed films/slides
- To avoid auto-detection failure, remove any over-exposed filmstrip from the beginning of the filmstrip before feeding. Over-sized film (i.e., 24x36mm) or professional High Exposure ISO 800+ film may cause the device to malfunction.
- Originals that **exceed** the following acceptable size:

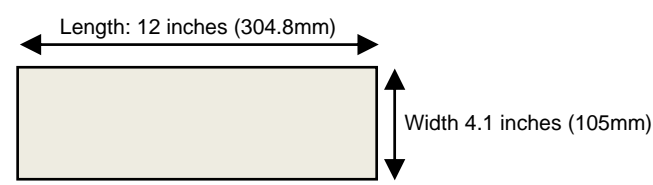

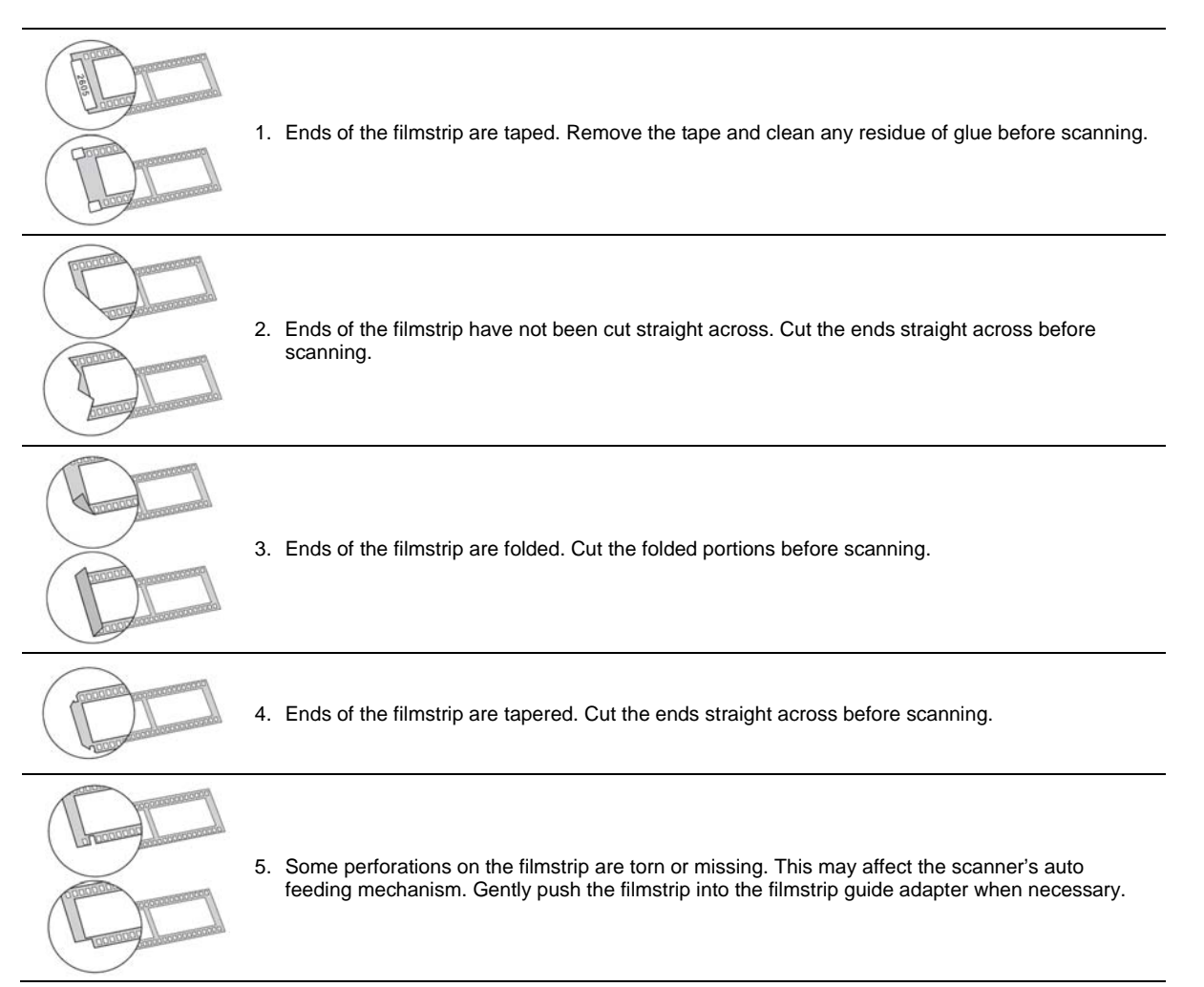

# **Supported Memory Cards**

- **MS** (Memory Stick)
- MS Pro
- **MS Pro Duo (adapter required)**
- MS Duo
- MMC (Multi Media Card)
- RS-MMC (adapter required)
- xD (extreme Digital, H-type and M-type)
- SD (Secure Digital)
- SDHC
- MINISD (adapter required)
- **MICROSD/T-Flash (adapter required)**
- **MICROSD Card (SD adapter required)**

# **Orientation of the Original and Scanned Picture**

It's easy to see how scanned pictures appear on your computer. Note: You can rotate pictures on your computer.

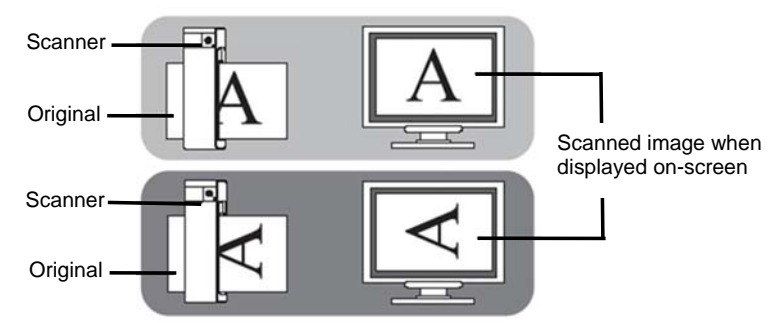

 Scanning the same original in different orientations may produce scanned pictures that look slightly different in color tones and brightness. This is not a malfunction.

# **Operating the Scanner**

L

#### **Preparation and Initial Setup**

The scanner can run on battery power or an external power supply.

- When both power sources are available, the scanner only consumes power from the external power supply.
- Recommended Ni-MH type rechargeable batteries. (There is no battery charging function in the scanner.)

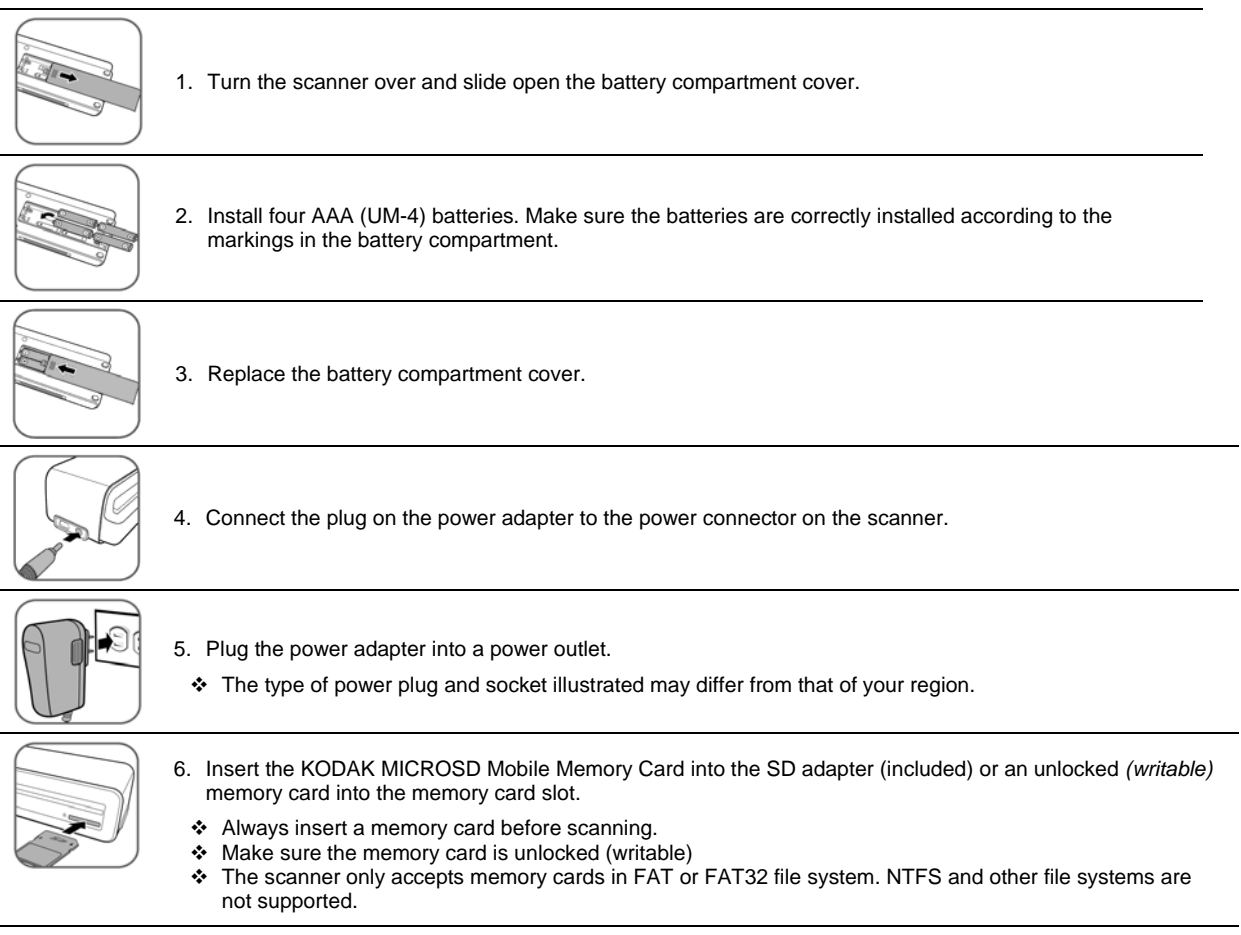

#### **Turning on the Scanner**

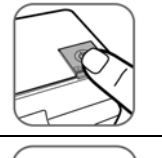

1. Press the **Power** button. The power indicator and Status/Card lights blink. (For more indicator lights information, refer to "Indicator Lights" on page 5.)

- 2. Wait until the power indicator stops blinking and then turns off. The Status/Card indicator stays on steady, indicating that the scanner is ready.
	- Do not insert an original into the feed slot when the power indicator is blinking. Otherwise the original will not be scanned.

#### **Setting the Scanning Resolution**

The scanning resolution is measured in dpi (dots per inch). The higher the dpi, the more details on the original are captured by the scanner and produce a higher quality scanned image. However, a higher dpi also results in a larger image size and occupies more space on the memory card.

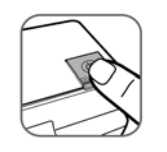

- 1. To change the scanning resolution, press and release the Power button. The scanning resolution changes by each press of the button, and the color of the Status/Card indicator changes according to the resolution selected:
	- Orange: 600dpi (fine mode, default)
	- Green: 300dpi (normal mode)
- The scanning resolution for transparencies is fixed as 1200dpi and cannot be changed.

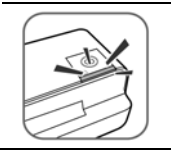

2. Wait until the power indicator stops blinking and then turns off. The Status/Card indicator stays on steady, indicating that the scanner is ready.

 Do not insert an original into the feed slot when the power indicator is blinking. Otherwise the original will not be scanned.

#### **Scanning a Photo**

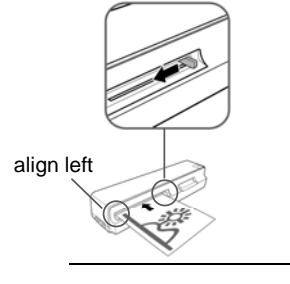

1. With the photo facing upward and in correct orientation, place one edge of the photo on the scanner and adjust the guide lever so that the photo aligns against the left side of the feed slot.

**CAUTION**: Do not scan glossy photos in humid environments *(humidity higher than 70% RH).*  Otherwise the surface of the photo will become sticky and may cause the scanner to jam.

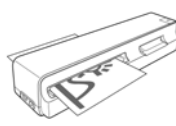

2. Insert the original level and flat into the feed slot.

- The original is fed through the slot and scanned automatically; the Power and Status/Card indicator lights blink while scanning.
- \* To prevent poor image quality, reserve adequate space behind the scanner for the photo to complete the scan feeds.

When scanning is completed, the Power and Status/Card indicator lights blink while the scanner stores the photo on the memory card.

Wait until the indicator lights stop blinking before inserting and scanning the next photo.

- **CAUTION**: Insert only one photo at a time, and insert the next photo only when the previous one is done. Otherwise the scanner may malfunction.
- Always place the scanner on a flat surface for scanning. Do not hold the scanner while scanning.
- Do not remove the memory card or disconnect the power supply or batteries while the indicators are blinking.
- \* Do not remove the batteries during while scanning.
- This scanner only produces JPEG (.jpg) file formats. The date/ time attribute is not added.
- Please do not insert the filmstrip guide adapter or slide holder in the Transparency feed slot while scanning a photo.
- For more information on how this scanner stores the scanned picture files on the memory card, refer to "Orientation" on page 8.
- If the memory card is nearly full (less than 10MB remaining), the Status/Card indicator blinks (*refer to "Indicator Lights" on page 5*). Use another card or transfer pictures to your computer.

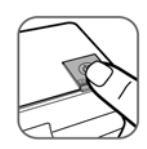

To **turn off the scanner**, press and hold the power button for one second. The power indicator blinks and then goes off.

Now you can safely disconnect the power and remove the memory card from the scanner.

\* The scanner automatically turns off if it's left idle for 5 minutes. (If it's connected to a computer, the scanner does not automatically turn off.)

#### **Scanning 35mm Negatives and Slides**

- This scanner only supports the scanning of 35mm negative/monochrome 6-frame unmounted filmstrips and 35mm slides commonly available from your local photo studios.
- Filmstrips in certain conditions are not suitable for scanning. Refer to **Suitable and Unsuitable Original Types** on page 6.

#### **Auto Image Mirror/Flip**

The scanner can detect the orientation of a filmstrip when the printed numbers on the edge of the filmstrip are in the same orientation as the picture.

If you feed the filmstrip with the image mirrored or upside-down, the scanner automatically adjusts the scanned image during the scan.

The following orientations would result in the same scanned image:

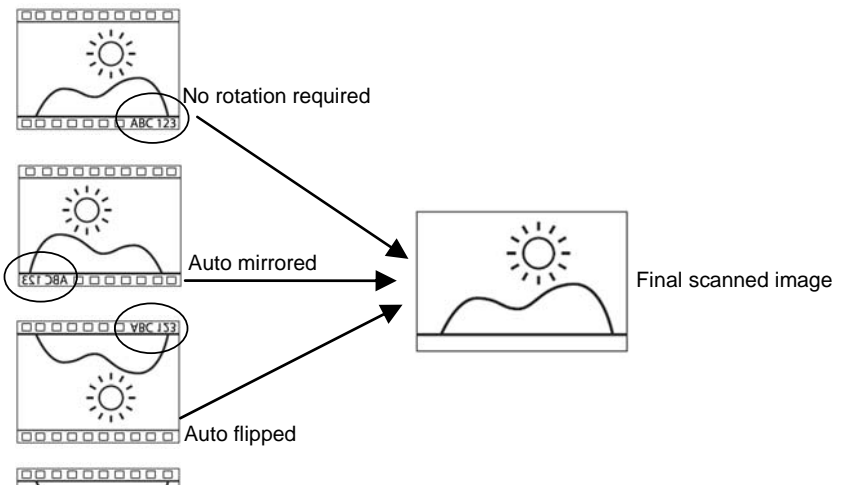

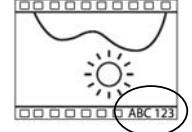

If the numbers and image are **not** in the same orientation, or if numbers are damaged, the auto mirror/flip function will not rotate the image.

For example, the bottom image (above) is upside-down but the numbers are right-side up. If fed in this orientation, the picture would not be rotated, resulting in the scanned picture remaining upside-down.

 The current recognition capability has difficulty to distinguish the direction of the numbers "3", "6", "8" and "9". If the number's position is near the edge of the filmstrip, it can easily be worn-out or damaged. When the number on the edge can't be detected in the expected position, or meet the required condition above, the Auto Mirror/Flip function is disabled.

#### **Feeding Filmstrips**

1. Make sure that the transparency feed slot is clear of any original and there is enough space behind the scanner for the filmstrip to completely feed through the unit.

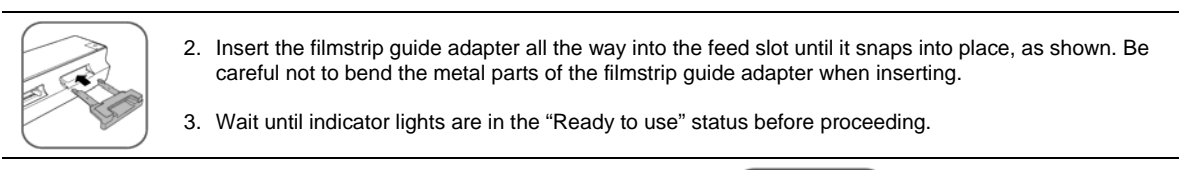

4. Insert the filmstrip into the filmstrip guide adapter.

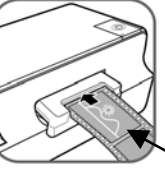

 Pay attention to the direction of the filmstrip or slide

- 5. The original is fed into the slot and scanned automatically.
- Common filmstrip length is up to 6 negatives. To prevent poor image quality, reserve adequate space behind the scanner for the filmstrip to complete the scan feeds.

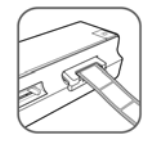

- While scanning a filmstrip, the scanner automatically recognizes the filmstrip type, (monochrome, or negative) and determines the best suitable scan and color enhancement settings for scanning.
- The scanner scans filmstrips at a higher resolution; therefore the scanning speed is slower than that of photo scanning. This is not a malfunction.
- \* If the filmstrip is pulled out from the scanner while scanning, the scanning process remains for a few seconds and then stops. This is not a mailfunction.

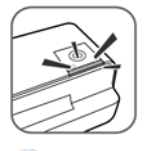

When scanning is completed, the Power and Status/Card indicator lights blink while the scanner stores the photo on the memory card.

6. Wait until the indicator lights stop blinking before inserting and scanning the next original.

**CAUTION**: Insert only one original at a time, and insert the next original only when the previous one is done. Otherwise the scanner may malfunction.

- ◆ Do not remove the memory card or disconnect the power supply or batteries while the indicators are blinking.
- This scanner produces JPEG (.jpg) file formats. The date/ time attribute are not added.
- ❖ Please do not insert a photo into the Photo feed slot while scanning filmstrips or slides.
- If the memory card is nearly full (less than 10 MB remaining), the Status/Card indicator blinks (*refer to "Indicator Lights" on page 5*). Use another card or transfer pictures to your computer.
- Please remove slide from slide holder when finished scanning.

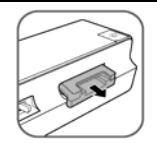

To remove the filmstrip guide adapter after all originals are scanned, gently pull it out from the transparency feed slot.

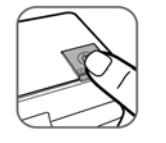

To **turn off the scanner**, press and hold the power button for one second. The power indicator blinks and then goes off.

Now you can safely disconnect the power and remove the memory card from the scanner.

 The scanner automatically turns off if it's left idle for 5 minutes. (If it's connected to a computer, the scanner does not automatically turn off.)

#### **Scanning Mounted Slides**

1. Make sure that the transparency feed slot is clear of any original and there is enough space behind the scanner for the slide holder to completely feed through the unit.

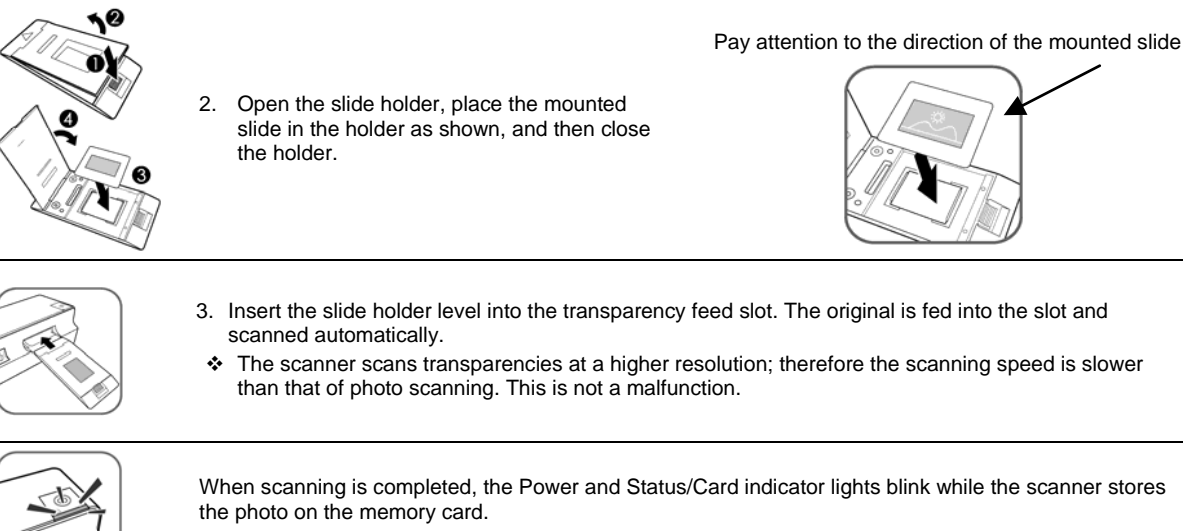

Wait until the indicator lights stop blinking before inserting and scanning the next original.

**CAUTION**: Insert only one original at a time, and insert the next original only when the previous one is done. Otherwise the scanner may malfunction.

- Do not remove the memory card or disconnect the power supply or batteries while the indicators are blinking.
- ◆ Please do not insert a photo into the Photo feed slot while scanning a slide.
- $\div$  Please remove the slide from the slide holder when scanning is done.
- \* This scanner produces JPEG (.jpg) file formats. The date/ time attribute are not added.
- If the memory card is nearly full (less than 10 MB remaining), the Status/Card indicator blinks (*refer to "Indicator Lights" on page 5*). Use another card or transfer pictures to your computer.

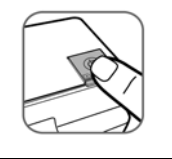

To **turn off the scanner**, press and hold the power button for one second. The power indicator blinks and then goes off.

Now you can safely disconnect the power and remove the memory card from the scanner.

 The scanner automatically turns off if it's left idle for 5 minutes. (If it's connected to a computer, the scanner does not automatically turn off.)

#### **Automatic Image Cropping**

The scanner has a built-in cropping function that detects and crops dark edges of an original during the scan process *(see following illustration)*.

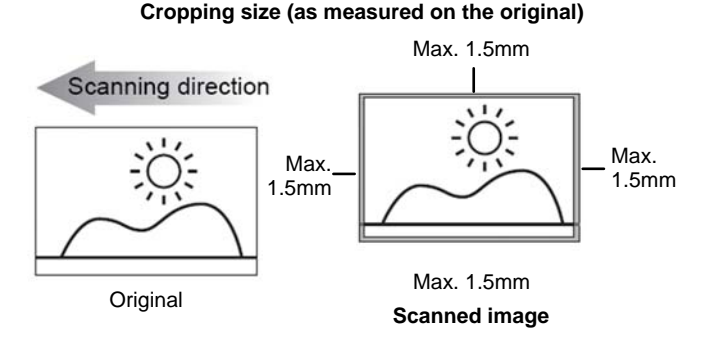

Use the plastic sheath when scanning originals that are sized or shaped other than the standard 3.5"x5" or 4"x6". Depending on the shape, you may want to perform additional manual cropping on the scanned image, using your own photo editing software, to achieve your desired final image.

 When scanning darker originals *(for example, a photo of the night sky)*, over-cropping may occur. Please insert the original in a different direction (orientation) and try again.

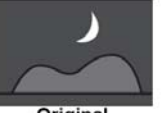

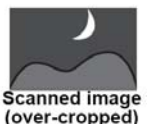

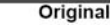

 When scanning over-exposed, older or lighter color (faded) filmstrip originals, an irregular autocropping may occur. Cut the filmstrip into individual films and rescan them.

#### **Connect Scanner to a Computer**

By connecting the scanner to a computer, you can access the scanned pictures on the memory card directly, or use the scanner as a memory card reader, so that you can freely copy, paste or delete files to and from the memory card using the computer.

#### **System Requirements**

Operating system: WINDOWS XP, WINDOWS VISTA, WINDOWS 7 or later versions (32 bit)

Macintosh: MAC OS 10.5, 10.6, or later versions

USB Port Supported: USB 1.1 or 2.0 port

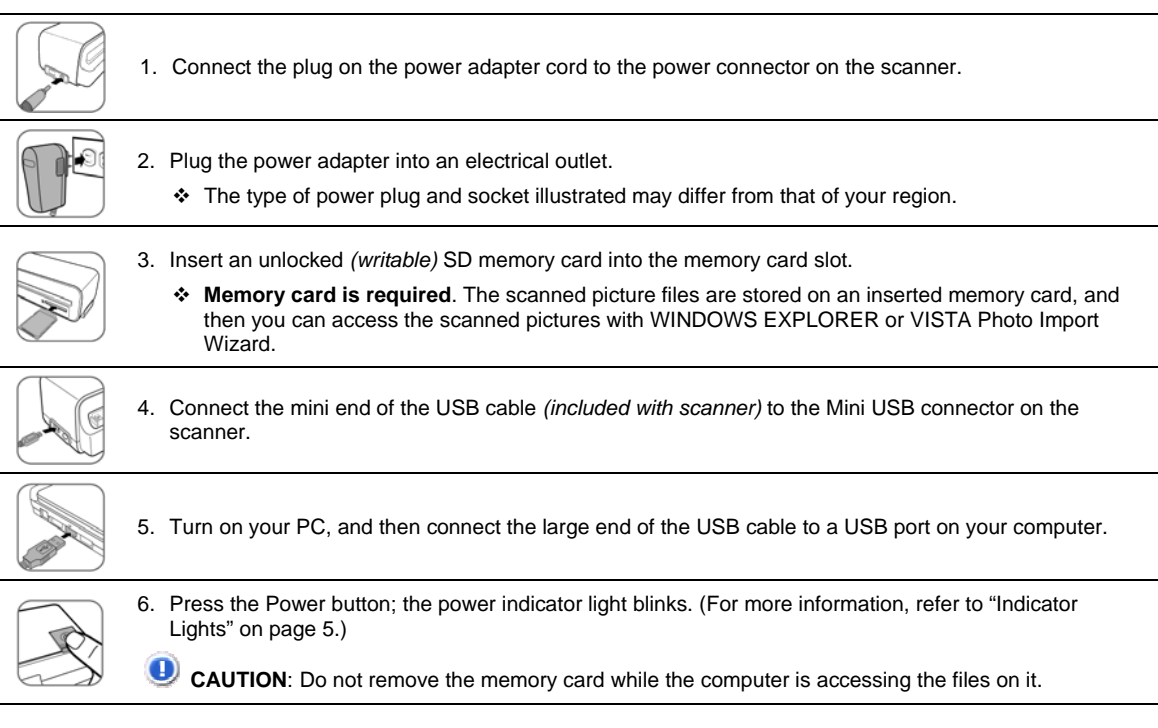

The scanner is recognized by the computer as a removable disk. Now you are ready to view or edit the files on the memory card.

#### **For WINDOWS VISTA Users**

When the PC recognizes the scanner, with an inserted memory card, an "Auto Play" pop-up window appears.

To view photos on the PC while scanning, change WINDOWS EXPLORER setting as follows:

- 1. Check the **Always do this for pictures** checkbox.
- 2. Select **Open folder to view files** option.
- 3. When the scanner connects with the PC, an additional drive is listed in the EXPLORER window. If you are using the KODAK SD memory card, the drive is titled **KODAKSCN [drive letter]**. If you are using your own memory card, the drive is titled **Removable Disk [drive letter]** or the personalized title you may have previously assigned to your memory card.
- **Do not** select "Take no Action" or "Set AutoPlay to defaults in Control Panel".

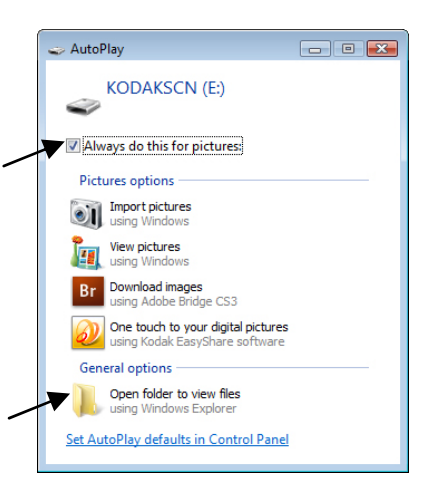

#### **For WINDOWS XP Users**

When the PC recognizes the scanner with an inserted memory card, a popup window appears.

To view photos on the PC while scanning, change WINDOWS EXPLORER setting as follows:

- 1. Select **Open folder to view files using WINDOWS EXPLORER**.
- 2. Select the "**Always do the selected action"** checkbox, and then click **OK**.
- 3. When the scanner connects with the PC, an additional drive is listed in the EXPLORER window. If you are using the KODAK SD memory card, the drive is titled **KODAKSCN [drive letter]**.

If you are using your own memory card, the drive is titled **Removable Disk [drive letter]** or the personalized title you may have previously assigned to your memory card.

# **For WINDOWS 7 Users**

When the PC recognizes the scanner with an inserted memory card, a WINDOWS EXPLORER opens.

- 1. Select **KODAKSCN** drive in EXPLORER window.
- 2. Open **PHOTO1** folder to view your scanned photos.

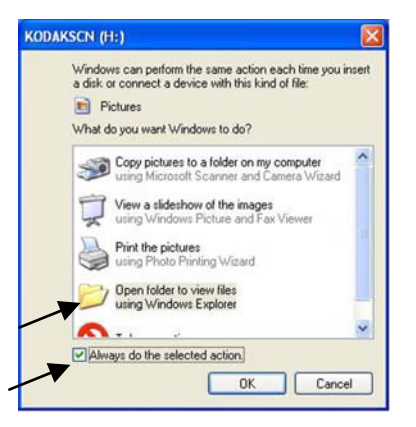

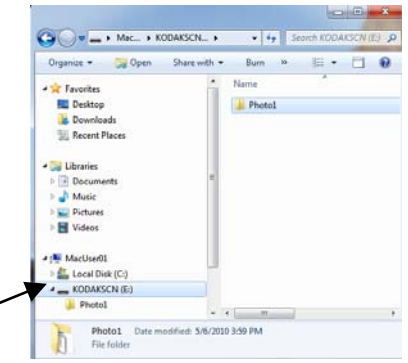

#### **For MAC Users**

When the computer recognizes the scanner with an inserted memory card, the volume icon appears on the desktop; double-click it to open a Finder window.

- 1. Double-click the **KODAKSCN** volume icon on the desktop.
- 2. Open **PHOTO1** folder to view your scanned photos.

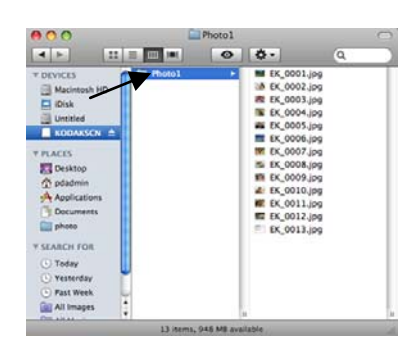

#### **Scanned Picture Naming Convention**

After your first scan, a folder titled **PHOTO1** is added to the memory card file structure.

The scanned pictures are saved in the **PHOTO1** folder. Each scanned picture is given a file name with the prefix **EK\_** followed by a 4- digit sequential number in the order the pictures are stored. *For example,* **EK\_0001.jpg***,* **EK\_0002.jpg***.* 

If the file name reaches **EK\_9999.jpg** in the **PHOTO1** folder, a new folder titled **PHOTO2** is automatically created to store subsequent new files, and so on.

There can be up to 9 folders (**PHOTO1..9**, **EK\_0001... EK\_9999**) on a memory card. If exceeded, the Status/Card indicator light blinks.

You can now view or edit the files on the memory card using your own photo editing software.

#### **Safely Disconnect the Scanner from Computer**

#### **For Windows Users**

1. On the WINDOWS System Tray, click the hardware removal icon as indicated below.

*Hardware Removal Icon*

SDU0 7:33 PM

2. Click the 'Safely remove USB mass Storage device' message with the corresponding Drive.

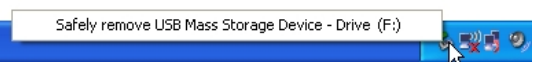

3. When the '*Safe to Remove Hardware*' message appears, you can safely remove the scanner's USB cable.

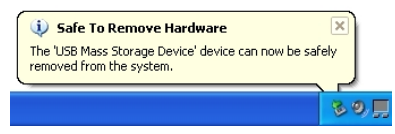

#### **For MAC users**

On the desktop, right-click on the **KODAKSCN** volume, then select **Eject "KODAKSCN"**.

#### **Scan PC Software for KODAK Personal Photo Scanners**

With the Scan PC Software for KODAK Personal Photo Scanners (Scan PC Software), you can easily scan photos and save the scanned pictures **directly** to the connected PC.

#### **System Requirements**

Operating system: WINDOWS, XP SP2 or later, VISTA, WINDOWS 7 - 32-Bit

**The Scan PC Software is not supported on the MAC OS** 

- **INTEL PENTIUM IV processor**
- 1.2 GHz processor speed
- 512 MB RAM minimum
- **10MB free hard disk space for Scan PC Software for KODAK Personal Photo Scanners**
- 200MB free hard disk space for KODAK EASYSHARE Software

#### **Install Scan PC Software**

- 1. Connect the scanner to your PC (see page 13), using the KODAK MICROSD Mobile Memory Card
- 2. Open a Windows Explorer window.
- 3. Select
- **KODAKSCAN**>**KODAK**>**Software**>**KODAK\_Scan\_PC\_Software\_Setup\_Vxxxx**
- 4. Double-click the **ScanPC KODAK Scanner Setup Vxxxx.exe** file.
- 5. In the Install Wizard window, click **Next**.
- 6. Click **Next** to install in default location, or select desired location and then click **Next**.
- 7. In the **Ready to Install** window, click **Install**.
- 8. After the software is installed, click **Finish**
- Once installed, the Scan PC Software runs automatically upon PC startup, and the icon stays on the system tray.
- If you want to close the **Scan PC for KODAK Personal Photo Scanners** software temporarily, right-click on the icon and select **Exit**.

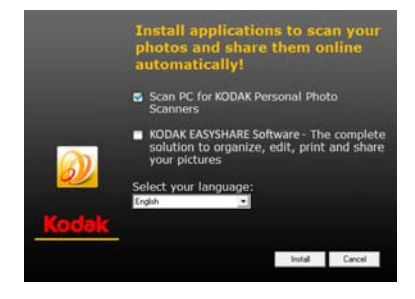

**NOTE**: APPLE QUICKTIME Player is required for some software features. Visit APPLE to download the latest version of the QUICKTIME Player.

#### **Using the Scan PC Software**

- **CAUTION**: To maximize memory usage, close all other applications programs before scanning **multi-image filmstrips**.
- 1. When the scanner is connected via USB cable to the PC, the Status/Card light blinks. The **Scan PC Software** window appears.
- 2. Specify the location where you want the scanned pictures to be saved: ~ **Memory Card** ~ **Scan to PC**
- 3. Click **Apply**; the window closes.

After your first scan, a folder titled **PHOTO1** is added to the file structure as follows:

- ~ **Memory Card**: \PHOTO1
- ~ **Scan to PC**: **WINDOWS 2000 and XP**: C:\Documents and Settings\(*your username*)\My Documents\My Pictures\PHOTO1 **WINDOWS VISTA or WINDOWS 7**: C:\Users\(*your username*) \Pictures\PHOTO1

You can click the **button to select a different location if desired.** 

- 4. Scan your original as instructed beginning on page 9.
- 5. The scanned picture is saved to the location you selected in step 2 above.

Each scanned picture is given a file name with the prefix **EK\_** followed by a 4- digit sequential number in the order the pictures are stored. *For example,* **EK\_0001.jpg***,* **EK\_0002.jpg***.* 

If the file name reaches **EK\_9999.jpg** in the **PHOTO1** folder, a new folder titled **PHOTO2** is automatically created to store subsequent new files, and so on.

**Note**: There can be up to 9 folders (**PHOTO1..9**, **EK\_0001... EK\_9999**) on a **memory card**. If exceeded, the Status/Card indicator light blinks.

#### **Launch Scan PC Software Manually**

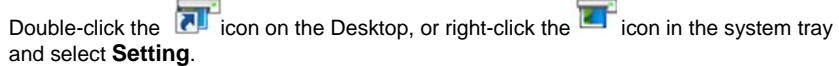

 If you want to close the **Scan PC Software** temporarily, right-click on the icon and select **Exit**.

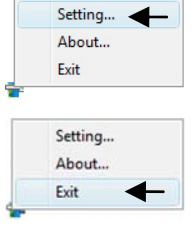

#### **Uninstall the Scan PC Software**

- 1. From the PC Start menu, select **All Programs** > **Scan PC Software** > **Uninstall**.
- 2. Follow the uninstall wizard to uninstall the software.
- 3. Restart your PC when prompted to do so.
- If you choose to restart later, be aware that the **Scan PC Software** uninstall is not completed until you restart the PC.

# **KODAK EASYSHARE Software for PC**

After using Scan PC Software for KODAK Personal Photo Scanners to scan and store your pictures on your PC, if desired, you can use KODAK EASYSHARE Software to organize, edit, print, and share your pictures online.

#### **System Requirements**

- Operating system: WINDOWS XP, WINDOWS VISTA, WINDOWS 7
- Intel Pentium IV processor
- 1.2GHZ or better processor speed<br>■ 512MB RAM
- 512MB RAM
- **200MB** free hard disk space

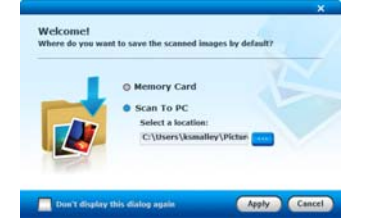

### **Install KODAK EASYSHARE Software**

- 1. Insert the KODAK MICROSD Mobile Memory Card into the SD adapter, and then into the scanner.
- 2. Connect the scanner to your PC (see instructions beginning on page 13).

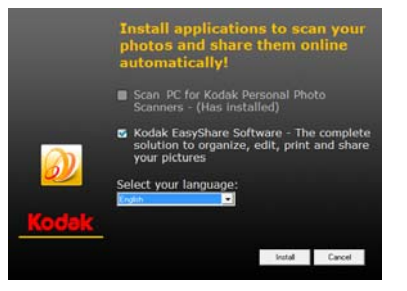

Kodak EasyShare software - Instal

F

- 3. Open a Windows Explorer window.
- 4. Select **KODAKSCAN**>**KODAK**> **Software**>**KODAK\_Scan\_PC\_Software\_Setup\_Vxxxx>KodakEasyShare**.
- 5. Double-click the **Setup.exe** file.

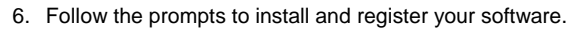

7. After the software is installed, click **Finish**.

# **Launch KODAK EASYSHARE Software**

- 1. Double-click the KODAK EASYSHARE **RU** shortcut on your desktop or select **Kodak EASYSHARE software** from the **Start>Programs** list.
- 2. Click **Add Pictures**.

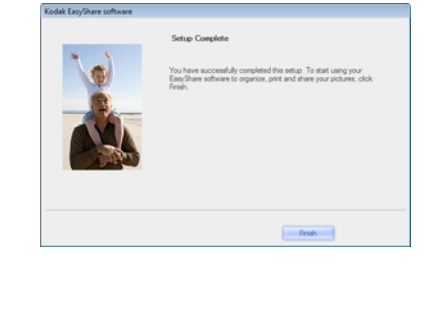

 $\overline{c}$ 

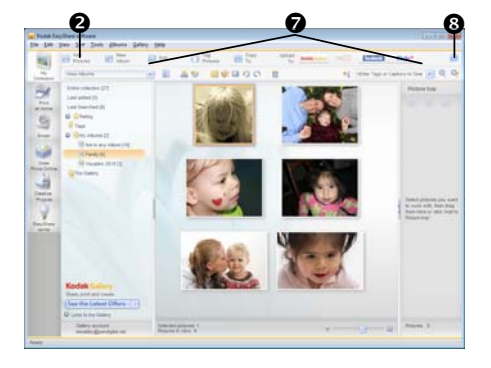

- 3. Select the **PHOTO1** folder containing the scanned pictures *(as designated during the Scan PC usage, pg. 16)*.
- 4. Select the desired pictures to add to an Album.
- 5. Enter a new Album destination name.
- 6. Click **Add Pictures**, and then **Done**.
- 7. Using the top row of options in the EASYSHARE window, pictures that you've copied into Albums can be **edited** and enhanced, **copied** to other locations, and **uploaded** directly into your FACEBOOK or FLICKR accounts for quick and easy sharing.
- 8. Use the **Help** for complete usage instructions on all features.

#### **Uninstall the KODAK EASYSHARE Software**

- 1. Open WINDOWS Control Panel.
- 2. WINDOWS VISTA: Select **Programs**>**Uninstall a Program** WINDOWS 7: Select **Programs and Features** WINDOWS XP: Select **Add or Remove a Program**
- 3. Select **Kodak EASYSHARE Software**, and then click **Uninstall**.
- 4. Follow the prompts to complete.

# **Scanner Maintenance**

#### **Cleaning the Scanner**

In order to maintain the scanned image quality and prevent dust accumulation, it is recommended that you clean the scanner *(outer casing, image sensor and roller inside the scanner)* approximately every 50-100 scans.

Clean the scanner also if:

- vertical lines or stripes appear on the scanned picture
- photos or filmstrip will not feed

Use only the recommended and supplied tools to clean the scanner.

 **WARNING**: Do not use any solvents or corrosive liquid *(i.e., alcohol, kerosene, etc.)* to clean any part of the scanner. Otherwise the plastic material will be permanently damaged.

#### **Clean the Outer Casing**

- 1. Use a suitable dust blower to blow off the dust on the scanner.
- 2. Use a slightly dampened cloth to wipe off any smears on the surface of the scanner.
- 3. Wipe the scanner with a dry and clean lint-free cloth.

#### **Clean the Photo Image Sensor**

1. Clean the scanner's outer casing first.

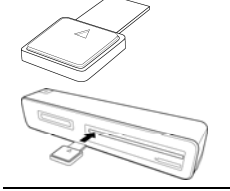

2. With the scanner turned off and disconnected from the power supply, insert the photo image sensor cleaning swab into one end of the photo output slot.

Make sure there is no visible dust on the swab before inserting it into the output slot.

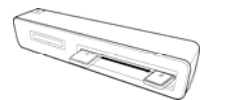

- 3. Gently slide the swab back and forth from one end of the slot to the other, five or six times consecutively.
	- Do not apply too much force on the swab.

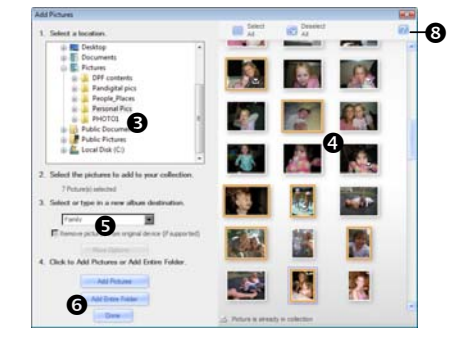

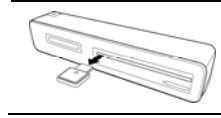

4. Remove the swab from the slot and store it in a safe place, protected from dust.

#### **Clean the Transparency Image Sensor**

1. Clean the scanner's outer casing first.

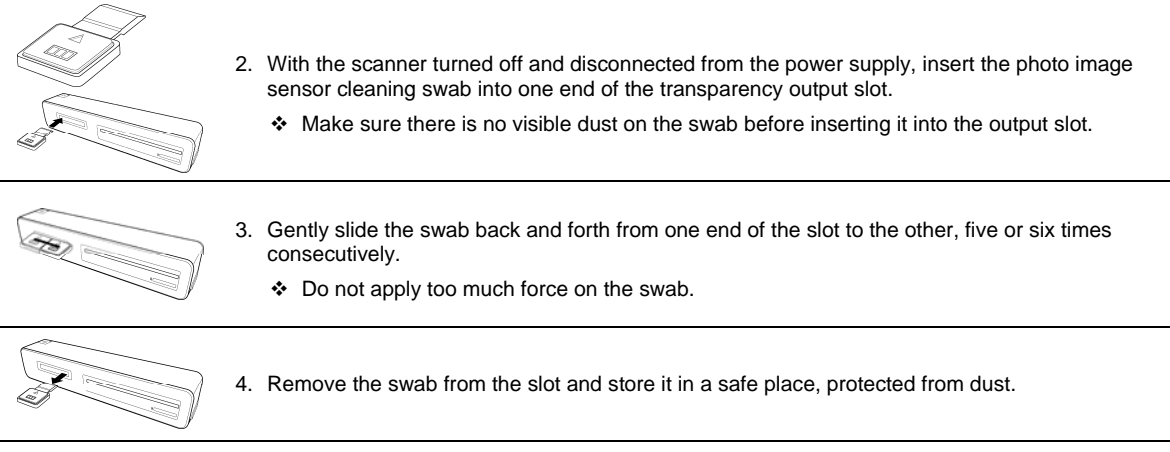

#### **Clean the Roller**

L

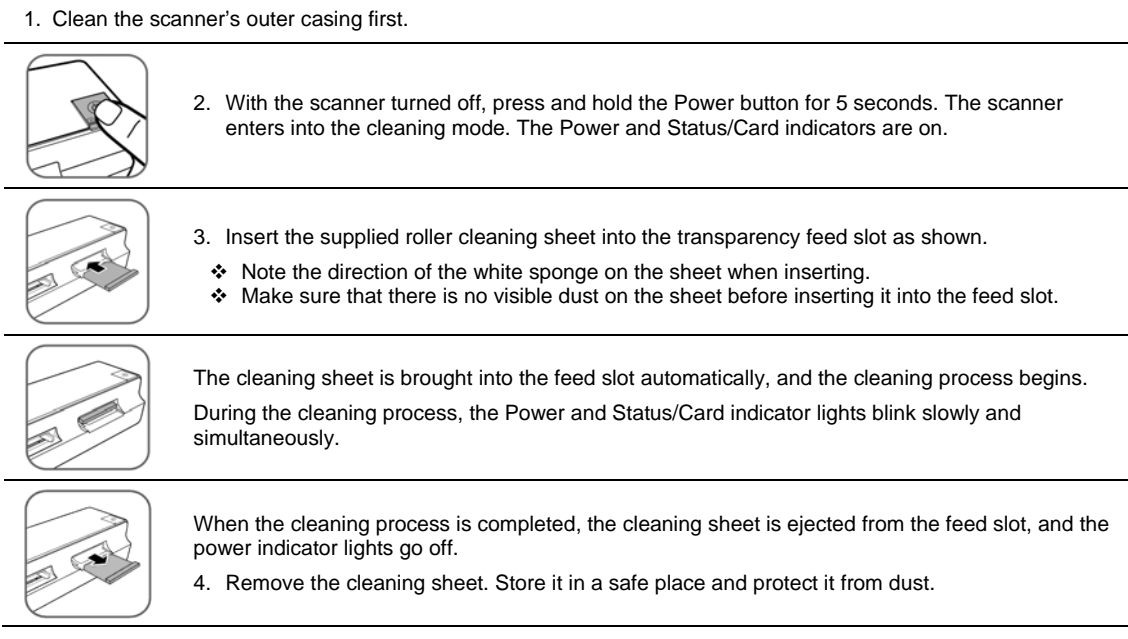

#### **Calibrate the Scanner**

If the scanned picture looks fuzzy or there are strange stripes on it, the scanner may need calibrating in order for the sensor to resume its original precision.

Follow the instructions beginning on page 18 to clean the roller and the image sensor, and then follow the instruction in "Initial Setup" on page 8 to prepare the scanner for scanning.

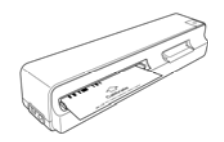

Insert the calibration card into the photo feed slot as shown.

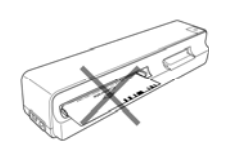

The scanner scans the pattern on the calibration card and performs calibration to the sensor inside automatically.

Make sure that the calibration card is inserted in the correct direction. Otherwise the calibration won't work.

# **Notes on Battery Usage**

- We recommend using **rechargeable** Ni-MH type batteries for optimal number of scans. Rechargeable battery life in 600dpi averages 100+ scans per charge. Actual battery life may vary based on usage.
- We do not recommend or support alkaline batteries. For acceptable battery life, and to make sure your scanner operates dependably, use recommended batteries.
- **Note that there is no battery charging function in the scanner.**
- Always ensure that the batteries are installed with the positive and negative terminals in the correct direction as shown in the battery compartment.
- Different types of batteries have different characteristics. Do not mix different types.
- Do not mix old and new batteries. Mixing old and new batteries shorten battery life or causes chemical leaks from the old batteries.
- Chemicals which leak from batteries may cause skin irritation. If any chemical matter seeps out of the batteries, wipe it up immediately using a dry cloth, and replace the batteries as soon as possible.
- When the scanner indicates "battery low" in "ready for use" status, replace batteries before beginning a scan to avoid the scanner from stopping during the scan.

# **Storing the Scanner**

If the scanner will not be used for a prolonged period of time, follow the instructions below to store the scanner for future use.

- 1. Disconnect the scanner from power supply.
- 2. Place the scanner and power adapter in a box or bag to keep them from accumulating dust.
- 3. Place it in a cool and dry place, inaccessible to small children.
- 4. To avoid warping the top housing, do not place heavy objects on top of the scanner.
- 5. After long-term storage, it is recommended that you clean and calibrate the scanner before use.

# **Technical Specifications**

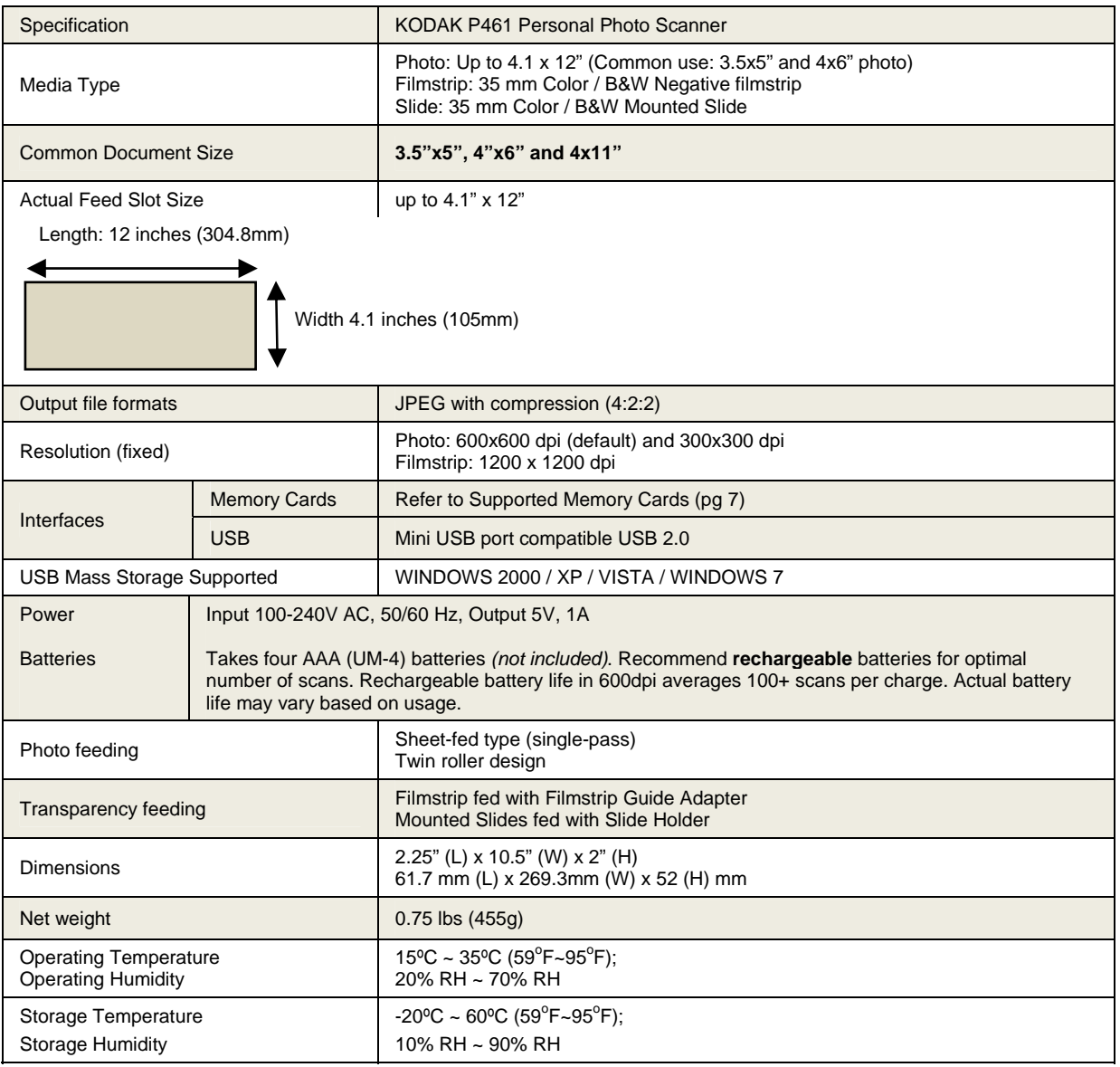

# **Frequently Asked Questions**

- **Q: What would cause strange lines on the scanned picture or unclear?**
- A: Check the following:
	- Are there scratches on the original, or is the original clean? Remove any stains or dust from the original before scanning. Has the scanner been used for a long period of time without cleaning and calibration? Follow the instructions for "Cleaning"
	- the scanner" on page 18 and "Calibrating the scanner" on page 19, and then try again.
- **Q: Why isn't the scanned filmstrip image rotating properly?**
- **A:** The current "auxiliary" OCR capability has difficulty distinguishing the direction of some numbers, (i.e.,"6", "9"). If the number's position is near the edge of the filmstrip, it can easily be worn out or damaged, and then it can't be detected in the expected position, or meet the required conditions causing the Auto Mirror/Flip function to be disabled *(see page 10).* Please follow the indicator on the filmstrip guide adapter to re-scan the filmstrip.
- **Q: How do I clear an original that is stuck halfway in the feed slot?**
- A: Press the Power button; the scanner ejects the original so you can remove the jammed original from the feed slot in photo/slide scanning, and Transparency output slot in filmstrip scanning.

#### **Q: What would cause the status indicator to blink rapidly and not scan?**

#### A: Check the following:

- Is the memory card inserted properly into the memory card slot? Re-insert the card and try again.
- **IS the memory card locked (set to write-protect)? Unlock the card.**
- Is the memory card full? The indicator blinks when the free space on the memory card is below 1MB. Use another card if necessary.
- Make sure the memory cards are in FAT or FAT32 file formats only, not NTFS or any other file format. Reformat the memory card if necessary to use it with the scanner.
- Did you insert the next original before the scanning process of the previous one was completed? Power the scanner off and back on and try again. Make sure that you scan the next original only after the scanning process of the previous one has completed.
- Does the length of the original exceed the maximum acceptable size? Refer to "Suitable and Unsuitable Original Types" on page 6 for more information.

#### **Q: Should the scanner feel warm to the touch?**

A: It is normal for the scanner to emit a small amount of heat (around  $30-45^{\circ}$ C) after prolonged use. However, if there are strange odors coming from the scanner or the scanner feels hot to the touch, disconnect the scanner immediately from the power supply or the PC. (Refer to safety precaution – use only included power adapter; page 3.)

#### **Q: What would cause the scanner to shut down in the middle of a scan?**

- A: Check the following:
	- If powered by battery, please remove and replace batteries, and then re-start the scanner.
	- If powered by the power supply, please disconnect the power supply, re-connect, and then re-start the scanner.
	- If the original is stuck in the feed slot, press the Power button and the scanner ejects the original.
- **Q: Why do I get only 10-20 scans when powering by battery?**
- A: We recommend using **rechargeable** batteries for optimal number of scans. Rechargeable battery life in 600dpi averages 100+ scans per charge. Actual battery life may vary based on usage. We do not recommend and do not support alkaline batteries.

#### **For any other questions not answered here, please contact Customer Support at 1-800-715-5354.**

#### **Upgrading Software and Firmware**

We occasionally update firmware (the software that runs on the scanner). Download the latest versions: www.pandigital.net/kodaksupport.

#### **Limited Warranty**

The limited warranty set forth below is given by Pandigital with respect to Pandigital brand electronics products purchased and used in the United States of America. Pandigital warrants this product against defects in material or workmanship as follows:

LABOR: For a period of one (1) year from the date of purchase, if this product is found to be defective, Pandigital will repair or replace the product, at its option, at no charge. After this one (1) year, labor charges will be charged on a case by case basis.

PARTS: For a period of one (1) year from the date of purchase, if this product is found to be defective, Pandigital will supply at no cost, new or rebuilt replacement parts, at its option, at no charge. After this one (1) year period, parts will be charged for on a case by case basis. Modifications not approved by the party responsible for compliance could void user's authority to operate the equipment.

This warranty does not cover: (1) customer instruction, installation or setup; (2) cosmetic damage or damage due to accident, misuse, abuse or negligence; (3) commercial use of the product; (4) modification of any part of the product; (5) damage due to improper operation, improper maintenance, or connection to an improper power supply; (6) loss of data, regardless of value or format, that may result through proper and/or improper use of the product; (7) damage due to an attempted repair of the product by anyone other than a facility authorized by Pandigital to service the product; (8) consumables (such as fuses and batteries). This warranty is valid only in the United States.

The product must be accompanied by a copy of the original retail purchase receipt. If no proof of purchase is attached, the warranty will not be honored and repair costs will be charged. This warranty is only valid with written documentation detailing the complaint attached to the outside or inside of the carton. This warranty is invalid if the factory applied serial number has been altered and or removed from the product. This warranty does not provide protection for the loss of data, regardless of format. Pandigital reserves the right to modify and design this product without prior notice, written or otherwise.

To obtain warranty service, you must deliver the product freight prepaid in either its original packaging or packaging affording an equal degree of protection, plus proof of purchase.

Repair or replacement as provided under this warranty is the exclusive remedy of the consumer. Pandigital, its parent company, affiliates or subsidiaries, shall not be liable for any incidental or consequential damages for breach of any expressed or implied warranty on this product. Except to the extent prohibited by applicable law, any implied warranty of merchantability or fitness for a particular purpose on this product is limited in duration to the duration of this warranty.

Some states do not allow the exclusion or limitation of incidental or consequential damages, or allow limitation on how long an implied warranty lasts, so the above limitations or exclusions may not apply. This warranty gives you specific legal rights, and you may have other rights, which vary from state to state.

All content included on the Pandigital website as well as Pandigital products, including pre-loaded demonstration images, digital media, digital cookbooks, text, graphics, logos, designs, photographs, button icons, images, audio/video clips, digital downloads, data compilations, and software, is the property of Pandigital or its suppliers and is protected by United States and international copyright laws or other intellectual property laws and treaties. Said content shall not be reproduced or used without express written permission from Pandigital and its suppliers respectively.

Use of this product constitutes acceptance of these terms and conditions of warranty.

Technical support telephone number: 1-800-715-5354.

#### **FCC Statement**

#### **FCC Part 15 Information**

This equipment has been tested and found to comply with the limits for a Class B digital device, pursuant to Part 15 of the Federal Communication Commission (FCC) Rules. These limits are designed to provide reasonable protection against harmful interference in a residential installation.

This equipment generates, uses, and can radiate radio frequency energy and if not installed and used in accordance with the instructions, may cause harmful interference to radio communications. However, there is no guarantee that interference will not occur in a particular installation.

If this equipment does cause harmful interference to radio or television reception, which can be determined by turning the equipment off and on, the user is encouraged to try to correct the interference by one or more of the following measures:

- Reorient or relocate the receiving antenna.
- Increase the separation between the equipment and receiver.
- Connect the equipment to an outlet on a circuit different from that to which the receiver is connected.
- Consult the dealer or an experienced radio/TV technician for help.

#### **Waste Electrical and Electronic Equipment/Battery disposal**

In Europe: For human/environmental protection, it is your responsibility to dispose of this equipment and batteries at a collection facility established for this purpose (separate from municipal waste.) For more information, contact your retailer, collection facility, or appropriate local authorities; or go to www.kodak.com/go/recycle. Product weight: 130 g (4.6 oz) including card and battery.

Pandigital Copyright 2010.

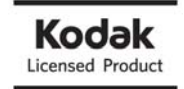

Kodak and Kodak trade dress are trademarks of Kodak used under license. EasyShare is a trademark of Kodak.

# Français

# Table des matières

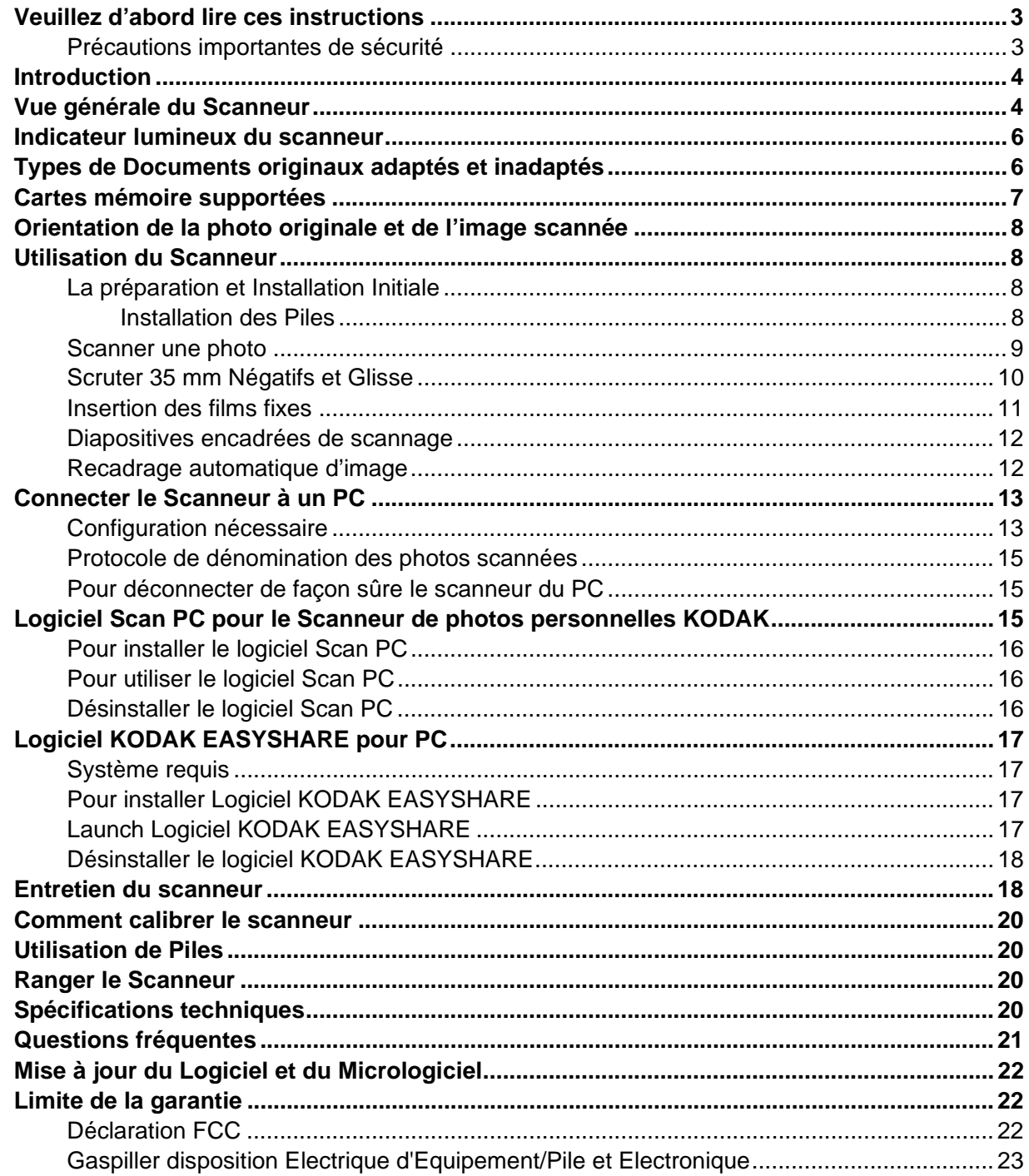

Veuillez lire attentivement ces importantes instructions de sécurité avant d'utiliser le Scanneur de photos personnelles KODAK. Si vous ne suivez pas ces instructions, vous risquez de souffrir des lésions personnelles ou d'endommager le scanneur.

#### **Précautions importantes de sécurité**

Respectez toujours ces précautions élémentaires de sécurité lorsque vous utilisez votre Scanneur. Ceci contribuera à réduire les risques d'incendie, d'électrocution et de blessures

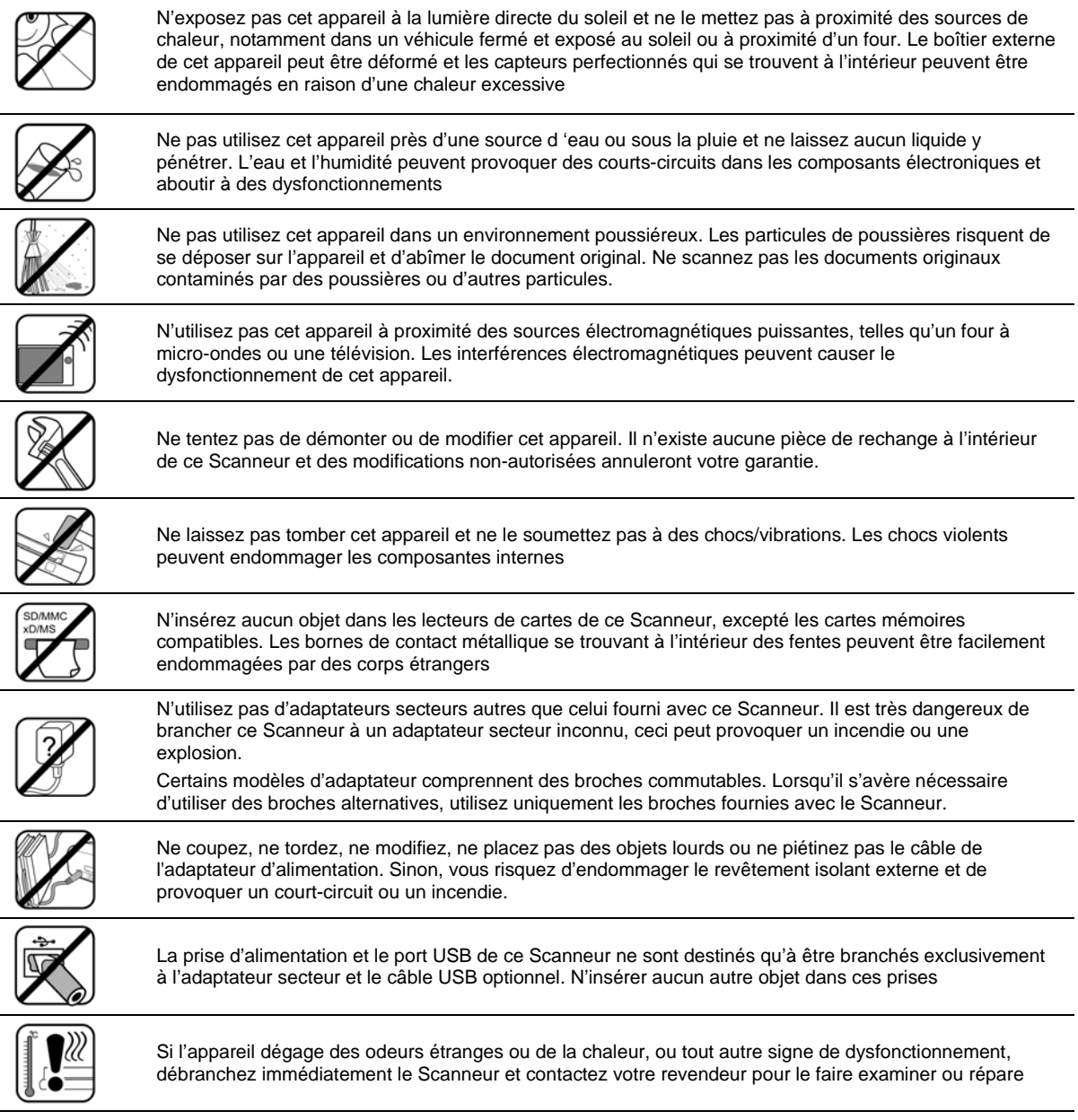

### **Contenu de l'emballage**

à.

Assurez-vous que les éléments suivants soient bien présents dans l'emballage. Si vous constatez qu'un objet est manquant ou endommagé, veuillez immédiatement contacter votre revendeur

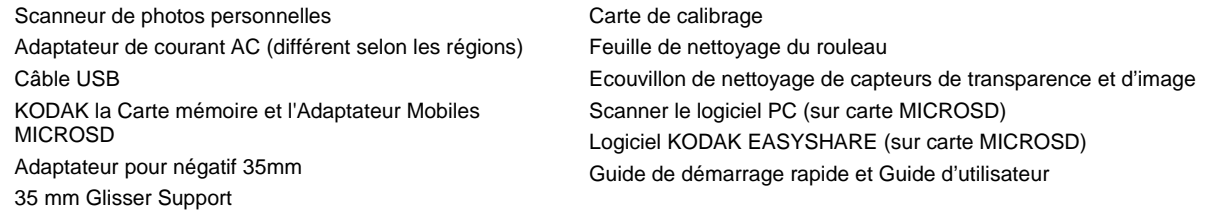

# **Introduction**

Maintenant vous pouvez scanner vos photos imprimées, film fixes négatifs et Diapositives, et les sauvegarder dans votre carte mémoire. Vous n'avez pas besoin d'un ordinateur. Insérer simplement une carte mémoire dans le scanneur et allumez-le. Lorsque l'unité est prête, insérer votre photo imprimée, film fixe négatif ou diapositive dans le scanneur et vos images seront sauvegardées sur la carte mémoire. Aussi simple que cela.

Si vous voulez transférer vos photos directement à votre PC, c'est tout aussi simple au moyen d'un câble USB et de notre logiciel Scan PC (page 15).

# **Vue générale du Scanneur**

#### **Vue de face**

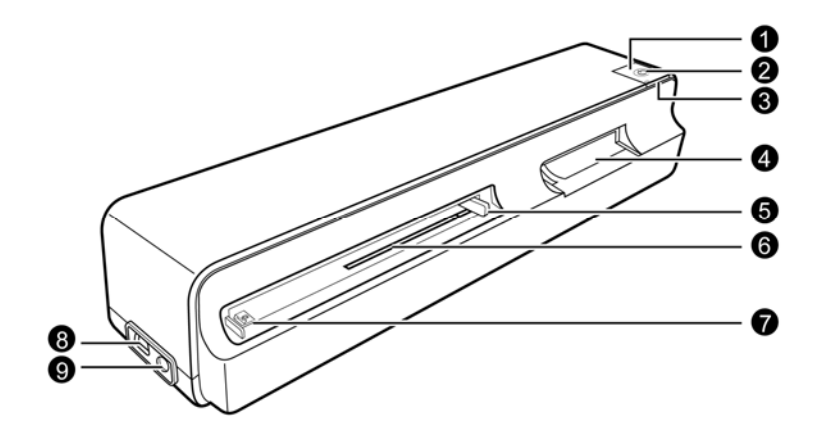

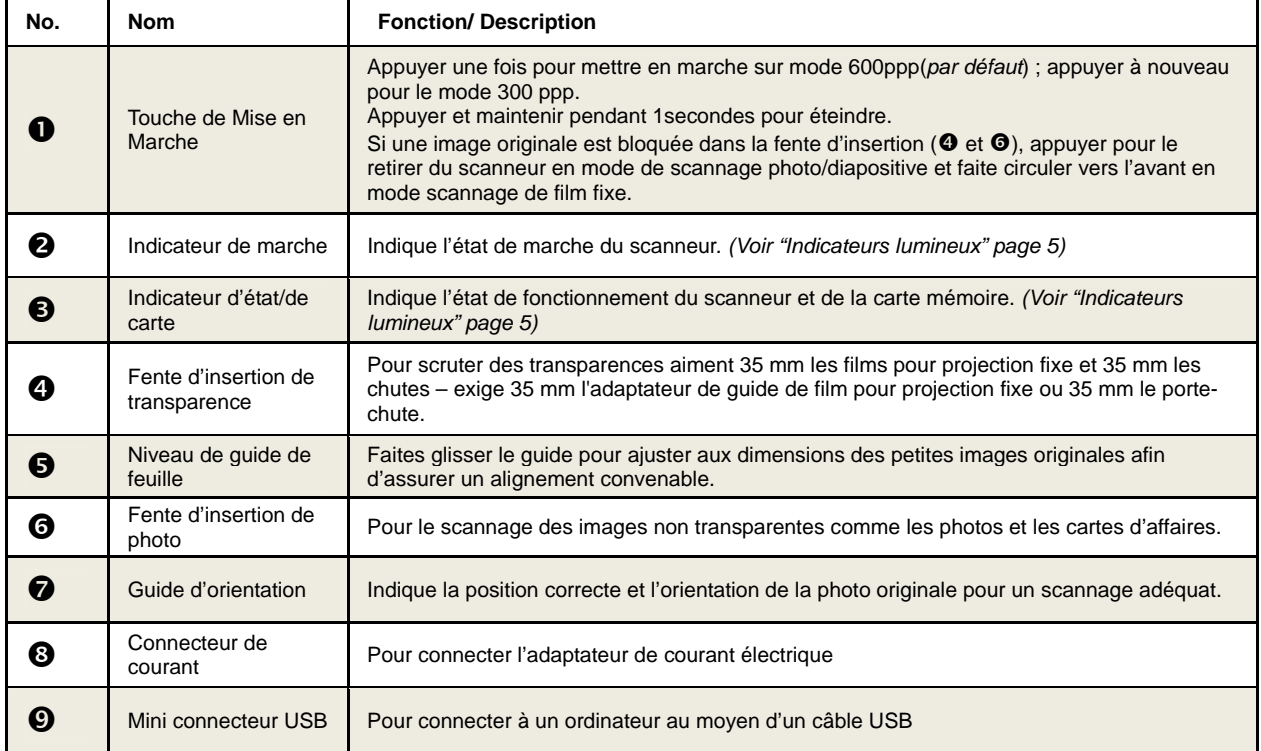

#### **Vue arrière**

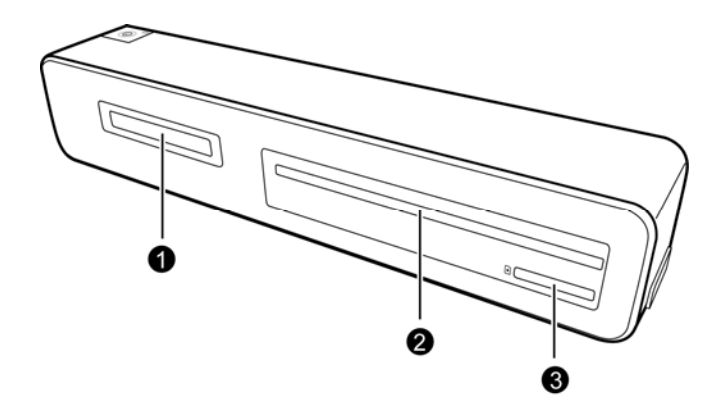

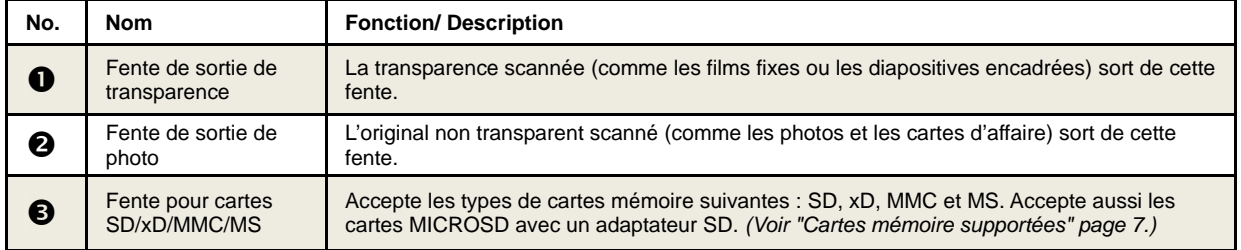

#### **Vue de bas**

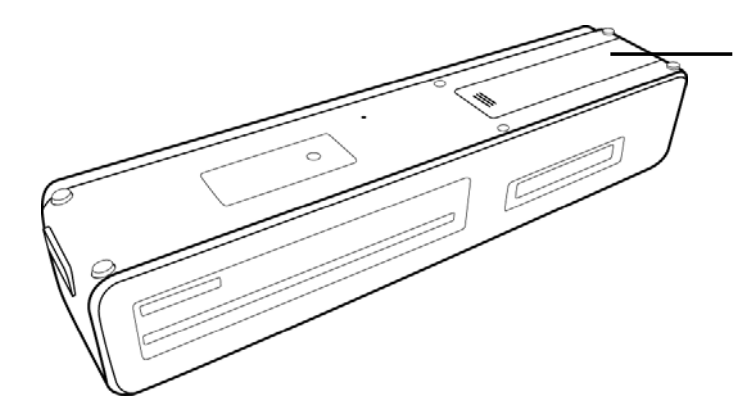

Compartiment piles Pour l'installation de quatre piles AAA (UM-4) (les piles n'ont pas inclus)

- Il est recommandé d'utiliser des piles rechargeables du type NiMH. Nous ne supportons pas et nous ne recommandons pas des piles alcalines. Pour une durée de vie acceptable de vos piles et pour permettre un fonctionnement assuré de votre scanneur, utilisez les piles recommandées.
- Recommander l'utilisation des piles du type rechargeable NI-MH.
- \* Il n'existe aucune fonction de recharge de piles dans le scanneur.

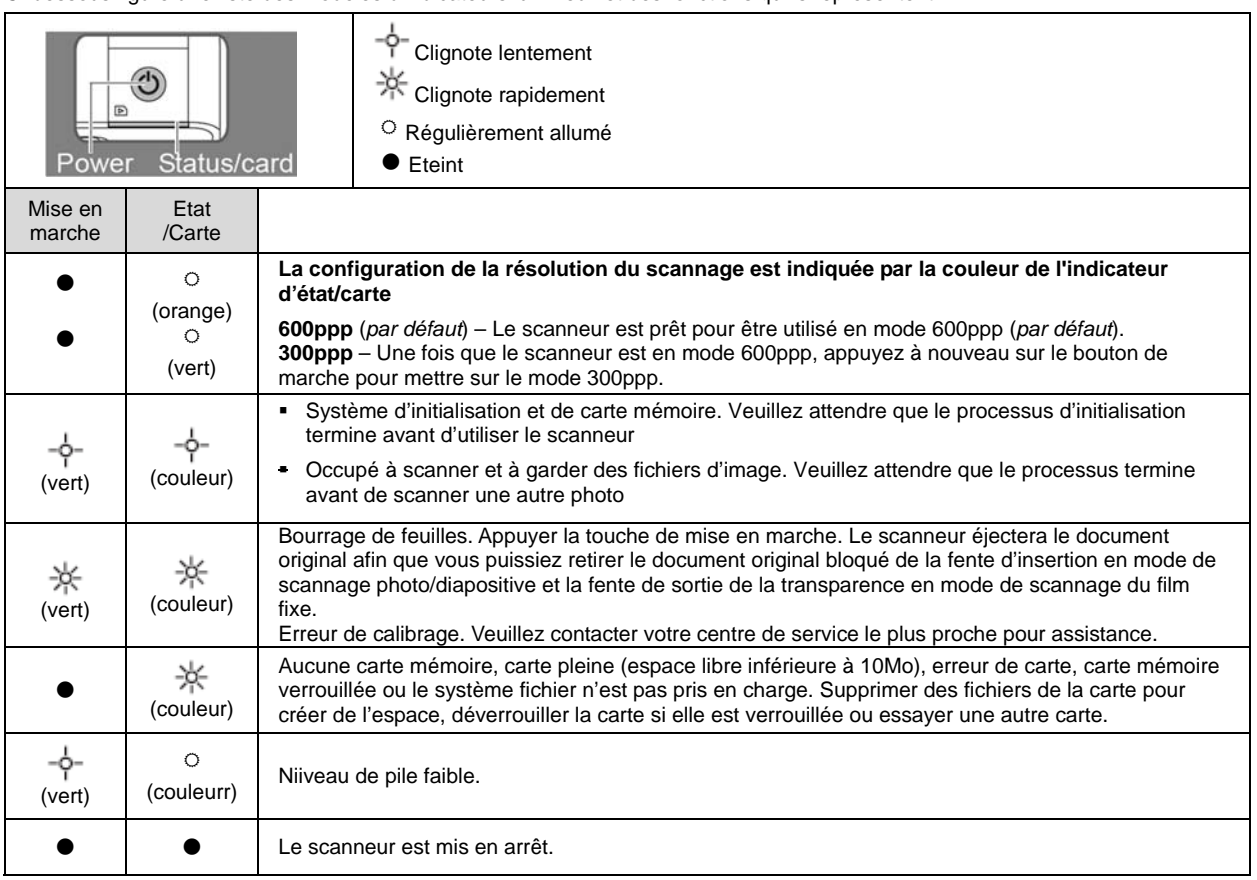

Ci-dessous figure une liste des modèles d'indicateurs lumineux et des fonctions qu'ils représentent

# **Types de Documents originaux adaptés et inadaptés**

#### **Documents originaux adaptés**

Le Scanneur est conçu pour obtenir les meilleurs résultats en numérisant les documents originaux de types suivants° (sans utiliser l'enveloppe protectrice plastique)

- Photos  $3,5$ "x5" et  $4$ "x6" (taille max  $4,1$ "x12")
- Cartes de présentation (épaisseur max 1,0mm)
- 35 mm les négatifs (1-6 cadre non monté avec 35 mm le Guide de Film pour projection fixe)
- 35mm mounted slides (with 35mm Slide Holder)

#### **Documents originaux inadaptés**

**N'utilisez pas** le Scanneur pour numériser les types de documents suivants, sinon, vous risquez de provoquer un dysfonctionnement de l'appareil ou un bourrage de la fente d'insertion des documents

- Documents originaux de plus d' 1,0 mm d'épaisseur
- Documents originaux avec un côté de moins de 55 mm
- Documents originaux comportant une grande proportion de noir ou de couleurs sombres
- Documents originaux dont les rebords sont de couleur sombre
- **Images imprimées (images de journaux, magazines, etc.)**
- **Matériaux doux et fins (papier fin, tissus, etc.)**
- Film fixe/diapositives surexposées. Pour éviter une faille de l'auto-détecteur, retirez les film fixes surexposés du début du film fixe avant de l'insérer.

Documents originaux dont les dimensions **dépassent** la taille acceptable suivante°

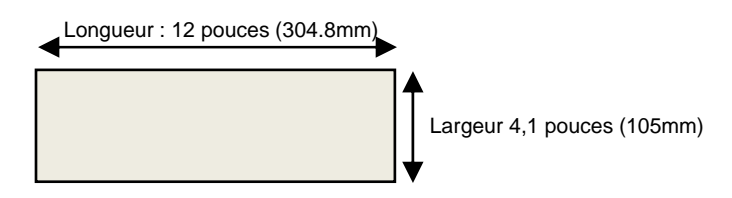

**35 mm les films pour projection fixe négatif/monochromes sont peu appropriés avec n'importe lequel des conditions suivantes:**

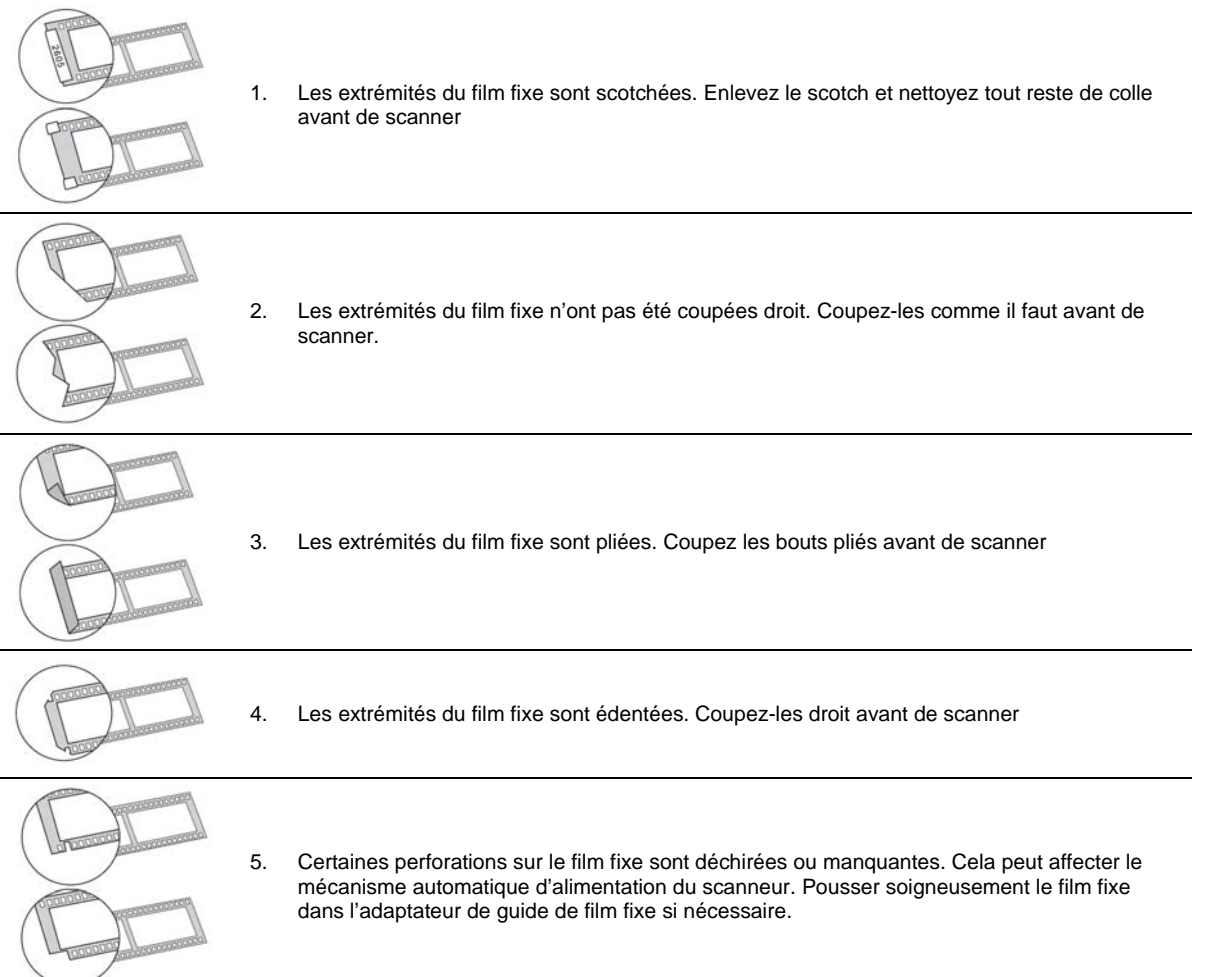

# **Cartes mémoire supportées**

- **MS** (MemoryStick)
- MS Pro
- **MS Pro Duo (adaptateur requis**
- MS Duo
- MMC (Carte Multimédia).
- RS-MMC (adaptateur requis)
- xD (extreme Digital, type H et type M)
- SD (Secure Digital)
- SDHC
- MINISD (adaptateur requis)
- **MICROSD/T-Flash (adaptateur requis)**
- Carte MICROSD (adaptateur SD requis)

# **Orientation de la photo originale et de l'image scannée**

Il est facile de voir comment l'image numérisée apparaîtra sur votre ordinateur. Note: Vous pouvez faire tourner vos images sur votre ordinateur

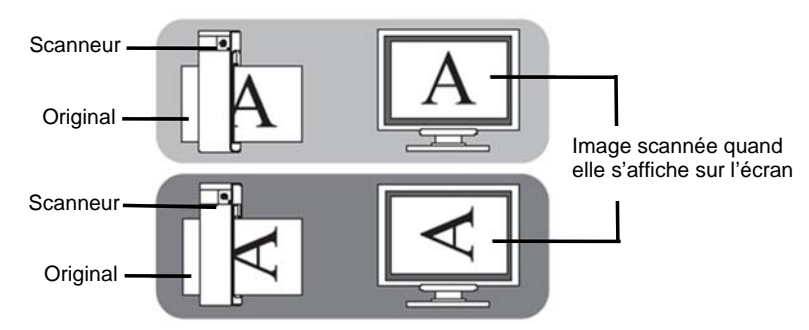

 Si vous scannez une même photo en diverses positions, il se peut que l'image numérisée présente des légères différences de tons de couleur et de luminosité. Il ne s'agit pas d'un mauvais fonctionnement

#### **Utilisation du Scanneur**

#### **La préparation et Installation Initiale**

- Lorsque les deux sources d'alimentation sont disponibles, le scanneur tirera sa source d'alimentation uniquement de la source d'alimentation externe.
- Piles de type rechargeable recommandées Ni-MH. (Il n'existe aucune fonction de recharge de piles dans le scanneur.)

#### **Installation des Piles**

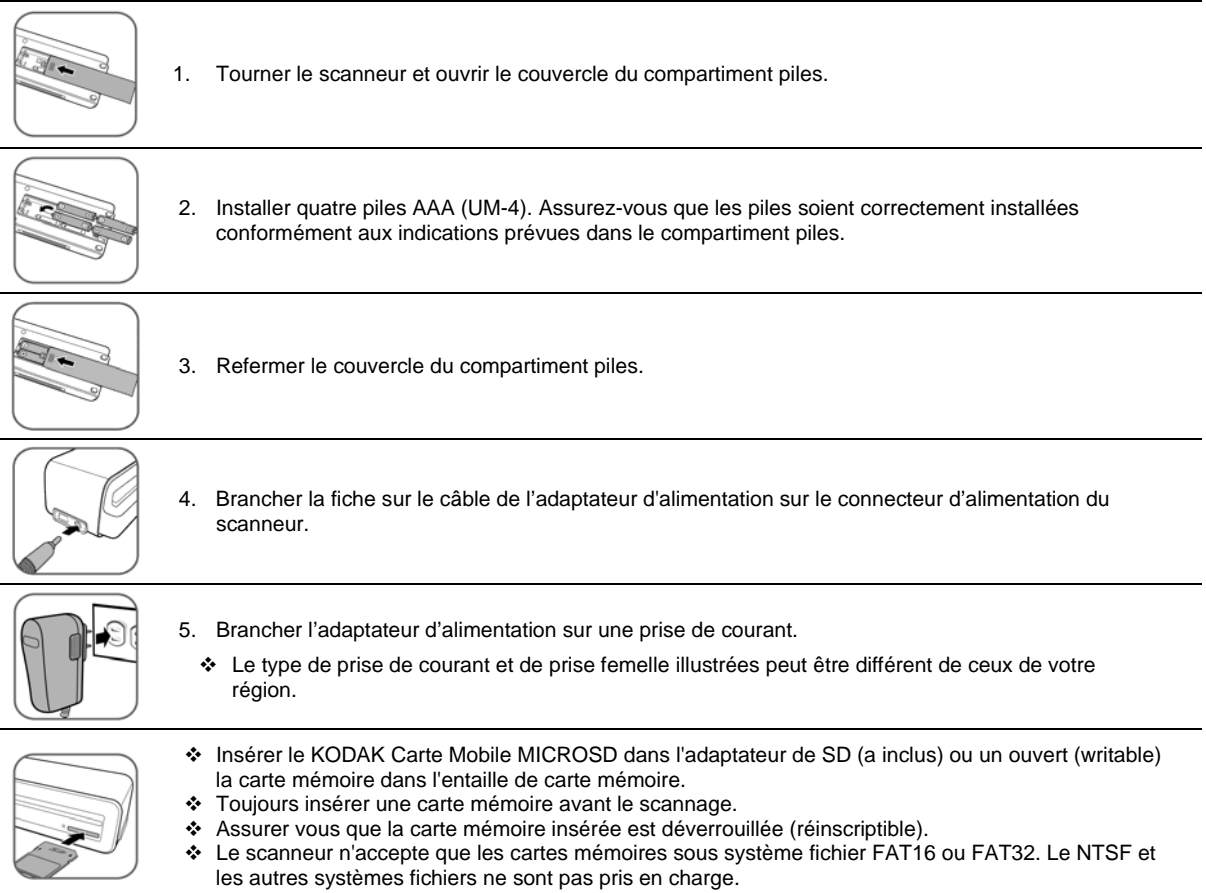

#### **Mettre le scanneur en marche**

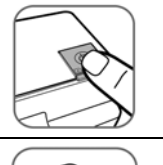

1. Appuyez sur le bouton **Marche**. Les indicateurs lumineux de marche et d'état/carte clignotent. (Pour plus d'information sur les indicateurs lumineux, voir la partie "Indicateurs lumineux " page 5.)

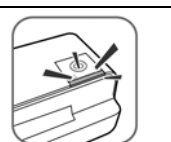

2. Attendez que l'indicateur de marche cesse de clignoter et s'arrête. L'indicateur d'état/carte se stabilisera, pour indiquer que le scanneur est prêt.

 N'insérez pas de photo originale dans la fente d'alimentation pendant que l'indicateur de marche clignote, car la photo ne sera pas scannée

#### **Configuration de la Résolution du Scannage**

La résolution du scannage est mesurée en ppp (point par pouce). Au fur et à mesure que le ppp s'accroît, plus de détails seront capturés sur l'original par le scanneur et produira ainsi une meilleure qualité d'image scannée. Cependant, un ppp élevé aboutit à une taille d'image plus grande et occupe plus d'espace sur la carte mémoire.

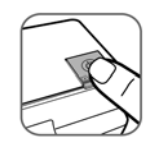

- 1. Pour changer la résolution de scannage, appuyer et lâcher la touche de mise en marche. La résolution de scannage change à chaque appui de la touche et la couleur de l'indicateur d'Etat/Carte changera selon la résolution sélectionnée :
	- Orange: 600ppp (mode fin, par défaut)
	- Vert : 300ppp (mode normal)
- La résolution du scannage pour les transparentes est fixées à 1200ppp et ne peut être changée.

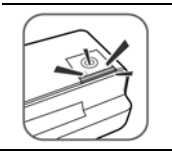

- 2. Veuillez attendre jusqu'à l'arrêt du clignotement de l'indicateur de mise en marche, puis éteindre. L'indicateur d'Etat/Carte restera constant indiquant que le scanneur est prêt.
	- Ne pas insérer un original dans la fente d'insertion lorsque l'indicateur de mise en marche clignote ; sinon l'original ne sera pas scanné.

#### **Scanner une photo**

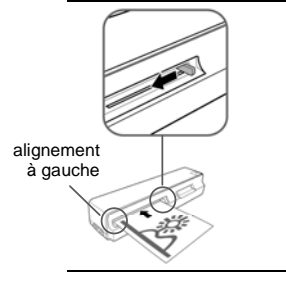

1. Avec l'image de la photo tournée vers le haut et correctement orientée, placez un bord de la photo dans le scanneur et ajustez le petit levier guide de telle sorte que la photo soit alignée sur le côté gauche de la fente d'alimentation

**ATTENTION** : Ne scannez pas de photos brillantes dans un environnement humide *(humidité supérieure à 70% RH).* la surface de la photo deviendra collante et pourrait provoquer un blocage du scanneur.

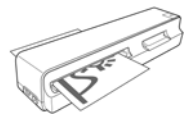

- 2. Insérez la photo tout en l'aplanissant dans la fente d'alimentation
- La photo sera insérée à travers la fente et numérisée automatiquement ; les indicateurs lumineux de marche et d'état/carte clignotent au moment du scannage
	- Afin d'éviter de diminuer la qualité de l'image, prévoyez un espace suffisant à l'arrière du scanneur pour que la photo termine d'être scannée complètement

Une fois le scannage terminé, les indicateurs lumineux de marche et d'état/carte clignotent pendant que le scanneur garde la photo dans la carte mémoire.

Attendez jusqu'à ce que les indicateurs aient cessé de clignoter pour insérer et scanner la photo suivante.

**ATTENTION** : Insérez seulement une photo à la fois, et insérez la suivante seulement lorsque la photo précédente est finie, sinon le scanneur pourrait mal fonctionner.

- Toujours placer le scanneur sur une surface plane pour scannage. Ne pas tenir le scanneur pendant le scannage.
- Ne pas retirer la carte mémoire ou débrancher la source d'alimentation ou les piles pendant que les indicateurs clignotent.
- ◆ Ne pas retirer les piles pendant le scannage.
- Ce scanneur produit des formats de fichier JPEG (.jpg). La fonction date et heure ne sera pas ajoutée.
- Veuillez ne pas insérer l'adaptateur de guide de film fixe ou la pochette à diapositives dans la fente d'insertion de la transparente pendant le scannage d'une photo.
- Pour plus d'information sur la manière dont ce scanneur stocke les fichiers d'images scannées dans la carte mémoire, reportez-vous à la section "Orientation".
- Si la carte mémoire est presque pleine (moins d' 10Mo restant), l'indicateur d'état/carte clignote (*voir la section "Indicateurs Lumineux" page 5*). Utilisez une autre carte ou transférez des images à votre ordinateur.

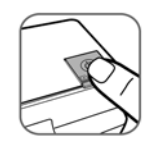

Pour **mettre en arrêt le scanneur**, appuyer et tenir la touche de mise en marche pendant une seconde. L'indicateur d'alimentation clignotera puis s'arrêtera.

Présentement vous pouvez débrancher en toute sécurité la source d'alimentation et retirer la carte mémoire du scanneur.

 Le scanneur s'arrêtera automatiquement s'il est inactif pendant 5 minutes. (s'il est connecté à un ordinateur, le scanneur ne s'arrêtera pas automatiquement.)

#### **Scruter 35 mm Négatifs et Glisse**

- Ce scanneur ne prend en charge que les films fixes non encadrées 6-cadre négatif/monochrome de 35 mm et les chutes de 35 mm généralement disponibles dans vos studios photo locaux.
- Les films fixes qui présentent des conditions particulières ne sont pas adaptés pour être scannés. Reportez-vous à la partie **Types de photos adéquats et inadéquats**.

#### **Image en auto-miroir/auto-inversé**

Le scanneur peut détecter l'orientation d'un film fixe quand les nombres imprimés sur le bord du film fixe sont dans le même sens que l'image

Si vous introduisez le film fixe avec l'image en miroir ou à l'envers, le scanneur ajustera automatiquement l'image numérisée durant le scannage.

Les orientations suivantes donneront la même image scannée :

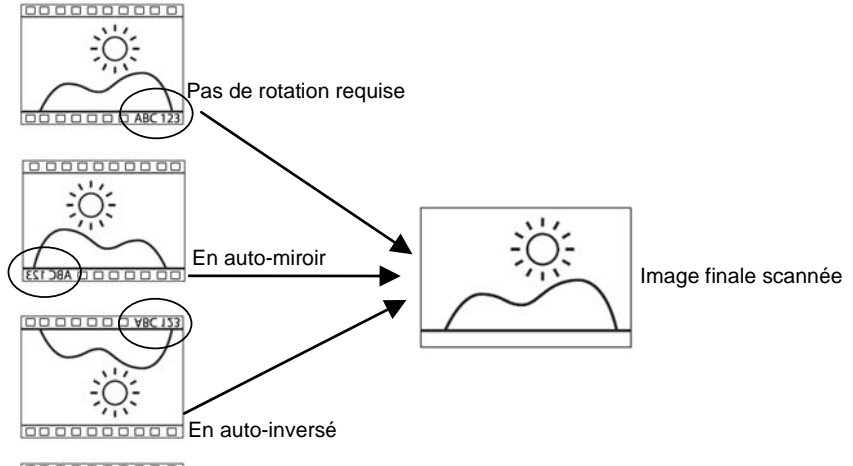

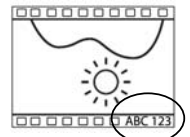

Si les numéros et l'image **ne sont pas** dans le même sens ou si les nombres sont abîmés, la fonction auto-miroir/auto-inversé n'opérera pas la rotation de l'image

Par exemple, l'image du bas (juste au-dessus) est à l'envers mais les numéros sont bien alignés. Si l'image est introduite dans ce sens, elle ne sera pas tournée, et en résultat l'image scannée restera à l'envers.

 La capacité de reconnaissance en cours manifeste des difficultés de distinction de la direction des chiffres "3", "6", "8" et "9". Si la position des chiffres est proche de l'extrémité du film fixe, il peut facilement être usé ou endommagé. Lorsque le chiffre du bout de bande ne peut être détecté dans la position attendue ou répond aux conditions exigées ci-dessus, la fonction Miroir/Réflexion automatique sera désactivée.

#### **Insertion des films fixes**

1. S'assurer que la fente d'insertion de transparente ne contient aucun original et qu'il y a assez d'espace derrière le scanneur pour le film fixe pour entièrement alimenter l'unité.

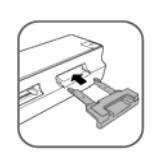

2. Insérer l'adaptateur de film fixe dans la fente d'insertion jusqu'à ce qu'il soit fixé en place, comme indiqué ci-contre. Prenez soin de ne pas tordre les parties métalliques de l'adaptateur du guide de film fixe pendant l'insertion.

Veuillez attendre jusqu'à ce que les indicateurs lumineux soient en état de "Prêt à utiliser" avant de continuer.

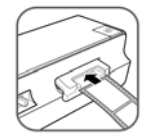

3. Insérer le film fixe dans l'adaptateur de guide du film fixe.

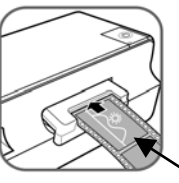

Prenez soin de la direction du

film fixe ou de la diapositive

- 4. Le document original sera inséré dans la fente et scanné automatiquement.
	- La longueur commune de film pour projection fixe est jusqu'à 6 négatifs. Pour empêcher la qualité de l'image pauvre, la réserve espace suffisant derrière le dispositif de balayage pour le film pour projection fixe pour compléter le balayage nourrit.

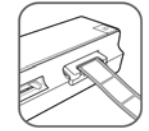

- Pendant le scannage du film fixe, le scanneur reconnait automatiquement le type de film fixe (monochrome ou négatif) et détermine la meilleure mise en valeur de configuration de couleur et de scannage pour l'opération.
- Le scanneur numérise les films fixes avec une résolution plus haute ; par conséquent la vitesse de numérisation est plus lente que pour la numérisation d'une photo. Il ne s'agit pas d'un mauvais fonctionnement
- Si le flm fixe est retirée du scanneur pendant le scannage, le processus de scannage continuera pendant quelques secondes puis s'arrâtra. Ceci n'est pas un dysfonctionnnment.

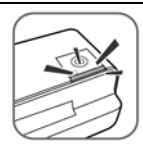

Lorsque le scannage est terminé, les indicateurs de lumière de Mise en Marche et d'Etat/Carte clignotent pendant que le scanneur sauvegarde la photo sur la carte mémoire.

Veuillez attendre que les indicateurs lumineux arrêtent de clignoter avant d'insérer ou de scanner le prochain original.

**ATTENTION** : N'insérer qu'un seul original à la fois, et n'insérer le prochain original que lorsque le précédent a été achevé. Autrement, le scanneur pourrait avoir un dysfonctionnement.

- Ne pas retirer la carte mémoire ou débrancher la source d'alimentation ou les piles lorsque les indicateurs clignotent.
- Ce scanneur produit ls fichiers en formats JPEG (jpg). La date/heure ajoutée ne sera pas ajoutée.
- Veuillez ne pas insérer une photo dans la fente d'insertion photo pendant le scannage des film fixes ou des diapositives.
- Si la carte mémoire est presque pleine (moins de 10Mo restant), l'indicateur Etat/Carte clignote (voir "indicateur
- lumineux » à la page 5). Utiliser une autre carte ou transférer les images sur votre ordinateur. Veuillez retirer la diapositive de la pochette à diapositive lorsque vous avez terminé le scannage.

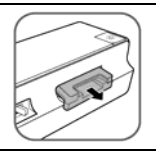

Pour retirer l'adaptateur de guide du film fixe après avoir scannés tous les originaux, tirer le soigneusement de la fente d'insertion de la transparente.

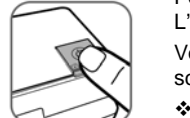

Pour **mettre en arrêt le scanneur**, appuyez et maintenez le bouton marche pendant une seconde. L'indicateur de marche clignotera et s'éteindra.

Vous pouvez maintenant déconnecter le courant électrique en toute sécurité et ôter la carte mémoire du scanneur

 Le scanneur s'arrêtera automatiquement s'il reste inactif pendant 5 minutes. (S'il est connecté à un ordinateur, le scanneur ne s'arrêtera pas automatiquement.)

#### **Diapositives encadrées de scannage**

1. Assurer vous que la fente d'insertion de la transparence ne contient aucun document original et qu'il dispose d'assez d'espace derrière le scanneur pour une pochette à diapositives pour entièrement alimenter l'unité.

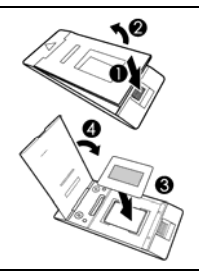

2. Ouvrir la pochette à diapositives, placer la diapositive encadrée à l'intérieur de la pochette comme indiqué et puis fermer la pochette.

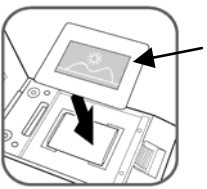

Prenez soin de la direction de la diapositive encadrée

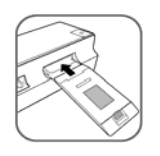

- 3. Insérer le niveau de pochette à diapositives dans la fente d'insertion de la transparence. L'original sera inséré dans la fente et scanné automatiquement.
- Le scanneur scanne les transparences à une plus haute résolution, par conséquent, la vitesse du scannage EST plus lente que celle du scannage de photo. Ceci n'est pas un dysfonctionnement.

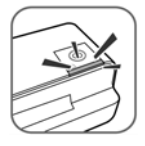

Lorsque le scannage est terminé, les indicateurs lumineux de Mise en Marche et d'Etat/Carte clignote pendant que le scanneur sauvegarde la photo sur la carte mémoire.

Veuillez attendre jusqu'à ce que les indicateurs lumineux arrêtent de clignoter avant d'insérer et scanner le prochain original.

**ATTENTION** : N'insérer qu'un seul original à la fois et n'insérer le suivant que lorsque le précédent a été achevé. Autrement, le scanneur pourrait connaître un dysfonctionnement.

- Ne pas retirer la carte mémoire ou débrancher la source d'alimentation ou les piles pendant que les indicateurs clignotent.
- Veuillez ne pas insérer une photo dans la fente d'insertion photo pendant que le scannage d'une diapositive.
- Veuillez retirer la diapositive de la pochette à diapositives lorsque le scannage est terminé.
- Ce scanneur produit les fichiers en format JPEG (jpg). Les attributs de date/d'heure ne seront pas ajoutés.
- Si la carte mémoire est presque pleine (moins de 10Mo restant) l'indicateur Etat/Carte clignote (voir "Indicateur lumineux" à la page *5*). Utiliser une autre carte ou transférer les images sur votre ordinateur.

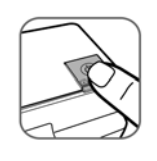

Pour **mettre en arrêt le scanneur,** appuyer et retenir la touche de mise en marche pendant une seconde. L'indicateur de mise en marche clignotera puis s'arrêtera.

Présentement, vous pouvez débrancher en toute sécurité l'alimentation et retirer la carte mémoire du scanneur.

 Le scanneur s'arrêtera automatiquement s'il est inactif pendant 5 minutes. (S'il est connecté à un ordinateur, le scanneur ne s'arrêtera pas automatiquement.)

#### **Recadrage automatique d'image**

Le Scanneur dispose d'une fonction intégrée de recadrage qui détecte et coupe les bords sombres d'une image originale au cours de la numérisation (*voir illustration ci-dessus*).

#### **Taille de recadrage (telle que mesurée sur l'original)**

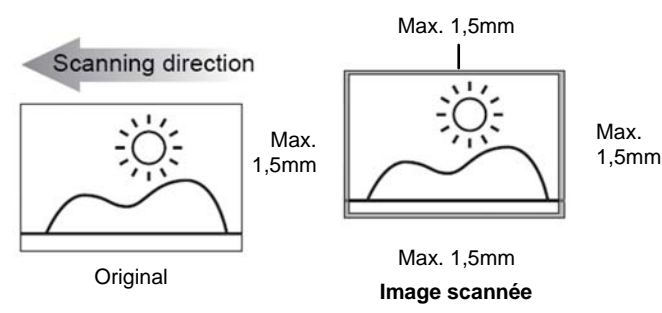

Utilisez l'enveloppe plastique quand vous scannez des photos originales dont la taille ou la forme est différente de la taille standard 3.5"x5" ou 4"x6". Selon la forme, il vous est possible de réaliser d'autres découpages manuels sur l'image scannée, en utilisant votre propre logiciel d'édition d'image pour obtenir l'image finale souhaitée.

 Lorsque vous numérisez les originaux sombres (*par exemple, une photo. avec un ciel de nuit*). S'il vous plaît insérer l'original dans une direction différente (l'orientation) et essaie encore.

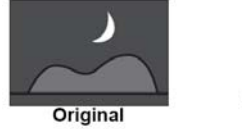

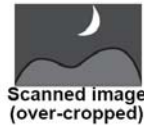

 En scrutant surexposer, plus vieil ou plus léger la couleur (a palî) les originaux de film pour projection fixe, un irrégulier auto-recadrant peut arriver. Couper le film pour projection fixe dans les films et rescan individuels les.

# **Connecter le Scanneur à un PC**

En connectant le Scanneur à un ordinateur, vous pouvez directement accéder aux images sur la carte mémoire, ou bien vous servir du Scanneur comme d'un lecteur de cartes mémoires et copier, coller ou effacer les fichiers en toute liberté vers ou depuis la carte mémoire à l'aide de l'ordinateur.

#### **Configuration nécessaire**

Système d'exploitation : WINDOWS XP, WINDOWS VISTA, WINDOWS 7 ou plus récent - 32 bit Macintosh : MAC OS 10 :5, 10:6, ou versions plus récentes Port USB supporté : port USB 1.1 ou 2.0

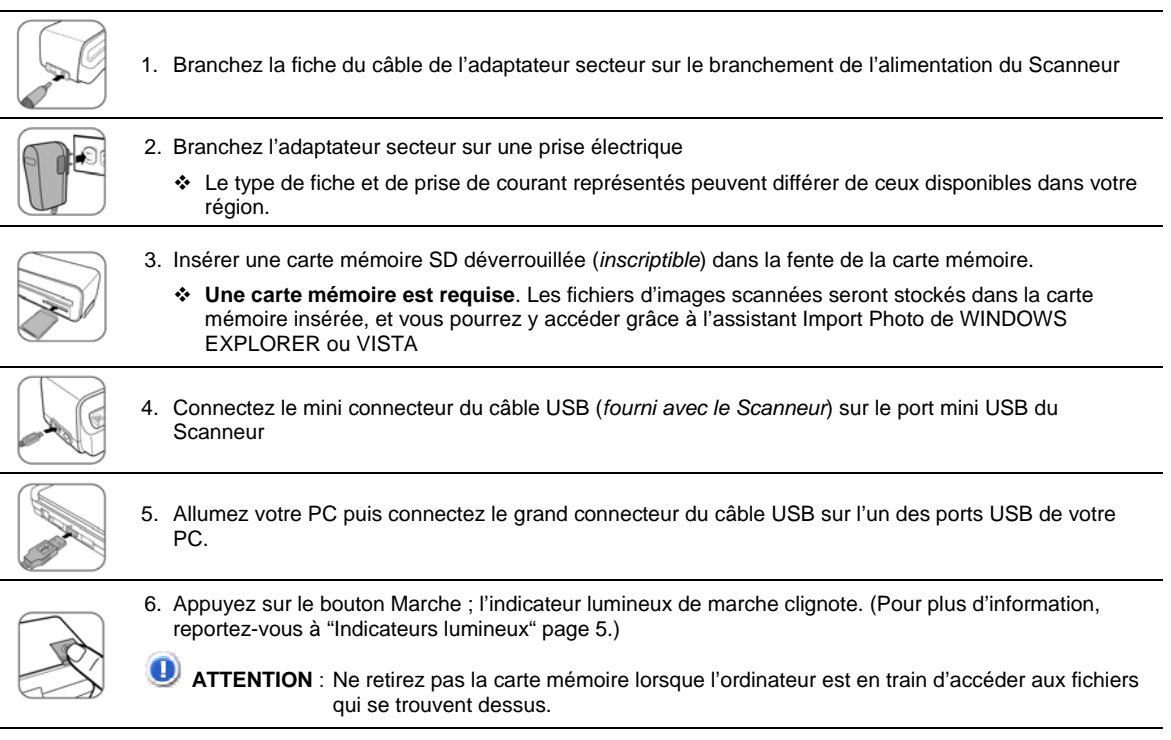

Le scanneur sera reconnu par l'ordinateur comme un disque amovible. Vous pouvez maintenant visionner ou éditer vos fichiers sur la carte mémoire.

#### **Pour les utilisateurs de WINDOWS VISTA**

Lorsque le PC reconnaît le Scanneur, avec une carte SD insérée, une fenêtre "Lecture Automatique" apparaît.

Pour visionner les photos sur le PC au cours de la numérisation, modifiez les réglages de Windows Explorer de la façon suivante

- 1. Cochez la case **Toujours effectuer cette opération pour les images**
- 2. Sélectionnez l'option **Ouvrir le répertoire pour voir les fichiers**.
- 3. Quand le scanneur est connecté au PC, un périphérique additionnel apparaît dans la liste de la fenêtre EXPLORER. Si vous utilisez la carte mémoire SD KODAK, le périphérique apparaîtra sous le titre **KODAKSCN [Lettre du disque dur]**.

Si vous utilisez votre propre carte mémoire, le périphérique apparaîtra sous le titre Disque amovible [**Disque amovible] [Lettre du disque dur]** ou le titre personnalisé que vous avez pu donner auparavant à votre carte mémoire.

 **Ne pas** sélectionner "Ne rien faire [Take no Action]" ou " Configurer autolecture sur les valeurs par défaut dans le panneau de configuration [Set AutoPlay to defaults in Control Panel]".

#### **Pour les utilisateurs de WINDOWS XP**

Quand le PC reconnaît le scanneur avec une carte SD insérée, une fenêtre popup s'ouvrira.

Pour visionner des photos sur le PC pendant que vous scannez, changez la configuration de WINDOWS EXPLORER comme suit :

- 1. Sélectionnez "Ouvrir un dossier pour voir les fichiers en utilisant WINDOWS EXPLORER [**Open folder to view files using WINDOWS EXPLORER]**
- 2. Sélectionnez la boîte "Toujours appliquer l'option sélectionnée [**Always do the selected action]"** et cliquez sur **OK**.
- 3. Quand le scanneur est connecté au PC, un périphérique additionnel apparaît dans la liste de la fenêtre EXPLORER Si vous utilisez la carte mémoire SD KODAK, le périphérique apparaîtra sous le titre **KODAKSCN [Lettre du disque dur]**.

Si vous utilisez votre propre carte mémoire, le périphérique apparaîtra sous le titre Disque amovible [**Disque amovible] [Lettre du disque]** ou le titre personnalisé que vous avez pu donner auparavant à votre carte mémoire

#### **Pour les utilisateurs de WINDOWS 7**

Quand le PC reconnaît le scanneur avec une carte SD insérée, WINDOWS EXPLORER s'ouvre.

- 1. Sélectionnez le disque **KODAKSCN** dans la fenêtre EXPLORER.
- 2. Ouvrez le dossier **PHOTO1** pour voir vos photos scannées.

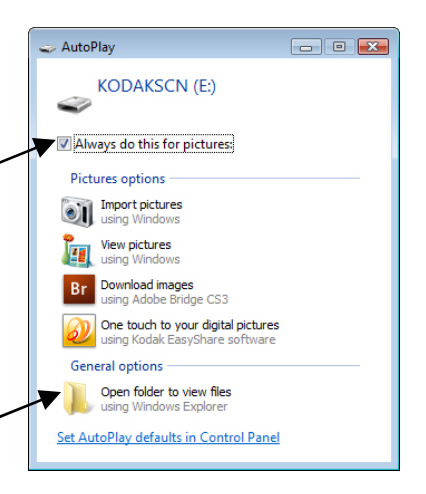

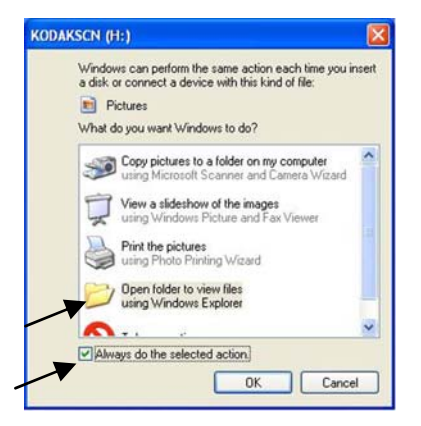

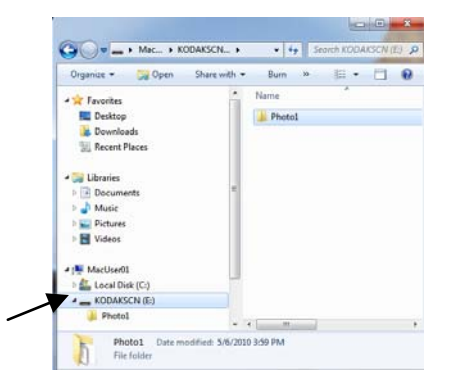

#### **Pour les utilisateurs de MAC**

Lorsque l'ordinateur reconnait le scanneur avec une carte mémoire intégrée, l'icône du volume s'affiche sur le bureau ; double cliquer le pour ouvrir une fenêtre de Recherche.

- 1. Double-cliquez sur l'icône **KODAKSCN** du bureau
- 2. Ouvrez le dossier **PHOTO1** pour voir vos photos scannées

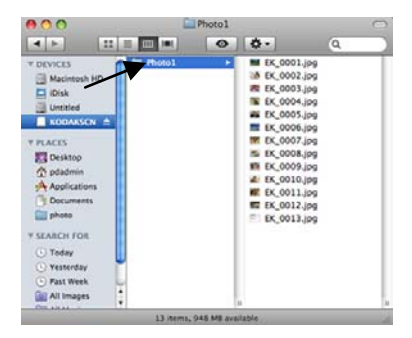

#### **Protocole de dénomination des photos scannées**

Après le premier scannage, un dossier intitulé **PHOTO1** est ajouté á la structure des fichiers de la carte mémoire *(voir exemple ci-dessous)*.

Les images scannées seront sauvegardées dans le dossier **PHOTO1**. Chaque image scannée reçoit un nom avec le préfixe **EK\_** suivi d'un nombre en séquence de 4 chiffres, dans l'ordre dans lequel les images sont stockées, par exemple **EK\_0001.jpg***,* **EK\_0002.jpg**

Si le nom de fichier arrive jusqu'à **EK\_9999.jpg** dans le dossier **PHOTO1**, un nouveau dossier intitulé **PHOTO2** sera créé automatiquement pour garder les fichiers suivants et ainsi de suite.

Il peut y avoir jusqu'à 9 dossiers (**PHOTO1.9**, **EK\_0001... EK\_9999**) sur une carte mémoire. Si ce chiffre est dépassé, l'indicateur lumineux de l'état/carte clignote

Vous pouvez maintenant voir ou éditer les fichiers sur votre carte mémoire en utilisant votre propre logiciel d'édition de photos

#### **Pour déconnecter de façon sûre le scanneur du PC**

#### **Pour Utilisateurs Windows**

1. Sur la barre du système WINDOWS, cliquez sur l'icône de retrait du périphérique comme indiqué ci-dessous.

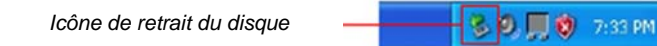

2. Cliquez sur le message 'Retirez en toute sécurité le dispositif USB de stockage massif [Safely remove USB mass Storage device]' du disque correspondant.

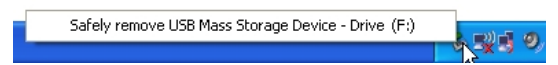

3. Quand le message '*Retrait sûr du périphérique'* apparaît, vous pouvez retirer le câble USB du scanneur en toute sécurité.

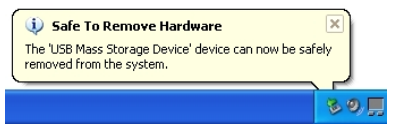

#### **Pour Utilisateurs MAC**

Sur le bureau, cliquer avec le bouton droit sur le volume de KODAKSCN, alors choisir Ejecter « KODAKSCN ».

# **Logiciel Scan PC pour le Scanneur de photos personnelles KODAK**

Avec le logiciel Scan PC pour les Scanneurs de photos personnelles KODAK (Logiciel Scan PC), vous pouvez facilement numériser des photos et sauvegarder les photos scannées **directement** sur le PC connecté.

#### **Configuration nécessaire**

- Système d'exploitation : WINDOWS, XP SP2 ou versions plus récente, VISTA, WINDOWS 7 32-Bit (Le logiciel Scan PC n'est pas pris en charge sur l'OS du MAC)
- Vitesse du Processeur : INTEL PENTIUM IV. 1.2 GHz
- RAM: 512 Mo minimum
- 10Mo d'espace libre du disque dur pour le logiciel Scan PC pour les Scanneurs de photos personnelles KODAK
- 200Mo d'espace libre du disque dur pour logiciel KODAK EASYSHARE

**REMARQUE** : Le lecteur APPLE QUICKTIME est nécessaire pour les options de certains logiciels. Consulter le site APPLE pour télécharger la plus récente version du lecteur QUICK TIME.

#### **Pour installer le logiciel Scan PC**

- 1. Connectez le scanneur à votre PC (voir page 13), en utilisant la KODAK la Carte mémoire et l'Adaptateur Mobiles MICROSD dans l'adaptateur SD (inclus avec le scanneur)
- 2. Dans la fenêtre d'installation, sélectionnez **Scan PC du Scanneur de Photos, Diapositives et Négatifs KODAK**, puis cliquez sur **Installer**.
- 3. Dans la fenêtre d'Assistant d'installation [Install Wizard], cliquez sur Suivant [**Suivant]**.
- 4. Cliquez sur Suivant pour installer sur une localisation du disque par défaut, ou sélectionnez la localisation désirée puis cliquez sur Suivant [**Suivant]**.
- 5. Dans la fenêtre Prêt pour l'installation [**Prêt à Installer]** cliquez sur **Installer**
- 6. Une fois le logiciel installé, cliquez sur Terminer [**Terminer]**
- Une fois installé, le logiciel Scan PC démarre automatiquement dès mise en marche du PC et l'icône sur la barre du système
- Si vous souhaitez fermer le Logiciel Scan PC pour le Scanneur de photos personnelles KODAK temporairement, faites un clic droit sur l'icône et choisissez **Quitter**.

#### **Pour utiliser le logiciel Scan PC**

- **ATTENTION** : Pour optimiser l'utilisation de la mémoire, fermez tous les autres programmes avant de scanner **les film fixes multi-images**.
- 1. Une fois le Scanneur est connecté au PC avec un câble USB, l'indicateur lumineux d'Etat/de Carte va se mettre à clignoter. La fenêtre suivante du **Logiciel Scan PC** va s'afficher.
- 2. Indiquez la localisation où vous souhaitez que les images scannées soient archivées :
	- ~ **Carte mémoire** ~ **Scan to PC**
- 3. Cliquez sur **Appliquer** ; et la fenêtre va se refermer

Après le premier scannage, un dossier intitulé **PHOTO1** est ajouté à la structure du fichier comme suit :

- ~ **Carte mémoire**: \PHOTO1
- ~ **Scan to PC**: **WINDOWS 2000 et XP**: C:\Documents and Settings\(*your username*)\My Documents\My Pictures\PHOTO1 **WINDOWS VISTA ou WINDOWS 7**: C:\Users\(*your username*) \Pictures\PHOTO1

Vous pouvez cliquer sur le bouton pour sélectionner une localisation différente si nécessaire.

- 4. Numérisez votre document original comme indiqué à partir de la page 9.
- 5. L'image numérisée sera sauvegardée à l'endroit que vous avez sélectionné à l'étape 2 ci-dessus

Chaque image numérisée se voit attribuer un nom de fichier avec le préfixe **EK\_** suivi d'un numéro à 4 quatre chiffres en fonction de l'ordre dans lequel les images sont stockées. Par exemple, **EK\_0001.jpg***,* **EK\_0002.jpg**

Si le nom des fichiers atteint **EK\_9999.jpg** dans le répertoire **PHOTO1**, un nouveau répertoire nommé **PHOTO2** sera automatiquement créé pour y stocker les fichiers suivants, et ainsi de suite

**Remarque** : Il ne peut y avoir jusqu'à 9 répertoire (**PHOTO1.9**, **EK\_0001... EK\_9999**) sur une **carte mémoire**. Audelà, l'indicateur lumineux d'Etat/de Carte va se mettre à clignoter

#### **Lancer le logiciel Scan PC manuellement**

Double-cliquez sur l'icône du Bureau, ou faites un clic droit sur l'icône barre de système et sélectionnez **Setting** [**Configuration]**.

 Si vous souhaitez fermer le **Logiciel Scan PC** temporairement, faites un clic droit sur l'icône et choisissez **Exit** [ **Quitter]**.

# Exit Setting... About. Exit

Setting... About..

#### **Désinstaller le logiciel Scan PC**

- 1. A partir du menu Démarrage du PC, sélectionner **Tous programmes > Logiciel Scan PC > Désinstaller**
- 2. Suivez les instructions de l'assistant de désinstallation pour désinstaller le logicie
- 3. Redémarrez votre PC lorsqu'on vous êtes invité à le faire.
- Si vous choisissez de redémarrer votre PC plus tard, la désinstallation de **Logiciel Scan PC** ne sera pas terminée tant que le PC n'aura pas redémarré

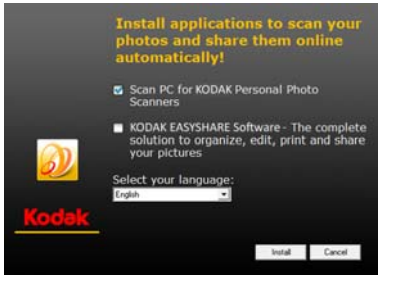

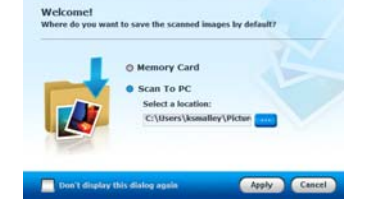

# **Logiciel KODAK EASYSHARE pour PC**

Après avoir utilisé le logiciel Logiciel Scan PC pour le Scanneur de photos personnelles KODAK pour scanner et garder vos images sur votre PC, vous pouvez utiliser le logiciel KODAK EASYSHARE pour organiser, éditer, imprimer et partager vos images en ligne.

#### **Système requis**

- Système d'exploitation: WINDOWS XP, WINDOWS VISTA, WINDOWS 7
- Intel Pentium IV processeur
- 1.2GHZ ou meilleure vitesse de processeur
- Espace libre de disque dur de 200Mo.
- 512MB RAM
- USB 2.0 compatible

#### **Pour installer Logiciel KODAK EASYSHARE**

- 1. Insérez la KODAK la Carte mémoire et l'Adaptateur Mobiles MICROSD dans l'adaptateur SD et insérez-le dans le scanneur
- 2. Connectez le scanneur à votre PC (voir les instructions qui commencent en page 13) ; la boîte de dialogue Installation apparaît
- 3. Sélectionnez **KODAK EASYSHARE Software**

- 4. Suivez les instructions sur l'écran et enregistrez votre logiciel.
- 5. Une fois l'installation du logiciel terminée, cliquez sur **Finish** [**Terminer]**

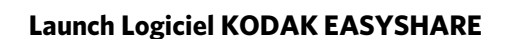

- 1. Double-cliquez sur l'accès direct KODAK EASYSHARE 22 sur votre Bureau ou sélectionnez **KODAK EASYSHARE Software** à partir de la liste Démarrer > Programmes [**Start>Programs]**
- 2. Cliquez sur Ajouter de images [**Add Pictures]**.

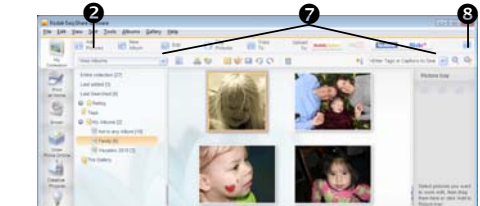

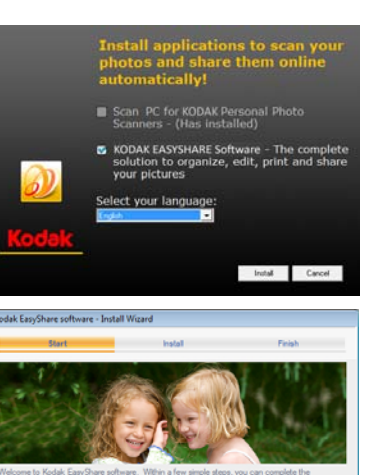

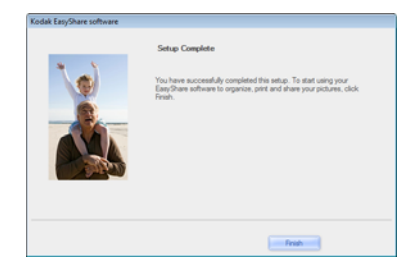

τ

- 3. Sélectionnez le dossier **PHOTO1** qui contient les images scannées *(tel que vous l'avez déterminé au cours de l'utilisation du Scan PC, pg. 16)*
- 4. Sélectionnez les images que vous souhaitez pour les inclure dans un album
- 5. Saisissez un nouveau nom d'Album de destination
- 6. Cliquez sur Ajouter des images [**Add Pictures]**, puis sur Fait [**Done]**
- 7. En utilisant les options sur la ligne supérieure de la fenêtre Logiciel KODAK EASYSHARE, les images que vous avez copiées dans les Albums peuvent être **éditées** et améliorées, **copiées** dans d'autres localisations, et **téléchargées** directement sur votre compte de FACEBOOK ou FLICKR pour être facilement et rapidement partagées.
- 8. Utilisez l'Aide [**Help]** pour de plus amples instructions sur toutes les options

#### **Désinstaller le logiciel KODAK EASYSHARE**

- 1. Ouvrez le Panneau de configuration de WINDOWS
- 2. WINDOWS VISTA : Sélectionnez Programmes > Désinstaller un programme [**Programs**> **Uninstall a Program]**  WINDOWS 7 : Sélectionnez Programmes et Options [**Programs and Features]**  WINDOWS XP : Sélectionnez Ajouter ou ôter un programme [**Add or Remove a Program]**
- 3. Sélectionnez Logiciel EASYSHARE KODAK [**KODAK EASYSHARE Software]**, puis cliquez sur Désinstaller [**Uninstall]**.
- 4. Suivez les instructions pour terminer

#### **Entretien du scanneur**

#### **Nettoyage du scanneur**

Afin de maintenir la qualité des images scannées et éviter l'accumulation de poussière, il est recommandé de nettoyer le scanneur *(boîtier extérieur, senseur d'image et rouleau interne du scanneur)* environ tous les 50 à 100 scannages. Nettoyez le scanneur également si :

- Des lignes verticales ou des rayures apparaissent sur l'image scannée
- Les photos ou les film fixes ne s'insèrent pas correctement

Utilisez uniquement les accessoires fournis ou recommandés pour nettoyer le scanneur

 **AVERTISSEMENT** : N'utilisez aucun solvant ou liquide corrosif (*ex. alcool, essence, etc.*) pour nettoyer des éléments de Scanneur. Sinon, les éléments en plastique en seraient définitivement endommagés.

#### **Nettoyage du boîtier**

- 1. Utilisez un souffleur à poussière adapté pour hôter la poussière du Scanneur.
- 2. Utilisez un chiffon légèrement humide pour essuyer toute saleté qui se serait déposée sur le boîtier de Scanneur.
- 3. Essuyez le Scanneur avec un chiffon non pelucheux, propre et sec

#### **Nettoyer le Capteur d'Image Photo**

1. Nettoyez d'abord le boîtier extérieur du scanneur

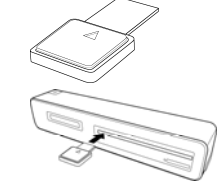

- 2. Avec le scanneur mis en arrêt et débranché de la source d'alimentation, insérer l'écouvillon de nettoyage du capteur d'image photo dans l'une des extrémités de la fente de sortie photo.
	- Assurer vous qu'il n'ait pas de poussière visible sur l'écouvillon avant de l'insérer dans la fente de sortie.

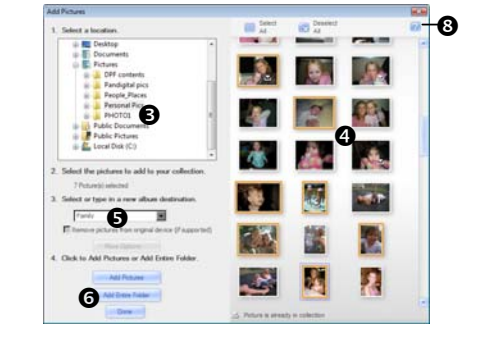

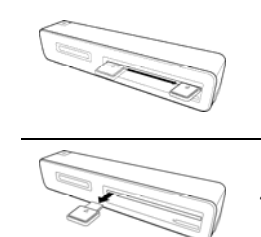

3. Faire glisser soigneusement l'écouvillon vers l'arrière et l'avant d'une extrémité de la fente à l'autre, cinq ou six fois de manière consécutive.

Ne pas appliquer trop de force sur l'écouvillon.

4. Retirer l'écouvillon de la fente et garder le dans un lieu sûr, exempt de toute poussière.

#### **Nettoyer le Capteur Image de Transparence**

1. Nettoyer d'abord le boîtier extérieur du scanneur.

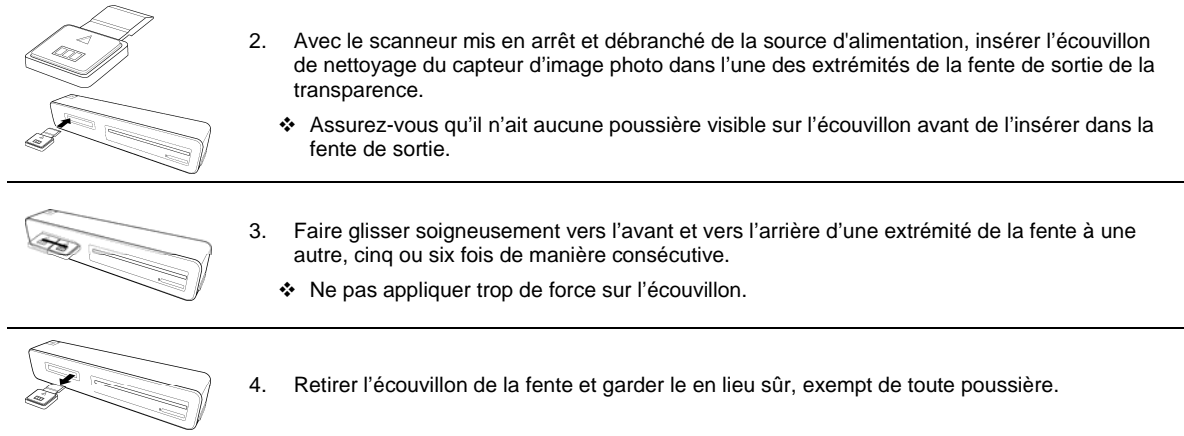

#### **Comment nettoyer le rouleau**

1. Nettoyez d'abord le boîtier extérieur du scanneur.

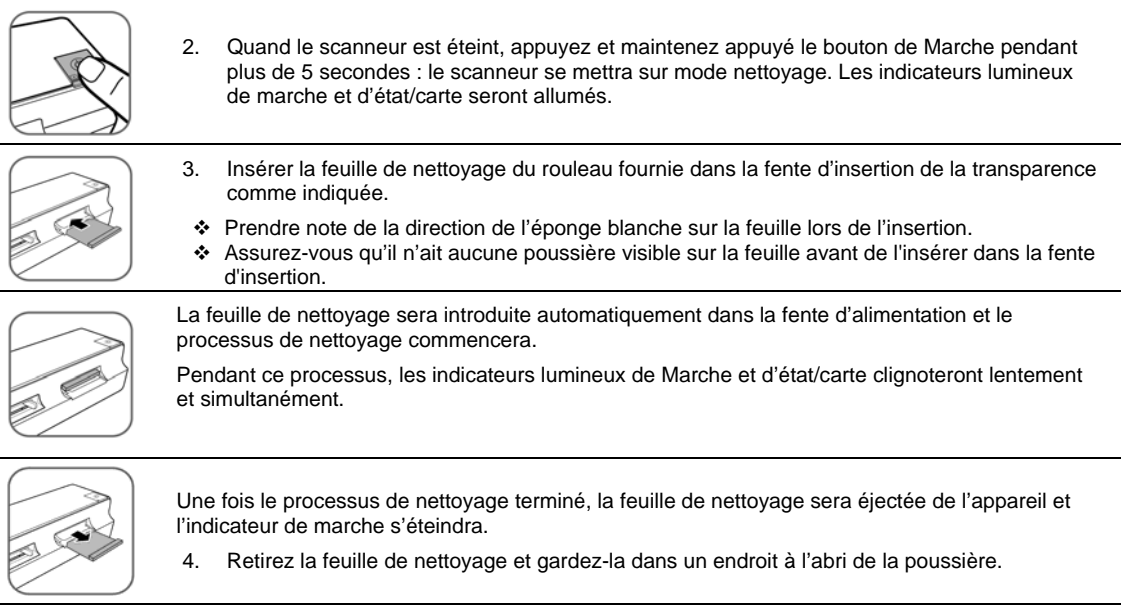

# **Comment calibrer le scanneur**

Si les images numérisées sont floues ou ont des bandes bizarres, le Scanneur a besoin d'être calibré afin que le capteur retrouve sa précision d'origine

Suivez les instructions qui commencent en page 18 pour nettoyer le rouleau et le senseur d'image, puis suivez les instructions de "Configuration Initiale [Initial Setup]" page 8 pour préparer le scanneur

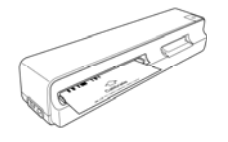

Insérer la carte de calibrage dans la fente d'insertion photo comme illustré.

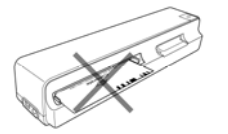

Le scanneur scannera le motif sur la carte de calibrage et réalisera automatiquement le calibrage du senseur interne

Assurez-vous que la carte de calibration soit insérée dans le bons sens, sinon la calibration ne pourra se faire avec succès.

# **Utilisation de Piles**

- 1. Recommander l'utilisation des piles de type rechargeable Ni-MH. Remarquer qu'il n'existe aucune fonction de recharge de piles dans le scanneur.
- 2. Toujours s'assurer que les piles sont installées avec les terminaux positifs et négatifs insérés selon la direction appropriée tel qu'indiqué dans le compartiment pile.
- 3. Les piles de types différents disposent des caractéristiques différentes. Ne pas mélanger les types différents.
- 4. Ne pas mélanger les vieilles et les nouvelles piles, puisque cela réduirait la durée de fonctionnement ou causerait la fuite chimique des vieilles piles.
- 5. Les produits chimiques qui coulent des piles peuvent provoquer des irritations corporelles. Si tout produit chimique suinte des piles, essuyer le immédiatement à l'aide d'un tissu sec et remplacer les piles dès que possible.
- 6. Lorsque le scanneur indique 'batterie faible" en état de "Prêt à utiliser", veuillez remplacer les piles avant de commencer à scanner afin d'éviter que le scanneur ne s'arrête pendant le scannage.

**ATTENTION :** Veuillez retirer les piles lorsque vous avez terminé le scannage.

#### **Ranger le Scanneur**

Si le Scanneur ne sera utilisé durant une période prolongée, suivez les instructions ci-dessus pour le ranger de façon appropriée.

- 1. Débranchez l'alimentation du Scanneur
- 2. Placez le Scanneur et son adaptateur d'alimentation dans une boîte ou un sac pour les protéger de la poussière.
- 3. Placez-le dans un lieu frais et sec, hors de portée des jeunes enfants
- 4. Pour éviter la déformation du bloc support, ne placer pas les objets lourds sur le scanneur.
- 5. Après une période prolongée sans usage, il est recommandé de nettoyer et de calibrer le scanneur avant de le réutiliser.

# **Spécifications techniques**

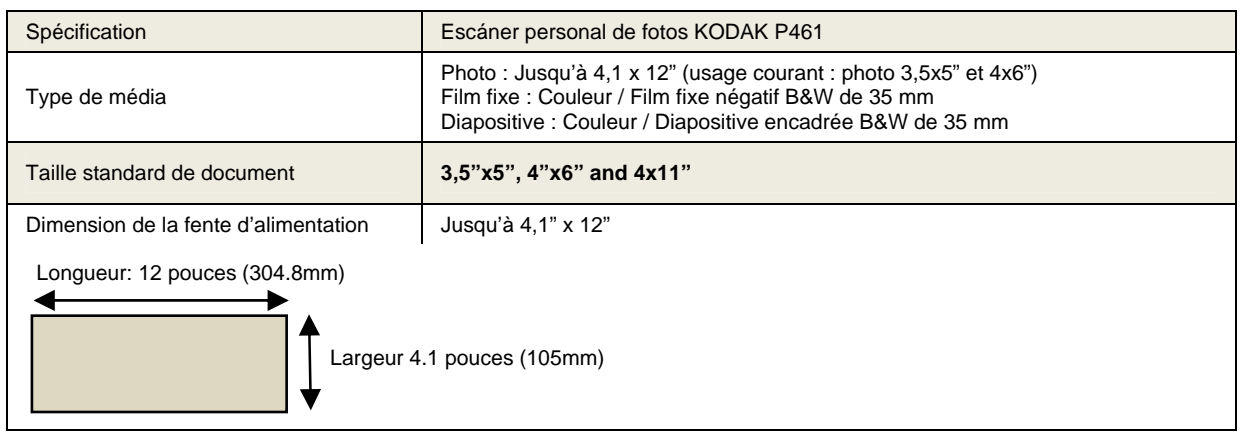

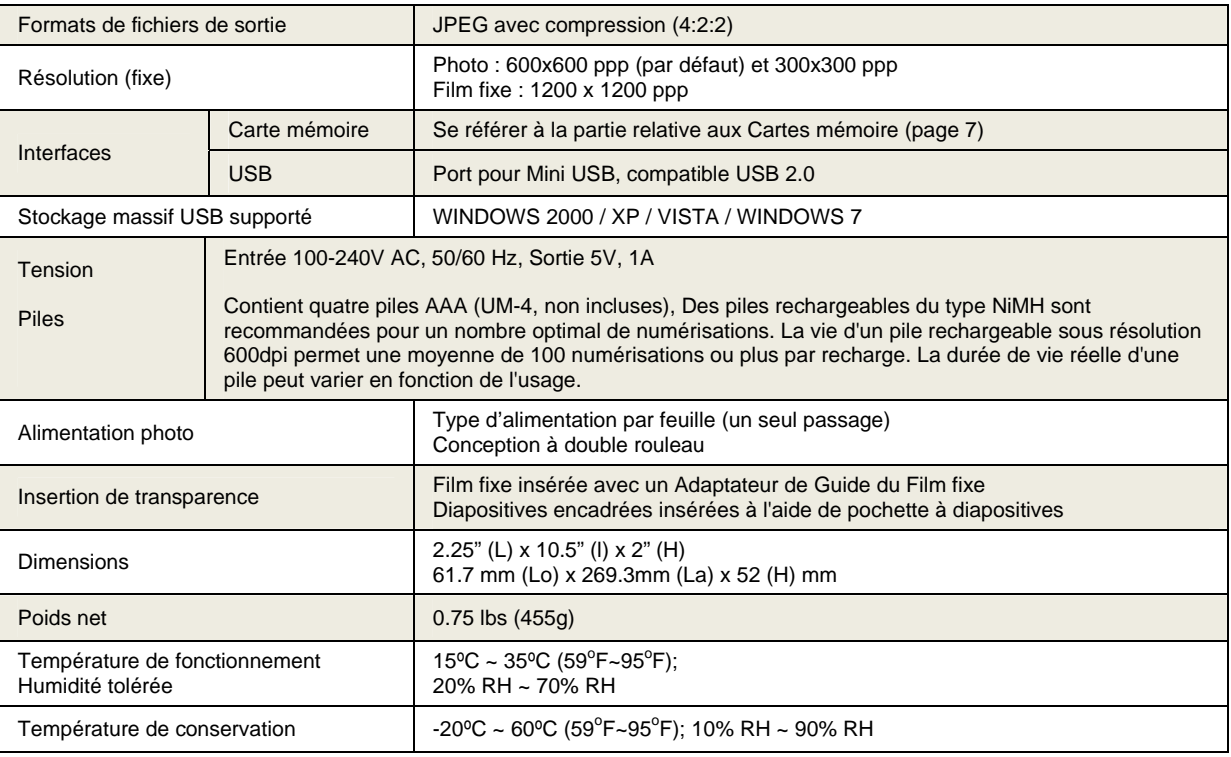

# **Questions fréquentes**

- **Q : Quelle est la cause des lignes étranges sur l'image scannée ou d'une image pas très clair ?**
- R : Vérifiez les points suivants :
	- Y a-t-il des rayures sur le document original, le document original est-il propre ? Retirez toutes les taches ou particules de poussière que se trouveraient sur l'original avant de le numériser
	- Le Scanneur a-t-il été utilisé durant une période prolongée sans qu'il ne soit nettoyé ni calibré ? Suivez les instructions du paragraphe "Nettoyer le Scanneur" à la page 18 et du paragraphe "Calibrer le Scanneur " à la page 20, puis essayez à nouveau.
- **Q : Pourquoi est-ce que l'image du film fixe scannée ne tourne pas convenablement ?**
- R : La fonctionnalité **"**auxiliaire**" OCR** actuelle a des difficultés pour distinguer le sens de certains chiffres (par ex., "6", "9"). Si la position du chiffre est près du bord du film fixe, il peut être facilement arraché ou abîmé, et donc il ne peut être détecté dans la position espérée ni remplir les conditions pour pouvoir être détecté, et provoquer que la fonction Auto-miroir/auto-inversé soit inhabilitée *(voir page 10).* Veuillez suivre l'indicateur sur l'adaptateur du film fixe pour scanner à nouveau le film fixe.
- **Q : Comment sortir un original à moitié bloqué dans une fente d'insertion ?**
- R : Appuyer la touche Mise en marche, le scanneur éjectera l'original afin que vous puissiez retirer l'original bloqué dans la fente d'insertion en scannage photo/diapositive et dans la fente de sortie de la transparence en scannage du film fixe.
- **Q : Quelle est la cause du clignotement rapide de l'indicateur d'état et l'arrêt scannage ?**
- R : Vérifiez les points suivants :
	- La carte mémoire est-elle correctement insérée dans l'emplacement prévu à cet effet ? Réinsérez la carte et tentez à nouveau
	- La carte SD Card est-elle verrouillée (protégée en écriture) ? Déverrouillez la carte
	- La carte mémoire est-elle pleine ? Le témoin lumineux clignote lorsque l'espace disponible sur la carte est inférieur à 1Mo. Utilisez une autre carte si nécessaire
	- Assurez-vous que la carte mémoire soit formatée en système FAT ou FAT32, le système NTFS et les autres systèmes de formatage ne sont pas supportés. Reformater la carte mémoire si nécessaire afin de l'utiliser avec le scanneur.
	- Avez-vous inséré le document original suivant avant que le processus de numérisation du document en cours ne soit terminé ? Eteignez le Scanneur et rallumez-le, puis réessayez. Faites en sorte de ne numériser un document qu'une fois que la numérisation du document précédent est terminée.
	- La longueur du document original est-elle supérieure à la taille maximale autorisée ? Pour plus d'informations, consultez le paragraphe "Documents originaux adaptés et inadaptés".
- **Q : Si le Scanneur dégage de la chaleur ?**
- R : Il est normal que le Scanneur dégage une certaine quantité de chaleur (environ 30-45°C) après une utilisation prolongée, mais s'il dégage une odeur étrange ou qu'il semble trop chaud au toucher, débranchez-le immédiatement de la prise de courant ou de l'ordinateur.

#### **Q : Quel est la cause de l'arrêt du Scanneur en plein milieu d'une opération de scannage ?**

- R : Effectuer les vérifications suivantes :
	- S'il est alimenté par des piles, veuillez retirer et remplacer les piles, puis redémarrer le scanneur.
	- S'il est alimenté par une source d'alimentation électrique, veuillez débrancher l'alimentation électrique, rebrancher et puis redémarrer le scanneur.
	- Si l'original est bloqué à l'intérieur de la fente d'insertion, appuyer la touche de Mise en Marche et le scanneur éjectera l'original.
- **Q: Pourquoi est-ce que j'obtiens seulement 10 à 20 numérisations quand j'utilise la source de courant sur pile?**
- R: Nous vous recommandons d'utiliser des piles rechargeables pour un nombre optimal de numérisations. La vie d'un pile rechargeable sous résolution 600dpi permet une moyenne de 100 numérisations ou plus par recharge. La durée de vie réelle d'une pile peut varier en fonction de l'usage, Nous ne supportons pas et nous ne recommandons pas des piles alcalines.

# **Mise à jour du Logiciel et du Micrologiciel**

Parfois des mises à jour du logiciel sont publiées (le logiciel sur lequel fonctionne le scanneur). Téléchargez les dernières versions depuis le site : www.pandigital.net/kodaksupport.

# **Limite de la garantie**

La garantie limitée ci-dessous décrite est accordée par Pandigital pour les produits électroniques de marque Pandigital achetés et utilisés aux États-Unis. Pandigital garantit ce produit contre les défauts de fabrication ou de main-d'oeuvre comme suit :

MAIN-D'OEUVRE : Pendant une période d'un (1) an à compter de la date d'achat, si ce produit s'avère défectueux, Pandigital réparera ou remplacera le produit, à sa convenance et gratuitement. Au-delà de la période d'un (1) an, le coût de la main-d'oeuvre sera facturé au cas par cas.

PIÈCES DÉTACHÉES : Pendant une période d'un (1) an à compter de la date d'achat, si ce produit s'avère défectueux, Pandigital fournira gratuitement des pièces de rechange neuves ou remises à neuf, à son choix et sans aucuns frais. Au-delà de la période d'un (1) an, les pièces seront facturées au cas par cas. Toute modification non approuvée par la partie responsable de la conformité pourra annuler le droit de l'utilisateur de faire fonctionner l'appareil.

La garantie ne couvre pas: (1) les instructions, l'installation ou la configuration qui incombent au client; (2) les dommages esthétiques ou les dommages ayant pour origine un accident, une mauvaise utilisation, une manipulation abusive ou la négligence; (3) l'utilisation commerciale du produit; (4) la modification de l'une des parties du produit; (5) les dommages résultant d'une mauvaise utilisation, d'une maintenance abusive, ou d'une connexion à une alimentation électrique inadéquate; (6) la perte de données, quelle que soit la valeur ou le format, qui résulterait d'une utilisation adéquate et/ou inadéquate du produit; (7) les dommages dus à une réparation du produit effectuée par quiconque autre qu'un service d'entretien agréé par Pandigital; (8) les consommables (tels que les fusibles et les piles). La garantie n'est applicable qu'aux États-Unis.

Le produit doit être accompagné d'une copie de la preuve d'achat originale. Sans preuve d'achat, la garantie ne sera pas honorée et les frais de réparation seront facturés. La garantie est valable seulement avec une documentation écrite, exposant en détail le motif de la plainte et jointe à l'extérieur ou à l'intérieur de la boîte. La garantie est annulée si le numéro de série de l'usine a été altéré et/ou retiré du produit. Elle ne protège pas contre la perte de données, quel que soit le format. Pandigital se réserve le droit de modifier et de concevoir ce produit sans avertissement préalable écrit ou autre.

Pour obtenir le service de la garantie, vous devez amener le produit en réglant les frais de transport à l'avance, soit dans son emballage d'origine ou soit dans un emballage offrant des conditions identiques de protection. Le produit doit également être accompagné de sa preuve d'achat.

La réparation ou le remplacement, tels que prévus dans la garantie, constitue le seul recours du consommateur. Pandigital, sa société mère ou ses filiales, ne pourront pas être tenus responsables de tout dommage accessoire ou consécutif et de l'inexécution d'une garantie expresse ou implicite sur ce produit. Sauf pour les dispositions prohibées par les lois applicables, toute garantie implicite de qualité marchande ou d'adaptation à un usage particulier relative à ce produit est limitée à la période de garantie.

Certains États n'autorisent pas l'exclusion ni la limitation des dommages accessoires ou consécutifs, ou bien ils permettent la limitation sur la durée de la garantie implicite, de sorte que les limitations ou exclusions énoncées ci-dessus peuvent être nulles. La garantie vous donne des droits juridiques spécifiques, et vous pouvez aussi disposer d'autres droits, qui varient d'un État à l'autre.

Tout contenu inclus sur le site internet de Pandigital , de même que les produits Pandigital, y compris les images de démonstration chargées préalablement, le média numérique, les livres de cuisine numériques, textes, graphiques, logos, conceptions, photographies, icônes boutons, images, clips audio/vidéo, téléchargements numériques, compilations de données et logiciels appartiennent à Pandigital ou à ses fournisseurs, et tout cela est protégé par les États-Unis et la législation internationale sur la propriété littéraire et intellectuelle, ou par d'autres lois et traités sur la propriété intellectuelle. Le contenu cité ne pourra pas être reproduit ni utilisé sans la permission expresse et écrite de Pandigital et de ses fournisseurs respectivement.

L'utilisation de ce produit représente l'acceptation des clauses et conditions de la garantie

Visitez notre site internet http://www.pandigital.net/kodaksupport pour vérifier le numéro de téléphone du Support Client.

#### **Déclaration FCC**

#### **Information sur la Partie 15 de la FCC**

Cet équipement a été testé et est considéré comme se soumettant aux limitations applicables pour ce type de dispositif numérique de Classe B, conformément à la Partie 15 des normes de la Commission Fédérale de Communication (Federal Communication Commission, FCC). Ces limitations sont conçues pour fournir une protection raisonnable contre les interférences nuisibles dans une résidence domestique.

Cet équipement génère, utilise et peut diffuser des ondes de fréquence radio et s'il n'est pas installé ni utilisé conformément aux instructions, il peut provoquer des interférences nuisibles aux communications radio. Quoi qu'il en soit, il n'existe pas de garantie que des interférences ne se produiront pas dans certaines installations.

Si cet équipement produit des interférences nuisibles pour la réception radio ou de télévision, ce qui peut être vérifié en allumant et en éteignant l'équipement, il est conseillé à l'utilisateur d'essayer de corriger les interférences en prenant l'une ou plusieurs des mesures suivantes

- Réorientez ou changez l'antenne réceptrice de place
- Augmentez la distance entre l'équipement et le récepteur.
- Connectez l'équipement à une prise ou à un circuit différent de celui auquel le récepteur est connecté
- Consultez votre revendeur ou un technicien radio/TV compétent pour qu'il vous aide.

#### **Gaspiller disposition Electrique d'Equipement/Pile et Electronique**

En Europe: Pour la protection humain/écologique, c'est votre responsabilité de liquider cet équipement et ces piles à une facilité de collection ont établi à cet effet (sépare des ordures ménagères). Pour plus d'informations, contacter votre détaillant, votre facilité de collection, ou approprier des autorités locales ; ou aller à www.kodak.com/go/recycle. Poids de produit : 130 g (4,6 once) y compris la carte et la pile.

Pandigital Droits d'auteur 2010.

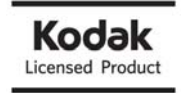

.

Kodak et Kodak Trade Dress (Habillage commercial) sont des marques déposées de Kodak utilisées sous licence. Easyshare est une marque déposée de Kodak.

# Español

# Índice

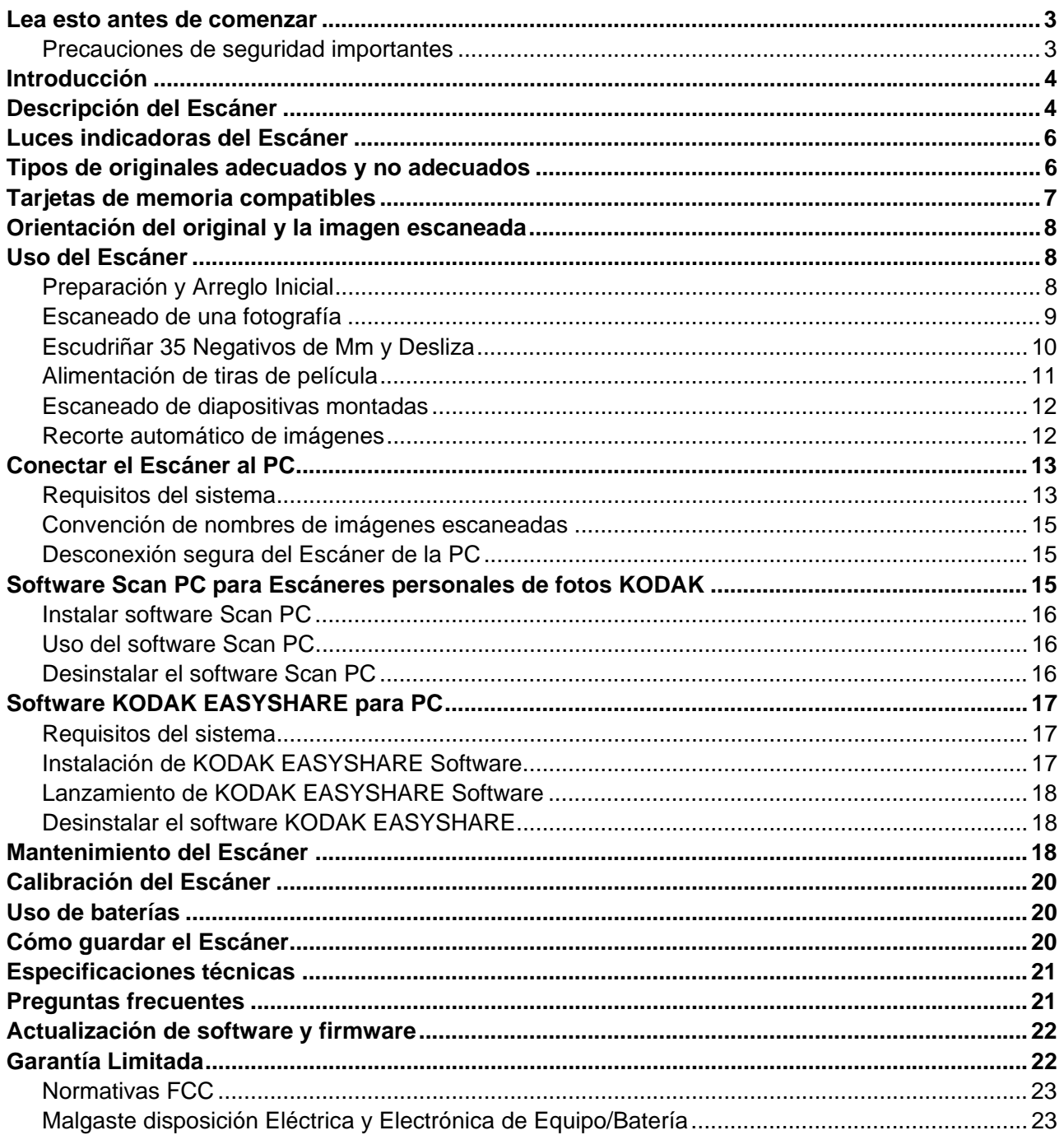

#### **Lea esto antes de comenzar**

Por favor lea detenidamente las instrucciones importantes antes de usar escáner de fotos, Escáner personal de fotos KODAK. Si no lo hace, podría sufrir lesiones o dañar el Escáner.

#### **Precauciones de seguridad importantes**

Tenga siempre en cuenta estas precauciones básicas de seguridad al utilizar su Escáner. Así disminuirá el riesgo de incendios, descargas eléctricas y lesiones.

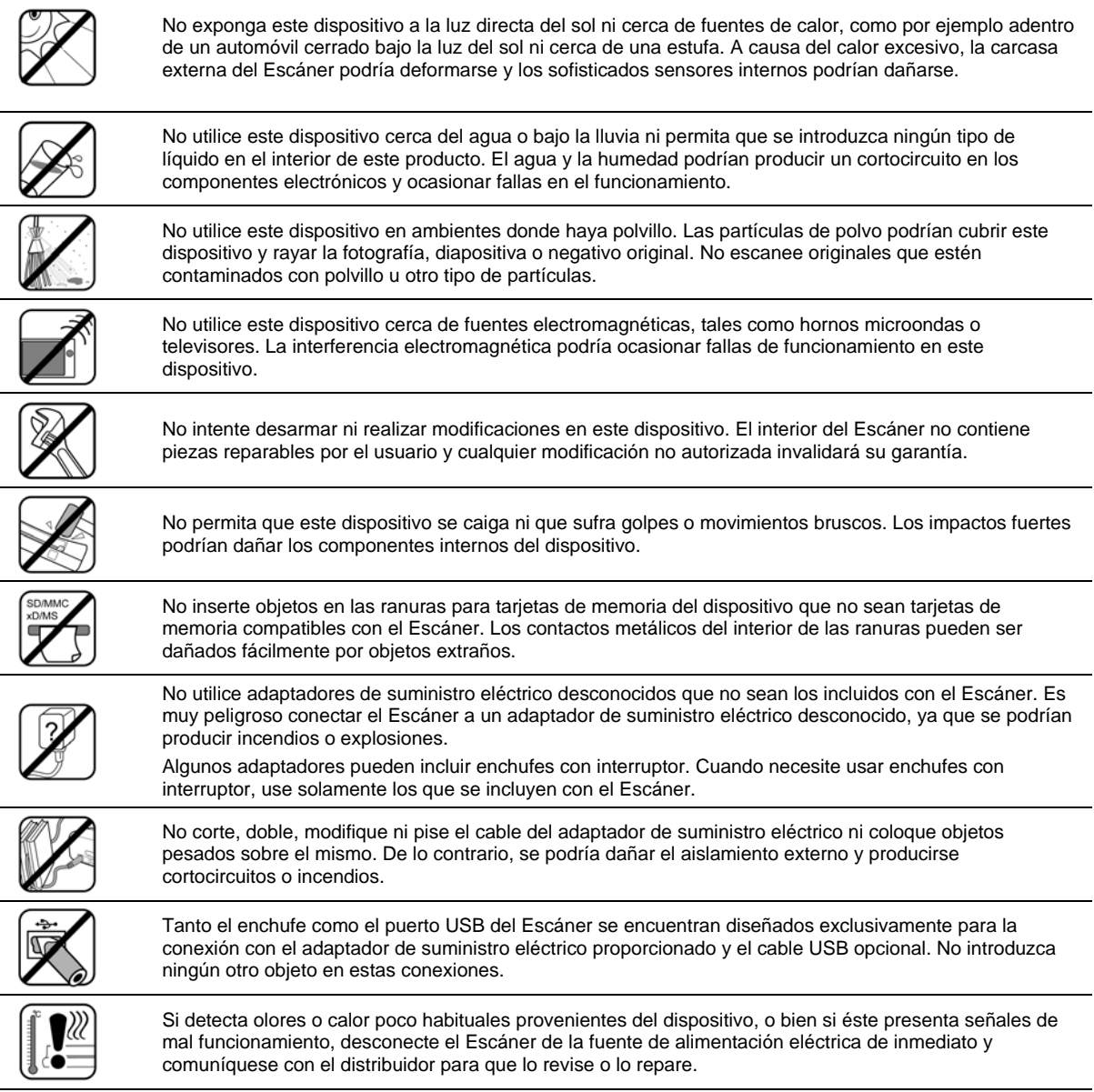

#### **Artículos incluidos**

Verifique que el paquete incluya los siguientes artículos. Si falta alguno de ellos, o si alguno está dañado, comuníquese con el vendedor de inmediato.

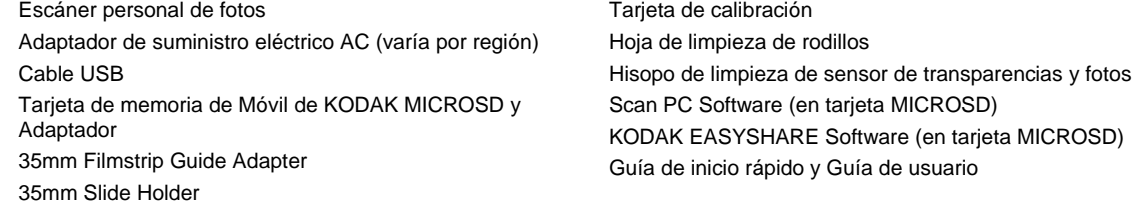

# **Introducción**

Ahora puede escanear sus fotos impresas y tiras de película de negativos y almacenarlas en su tarjeta de memoria. No necesita su PC. Simplemente inserte la tarjeta de memoria en el Escáner y enciéndalo. Cuando la unidad esté preparada, alimente su fotografía impresa o tiras de película de negativos en el escáner y sus imágenes quedarán almacenadas en la tarjeta de memoria. Es así de simple. Si desea transferir sus fotos directamente a su PC, es tan simple como conectar un cable USB a nuestro software Scan PC (página 15).

#### **Descripción del Escáner**

#### **Vista frontal**

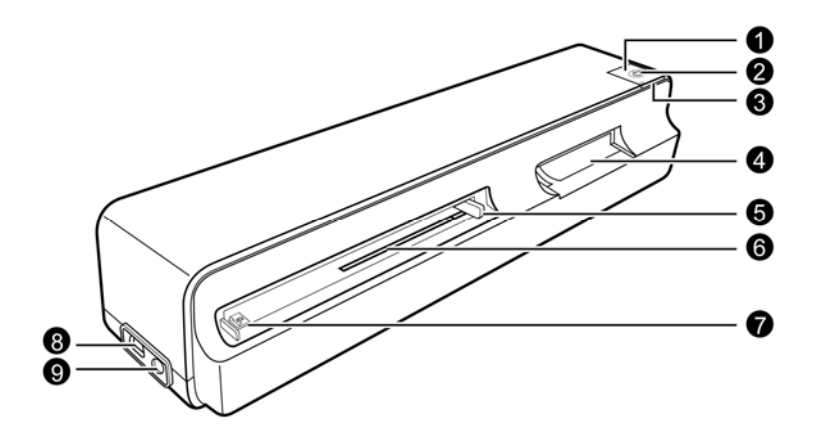

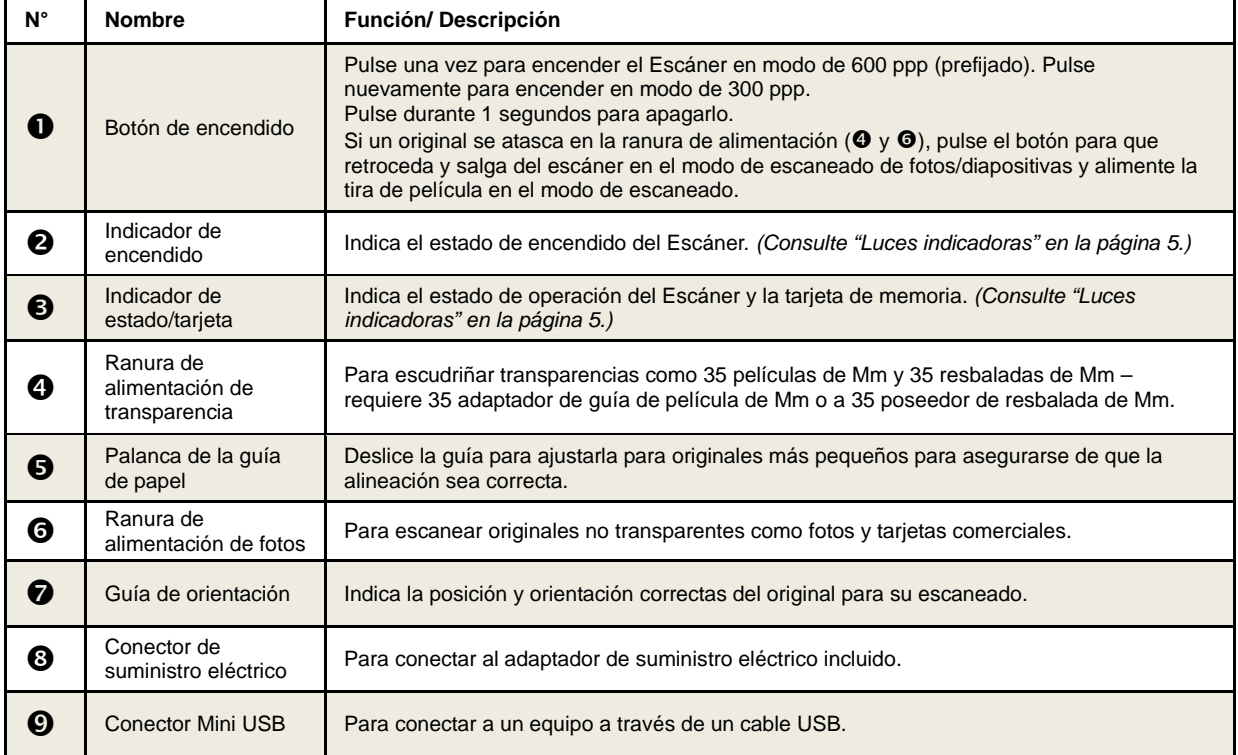

#### **Vista posterior**

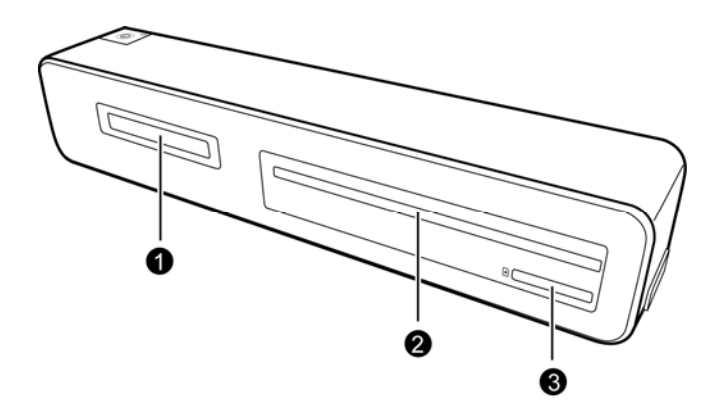

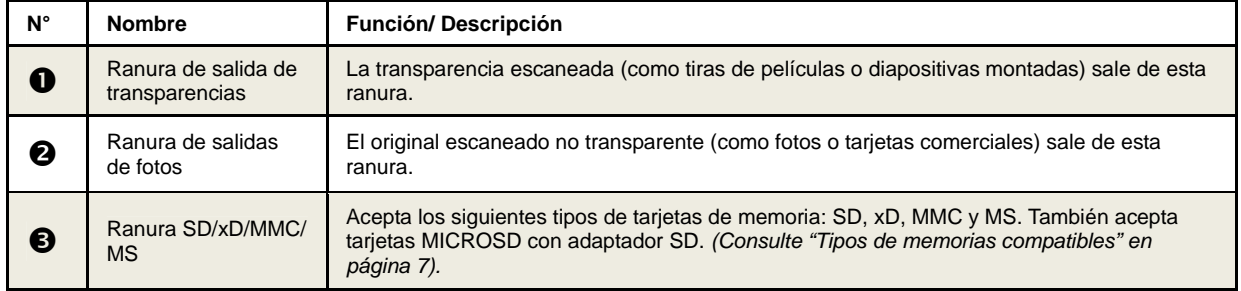

#### **Vista inferior**

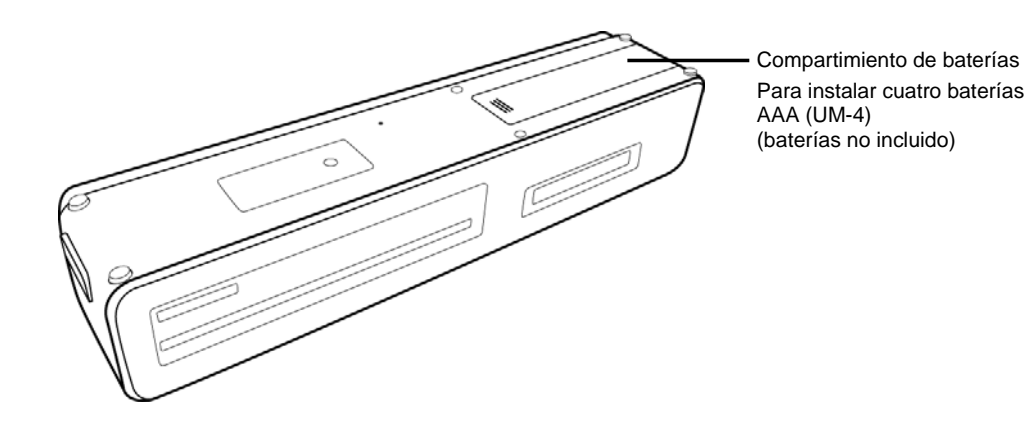

- Se recomienda utilizar baterías NiMH recargables. No recomendamos ni alentamos el uso de baterías alcalinas. Para un rendimiento aceptable de las baterías y a fin de asegurarse de que su escáner opere óptimamente, utilice las baterías recomendadas.
- Se recomienda usar baterías recargables tipo NI-MH.
- No hay función de carga de baterías en el escáner.

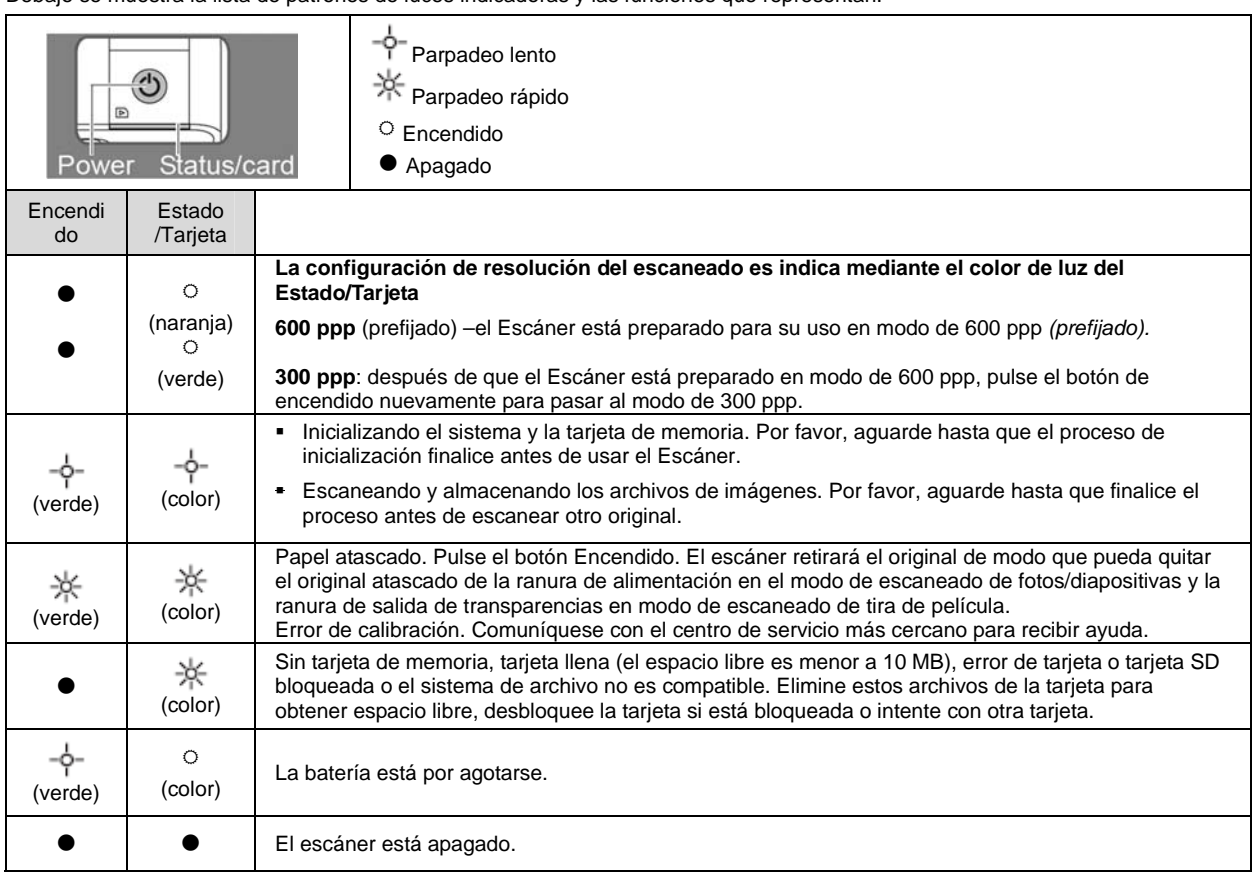

Debajo se muestra la lista de patrones de luces indicadoras y las funciones que representan:

# **Tipos de originales adecuados y no adecuados**

#### **Adecuados**

El diseño del Escáner permite obtener los mejores resultados con los siguientes tipos de originales (sin usar una funda plástica):

- Fotos de 3,5 x 5 pulg. y 4 x 6 pulg. (tamaño máximo de 4,1 x 12 pulg.)
- Tarjetas comerciales (máx. 1,0 mm de espesor)
- 35 negativos de Mm (1-6 marco no montado con 35 Guía de Película de Mm)
- Diapositivas montadas de 35mm (con Soporte de diapositiva de 35mm)

#### **No adecuados**

**No utilice** ninguno de los siguientes tipos de originales, de lo contrario, el Escáner podría funcionar de forma incorrecta, o bien el original podría atascarse en la ranura.

- Originales de más de 1,0 mm de espesor.
- Originales con un lado menor a 55 mm.
- **•** Originales con mucho negro o colores oscuros.
- Originales con colores oscuros en la zona de los márgenes
- **Imágenes impresas (fotos en diarios, revistas, etc.)**
- **Materiales suaves y finos (papel fino, tela, etc.)**
- Tiras de películas/diapositivas sobrexpuestas. Para evitar errores de detección automática, elimine las tiras de película sobrexpuestas del comienzo de la tira antes de la alimentación.

Originales que superen el siguiente tamaño aceptable:

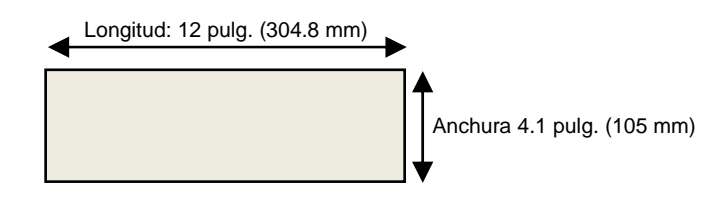

**35 Mm películas que negativo/monocromos son inapropiadas con cualquiera de las condiciones siguientes:** 

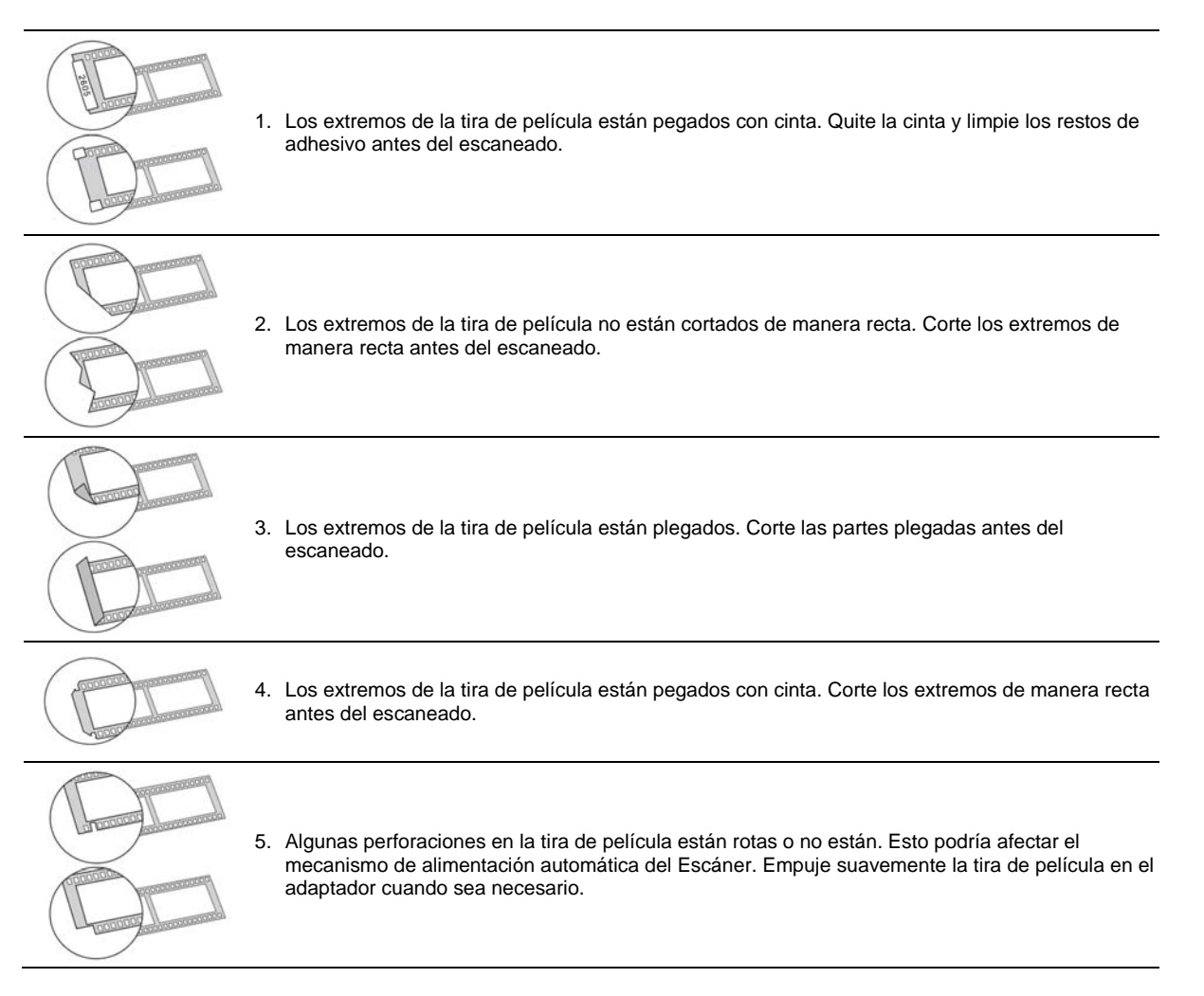

# **Tarjetas de memoria compatibles**

- **MS** (MemoryStick)
- MS Pro
- MS Pro Duo (adaptador requerido)
- MS Duo
- MMC (Multi Media Card)
- RS-MMC (adaptador requerido)
- xD (extreme Digital, H-type y M-type)
- **SD** (Secure Digital)
- SDHC
- **MINISD** (adaptador requerido)
- MICROSD/T-Flash (adaptador requerido)
- **MICROSD Card (adaptador SD requerido)**

Es fácil ver como aparecerán las imágenes escaneadas en su equipo. Nota: Puede rotar las imágenes en su equipo.

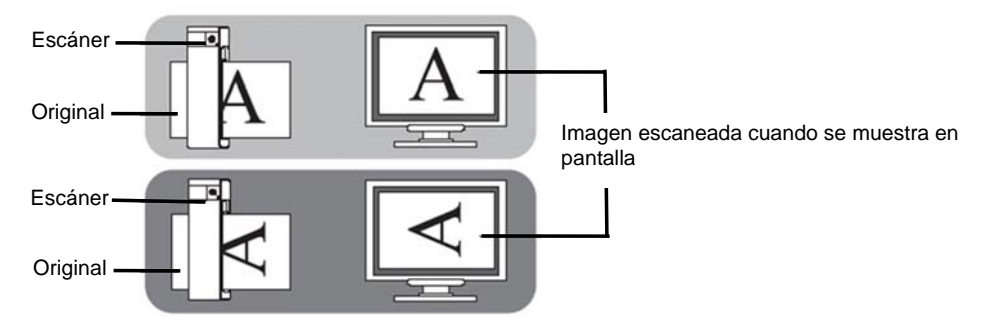

 El escaneado del mismo original en distintas orientaciones puede producir imágenes escaneadas cuyos tonos de colores y brillo lucen ligeramente diferente. Esto no es un defecto en el funcionamiento.

#### **Uso del Escáner**

#### **Preparación y Arreglo Inicial**

- Cuando ambas fuentes eléctricas están disponibles, el escáner sólo consumirá suministro eléctrico externo.
- Se recomienda usar baterías recargables tipo NI-MH. (No hay función de carga de baterías en el escáner).

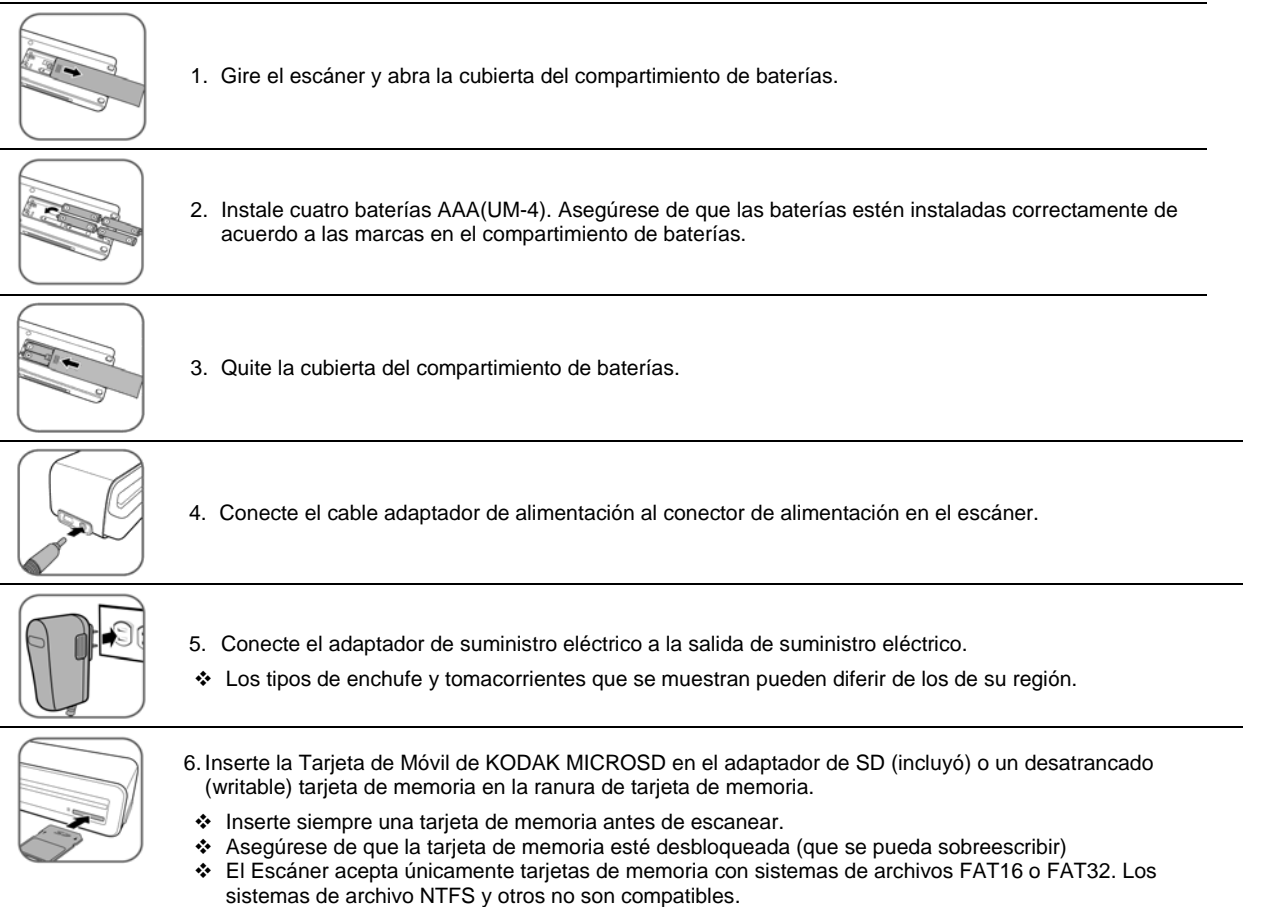

# **Encendido del Escáner**

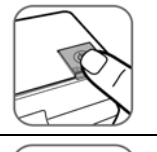

1. Pulse el botón **Encendido**. Las luces del indicador de encendido y Estado/Tarjeta parpadean. (Para obtener más información acerca de las luces indicadoras, consulte "Luces indicadoras" en la página 5.)

- 2. Espere hasta que el indicador de encendido deje de parpadear y después se apague. El indicador de Estado/Tarjeta seguirá encendido, lo que indica que el Escáner está preparado.
	- No inserte un original en la ranura de alimentación cuando el indicador de encendido está parpadeando. El original no se escaneará.

#### **Configuración de la resolución de escaneo**

La resolución de escaneo se mide en ppp (puntos por pulgada). Cuanto más alto es el ppp, más detalles del original se capturan con el escáner y la imagen producida será de mayor calidad. Sin embargo, un ppp alto producirá una imagen de mayor tamaño y ocupará más espacio en la tarjeta de memoria.

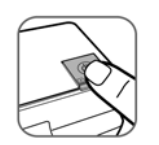

- 1. Para cambiar la resolución de escaneado, pulse y suelte el botón de encendido. La resolución de escaneado cambia cada vez que presiona el botón, y el color del indicador del Estado/Tarjeta también cambiará de acuerdo a la resolución seleccionada:
	- Naranja: 600 ppp (modo fino, prefijado)
	- Verde: 300 ppp (modo normal)
- La resolución de escaneado para transparencias se fija en 1200 ppp y no se puede cambiar.

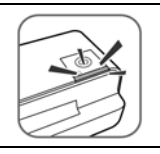

- 2. Espere hasta que el indicador de encendido deje de parpadear y después se apague. El indicador de Estado/Tarjeta seguirá encendido, lo que indica que el escáner está preparado.
	- No inserte un original en la ranura de alimentación cuando el indicador de encendido está parpadeando. El original no se escaneará.

#### **Escaneado de una fotografía**

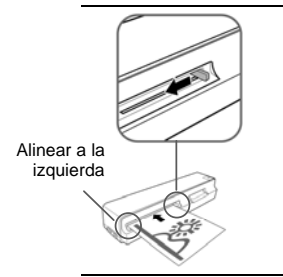

- 1. Con la foto hacia arriba y en la orientación correcta, coloque un borde de la foto en el Escáner y ajuste la palanca de la guía de modo que la foto quede alineada contra el lado izquierdo de la ranura de alimentación.
	- **PRECAUCIÓN**: No escanee fotos brillantes en ambientes húmedos *(humedad superior a 70% RH)*; la superficie de la foto se volverá pegajosa y podría atascar el Escáner.

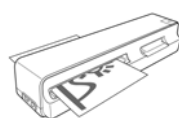

- 2. Inserte el original nivelado y plano en la ranura de alimentación.
- El original se alimentará a través de la ranura y se escaneará automáticamente. Las luces indicadoras de Estado/Tarjeta parpadearán durante el escaneado.
- Para evitar una calidad de imagen pobre, reserve suficiente espacio detrás del Escáner para que la foto complete la alimentación al Escáner.

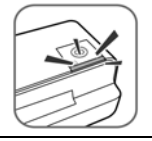

Cuando finaliza el escaneado, las luces indicadoras de Estado/Tarjeta parpadean mientras el Escáner almacena la foto en la tarjeta de memoria.

Espere a que las luces indicadoras dejen de parpadear antes de insertar y escanear la siguiente foto.

**PRECAUCIÓN**: Inserte sólo una foto por vez, e inserte la siguiente foto cuando ya se haya escaneado la anterior. De lo contrario, el Escáner no funcionará correctamente.

- Siempre coloque el escáner en una superficie plana para el escaneado. No sostenga el escáner mientras escanea.
- No quite la tarjeta de memoria ni desconecte el suministro eléctrico o baterías cuando las luces indicadoras estén
- parpadeando. No quite las baterías durante el escaneado.
- Este Escáner produce archivos de formato JPEG (.jpg). El atributo de fecha/hora no se agregará.
- No inserte el adaptador de guía de tiras de película en la ranura de alimentación de transparencias mientras escanea una foto.
- Para obtener más información sobre el modo en que el Escáner almacena los archivos de imágenes escaneadas en la tarjeta de memoria, consulte la "Orientación" en la página **Error! Bookmark not defined.**.
- Si la tarjeta de memoria está casi llena (menos de 10 MB restante), el indicador de Estado/Tarjeta parpadea (*consulte "Luces indicadoras" en la página 5*). Use otra tarjeta o transfiera las imágenes a su PC.

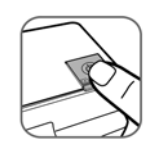

 Para **apagar el Escáner**, pulse el botón de encendido durante un segundo. El indicador de encendido parpadeará y después se apagará.

Ahora puede desconectar y quitar la tarjeta de memoria de manera segura.

 El Escáner se apagará automáticamente si queda inactivo por 5 minutos. (Si está conectado a un equipo, el Escáner no se apagará automáticamente).

#### **Escudriñar 35 Negativos de Mm y Desliza**

- Este escáner sólo admite el escaneado de negativos de tiras de película de 6 cuadros negativos/monocromáticos de 35 mm y slides de 35 mm que normalmente están disponibles en los estudios fotográficos de su localidad.
- Las tiras de película en ciertas condiciones no son aptas para el escaneado. Consulte **Tipos de originales aptos y no aptos** en la página 6.

#### **Invertir/Rotar imagen automáticamente**

El Escáner puede detectar la orientación de una tira de película cuando los números impresos en el borde de las tiras de película están en la misma orientación que la imagen.

Si alimenta la tira de película a la imagen invertida o al revés, el Escáner automáticamente ajustará la imagen escaneada durante el escaneado.

Las siguientes orientaciones generarán la misma imagen escaneada:

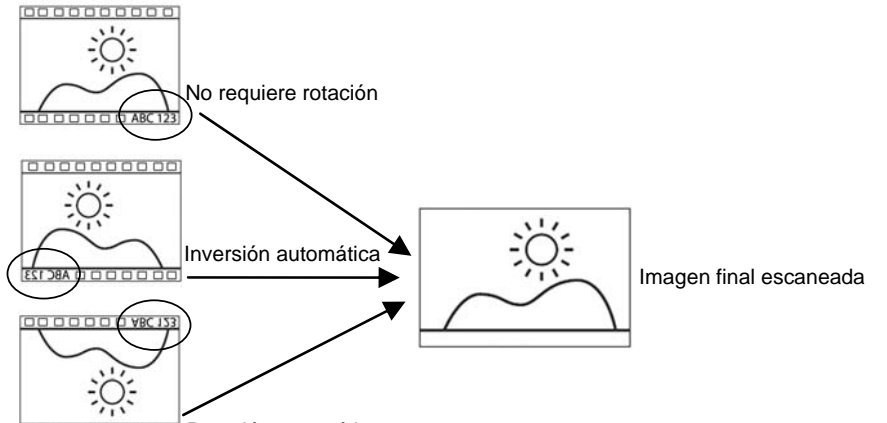

**DO O O O O O O O Rotación automática** 

000000

Si los números y la imagen **no** están en la misma orientación o si los números están dañados, la función de inversión/rotación automática no rotará la imagen.

Por ejemplo, la imagen inferior (arriba) está al revés pero los números están colocados correctamente. Si se alimenta en esta orientación, la imagen no se rotará y la imagen escaneada quedará al revés.

 La capacidad de reconocimiento actual tiene dificultades para distinguir la dirección de los números "3", "6", "8" y "9". Si la posición de los números está cercana al borde de la tira de película, pueden desgastarse o dañarse fácilmente. Cuando el número en el borde no se puede detectar en la posición esperada o cuando no cumple con las condiciones mencionadas, se desactivará la función Invertir/Rotar automáticamente.

#### **Alimentación de tiras de película**

1. Asegúrese de que la ranura de alimentación de transparencias esté libre de originales y de que haya suficiente espacio detrás del escáner para que la tira de película se alimente completamente a través de la unidad.

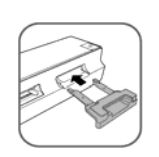

2. Inserte completamente el adaptador de la guía de la tira de película en la ranura de alimentación hasta que permanezca firmemente en su posición, como se indica. Tenga cuidado de no doblar las partes metálicas del adaptador de la guía de la tira de película al insertarlo.

Espere hasta que las luces indicadoras se encuentren en el estado "Preparado para su uso" antes de continuar.

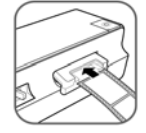

3. Inserte la tira de película en el adaptador de guía de tira de película.

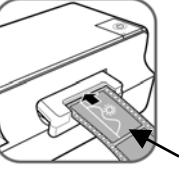

 Preste atención a la dirección de la tira de película o diapositiva

- 4. El original se alimentará en la ranura y se escaneará automáticamente.
- La longitud común de la película está hasta 6 negativos. Para prevenir calidad pobre de imagen, la reserva espacio que adecuado atrás del escáner para la película para completar las comidas de escáner.

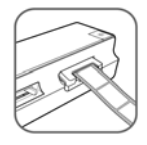

- La longitud normal de las tiras de películas es de hasta 6 negativos. Para evitar una calidad de imagen pobre, reserve suficiente espacio detrás del Escáner para que la tira de película complete la alimentación al Escáner.
- Cuando se escanea una tira de película, el escáner automáticamente reconoce el tipo de tira de película (monocromo o negativo) y determina el escaneado más apropiado y las opciones de mejora de color para el escaneado.
- El Escáner escanea las tiras de película en una mayor resolución; por lo tanto, la velocidad del escaneado es más lenta que la del escaneado de fotos. Esto no es un defecto en el funcionamiento.
- Si la tira de película se extrae del escáner mientras se escanea, el proceso de escaneado continuará durante algunos segundos y después se detendrá. Esto no es un defecto en el funcionamiento.

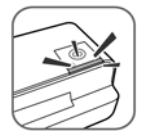

Cuando finaliza el escaneado, las luces indicadoras de Estado/Tarjeta parpadean mientras el Escáner almacena la foto en la tarjeta de memoria.

Espere a que las luces indicadoras dejen de parpadear antes de insertar y escanear el siguiente original.

**PRECAUCIÓN**: Inserte sólo un original por vez, e inserte el siguiente original cuando ya se haya escaneado el anterior. De lo contrario, el escáner no funcionará correctamente.

- No quite la tarjeta de memoria ni desconecte el suministro eléctrico o baterías cuando las luces indicadoras estén parpadeando.
- Este Escáner produce archivos de formato JPEG (.jpg). El atributo de fecha/hora no se agregará.
- Por favor, no inserte una foto en la ranura de alimentación de fotos mientras escanea tiras de películas o diapositivas.
- Si la tarjeta de memoria está casi llena (menos de 10 MB restante), el indicador de Estado/Tarjeta parpadea (*consulte "Luces indicadoras" en la página 5*). Use otra tarjeta o transfiera las imágenes a su PC.
- Por favor, quite la diapositiva del soporte de diapositivas mientras escanea.

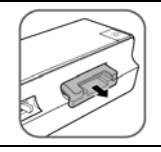

Para quitar el adaptador de guía de tiras de película después de haber escaneado todos los originales, quítelo suavemente de la ranura de alimentación de transparencias.

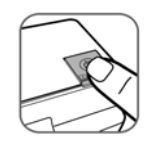

Para **apagar el Escáner**, pulse el botón de encendido durante un segundo. El indicador de encendido parpadeará y después se apagará.

Ahora puede desconectar y quitar la tarjeta de memoria de manera segura.

 El escáner se apagará automáticamente si queda inactivo por 5 minutos. (Si está conectado a un equipo, el escáner no se apagará automáticamente).

#### **Escaneado de diapositivas montadas**

1. Asegúrese de que la ranura de alimentación de transparencias esté libre originales y de que haya suficiente espacio detrás del escáner para que el soporte de diapositivas se alimente completamente a través de la unidad.

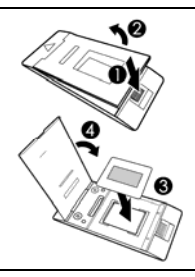

2. Abra el soporte de diapositivas, coloque la diapositiva montada en el soporte como se indica y después cierre el soporte.

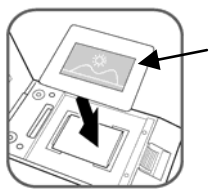

Preste atención a la dirección de la diapositiva montada.

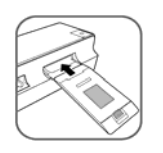

- 3. Inserte el nivel de soporte de diapositivas en la ranura de alimentación de transparencias. El original se alimentará en la ranura y se escaneará automáticamente.
- El escáner escanea transparencias en una mayor resolución; por lo tanto, la velocidad del escaneado es más lenta que la del escaneado de fotos. Esto no es un defecto en el funcionamiento.

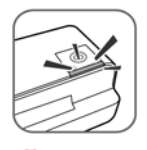

Cuando finalice el escaneado, las luces indicadoras de Estado/Tarjeta parpadean mientras el escáner almacena la foto en la tarjeta de memoria.

Espere a que las luces indicadoras dejen de parpadear antes de insertar y escanear el siguiente original.

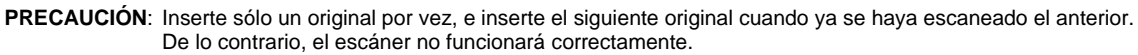

- No quite la tarjeta de memoria ni desconecte el suministro eléctrico o baterías cuando las luces indicadoras estén parpadeando.
- Por favor, no inserte una foto en la ranura de alimentación de fotos mientras escanea una diapositiva.
- Quite la diapositiva del soporte de diapositivas cuando finaliza el escaneado.
- Este escáner produce archivos de formato JPEG (.jpg). El atributo de fecha/hora no se agregará.
- Si la tarjeta de memoria está casi llena (menos de 10 MB restantes), el indicador de Estado/Tarjeta parpadea (*consulte "Luces indicadoras" en la página 5*). Use otra tarjeta o transfiera las imágenes a su PC.

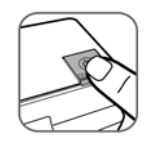

Para **apagar el escáner**, pulse el botón Encendido durante un segundo. El indicador de encendido parpadeará y después se apagará.

Ahora puede desconectar y quitar la tarjeta de memoria de manera segura.

 El escáner se apagará automáticamente si queda inactivo por 5 minutos. (Si está conectado a un equipo, el escáner no se apagará automáticamente).

#### **Recorte automático de imágenes**

El Escáner tiene incorporada una función de recorte que detecta y recorta los bordes oscuros de un original durante el proceso de escaneo *(observe la ilustración que aparece a continuación).*

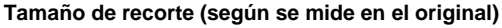

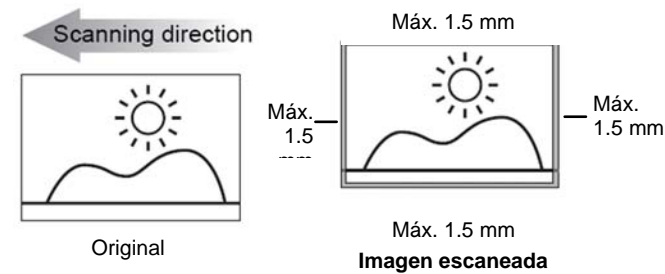

Use la funda plástica cuando escanee los originales que tienen medidas diferentes a las medidas estándar 3,5 x 5 pulg. o 4 x 6 pulg. Según la forma, puede realizar recortes manuales adicionales en la imagen escaneada, usando su propio software de edición de fotografías, para lograr la imagen final deseada.

Cuando se escanean originales más oscuros (*por ejemplo, una foto del cielo nocturno*), Inserte por favor la original en una dirección diferente (orientación) y trate otra vez.

 Cuando la visualización radiográfica sobreimpone, color más viejo o más ligero (destiñó) originales de película, un irregular auto-cortando puede ocurrir. Corte la película en películas y rescan individuales ellos.

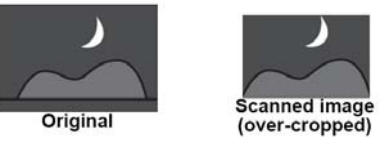

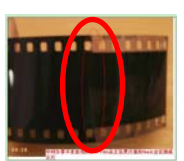

# **Conectar el Escáner al PC**

Al conectar el Escáner a una computadora puede tener acceso a las imágenes escaneadas en la tarjeta de memoria de forma directa, o bien utilizar el Escáner como lectora de tarjetas de memoria, para poder copiar, pegar o eliminar archivos libremente desde y hacia la tarjeta de memoria por medio de la computadora.

#### **Requisitos del sistema**

Sistema operativo: WINDOWS XP, VISTA, WINDOWS 7 o posterior(32 bits). Macintosh: Sistema operativo Mac OS 10.5, 10.6 o posterior Puerto USB compatible: puerto USB 1.1 ó 2.0

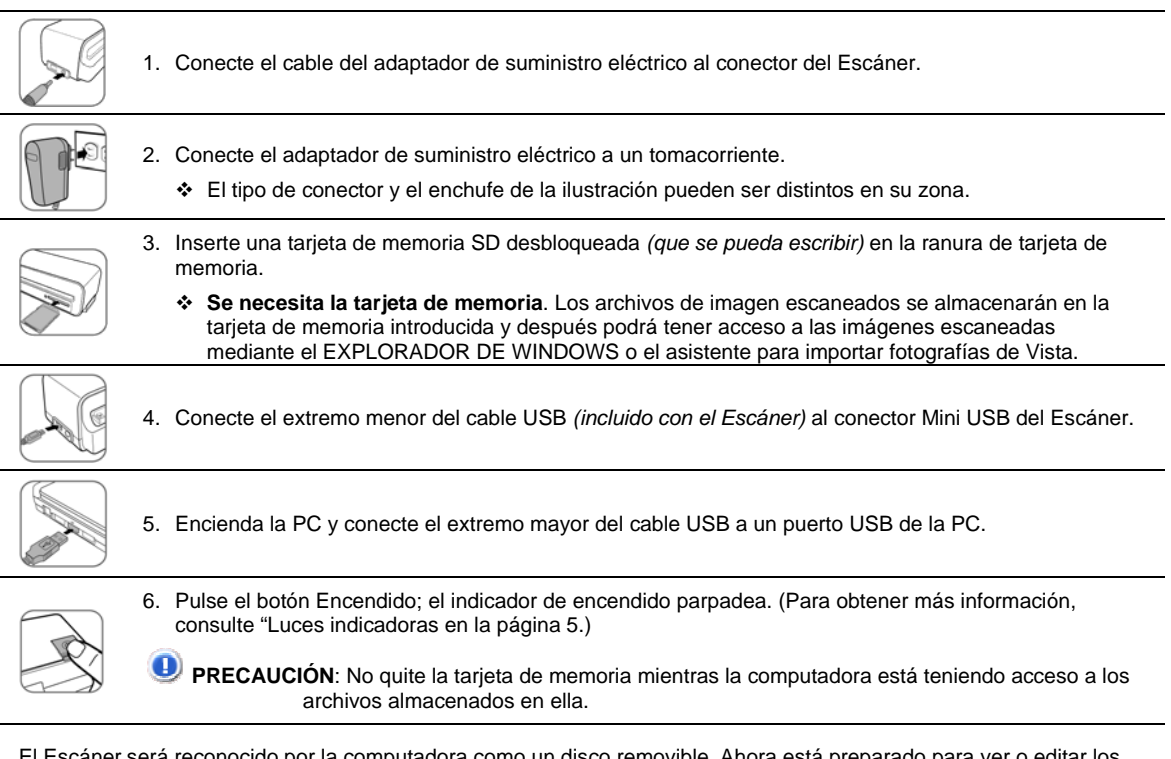

reconocido por la computadora como un disco removible. Ahora está preparado para ver o editar los archivos en la tarjeta de memoria.

#### **Para usuarios de WINDOWS VISTA**

Cuando la PC reconoce el Escáner, con una tarjeta SD introducida, aparece la ventana emergente "AutoPlay" (Reproducción automática).

Para ver fotografías en la PC mientras escanea, cambie la configuración del Explorador de Windows de la siguiente manera:

- 1. Marque la casilla **Realizar esto siempre con las fotografías.**
- 2. Seleccione la opción **Abrir carpeta para ver archivos.**
- 3. Cuando el Escáner se conecte con la PC, aparecerá una unidad adicional en la ventana del EXPLORADOR. Si está usando la tarjeta de memoria KODAK SD, la unidad se llamará **KODAKSCN [letra de unidad]**. Si utiliza su propia tarjeta de memoria la unidad se llamará **Disco extraíble [letra de la unidad]** o bien tendrá el nombre personalizado que se le haya asignado a su tarjeta de memoria anteriormente.
- **No** seleccione "No realizar ninguna acción" ni "Establecer los valores predeterminados de Reproducción automática en el Panel de control".

#### **Para usuarios de WINDOWS XP**

Cuando la PC reconoce el Escáner con una tarjeta SD introducida, aparece una ventana emergente.

Para ver fotografías en la PC mientras escanea, cambie la configuración del EXPLORADOR DE WINDOWS de la siguiente manera:

- 1. Seleccione la opción Abrir **carpeta para ver archivos usando el EXPLORADOR DE WINDOWS**.
- 2. Seleccione la casilla **"Realizar siempre la opción seleccionada**" y luego haga clic en **Aceptar**.
- 3. Cuando el Escáner se conecte con la PC, aparecerá una unidad adicional en la ventana del EXPLORADOR. Si está usando la tarjeta de memoria KODAK SD, la unidad se llamará **KODAKSCN [letra de unidad]**. Si utiliza su propia tarjeta de memoria la unidad se llamará **Disco extraíble [letra de la unidad]** o bien tendrá el nombre personalizado que se le haya asignado a su tarjeta de memoria anteriormente.

#### **Para usuarios de WINDOWS 7**

Cuando su PC reconoce el Escáner con una tarjeta SD introducida, aparece el EXPLORADOR DE WINDOWS.

- 1. Seleccione la unidad **KODAKSCN** en la ventana del EXPLORADOR.
- 2. Abra la carpeta **PHOTO1** para ver sus fotos escaneadas.

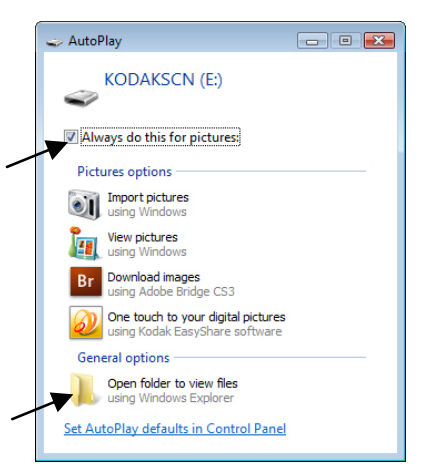

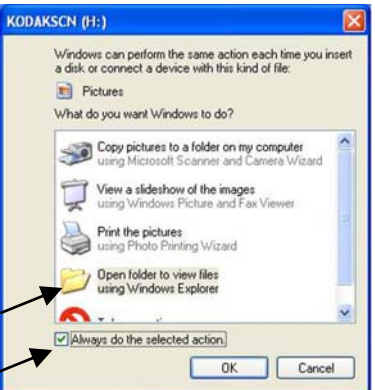

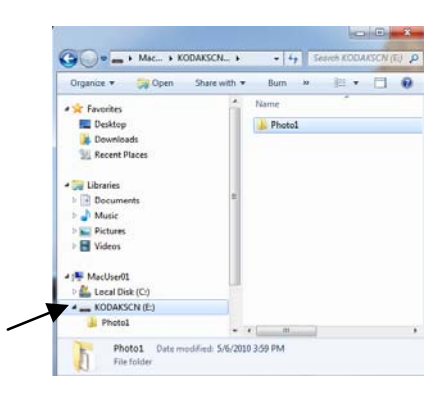

#### **日本 田**  $0$   $0$ EX\_0001.jpg<br>
(A EX\_0002.jpg<br>
R EX\_0003.jpg<br>
T EX\_0004.jpg El Maci<br>El *I*Disk K\_0005.jpg **TT** Deskto  $\begin{array}{l} \Delta \text{~polarian}\\ \hline \text{A~polarian} \end{array}$ 0011.jpc 012.jps **Elli** photo **SEARCH FO** Today

#### **Para usuarios MAC**

Cuando el equipo reconoce el escáner con una tarjeta SD insertada, el ícono de volumen aparece en el escritorio. Haga doble clic para abrir una ventana Finder.

- 1. Haga doble clic en el ícono **KODAKSCN** en el escritorio.
- 2. Abra la carpeta **PHOTO1** para ver sus fotos escaneadas.

#### **Convención de nombres de imágenes escaneadas**

Después del primer escaneado, se agrega una carpeta llamada **PHOTO1** a la estructura de archivos de la tarjeta de memoria.

Las imágenes escaneadas se guardan en la carpeta **PHOTO1**. Cada imagen escaneada recibe un nombre de archivo que contiene el prefijo **EK\_** seguido por un número secuencial de 4 dígitos en el orden en el que se guarden las imágenes. Por ejemplo, **EK\_0001.jpg, EK\_0002.jpg**.

Si los nombres de archivos llegan a **EK\_9999.jpg** en la carpeta **PHOTO1**, se creará automáticamente una nueva carpeta llamada **PHOTO2** para guardar los nuevos archivos en orden secuencial, y así sucesivamente.

En una tarjeta de memoria puede haber hasta 9 carpetas (**PHOTO1...9, EK\_0001... EK\_9999**). Si se supera esta cantidad, la luz indicadora de Estado/Tarjeta comienza a parpadear.

Ahora puede ver o editar los archivos que se encuentran en la tarjeta de memoria con su propio software de edición de imágenes.

#### **Desconexión segura del Escáner de la PC**

#### **Para usuarios Windows**

1. En la bandeja del sistema WINDOWS, haga clic en el ícono para quitar hardware como se indica debajo.

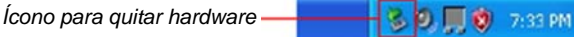

2. Haga clic en el mensaje 'Quitar de manera segura el dispositivo de almacenamiento masivo USB' con la unidad correspondiente.

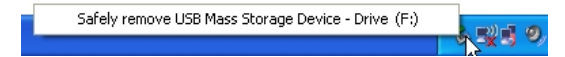

3. Cuando aparece el mensaje '*Es seguro retirar el hardware*', puede quitar el cable USB del Escáner con seguridad.

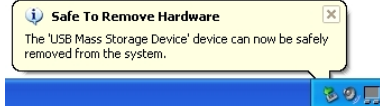

#### **Para usuarios MAC**

En el escritorio, haga clic con el botón secundario en el volumen de KODAKSCN, entonces selecciona Expulsa "KODAKSCN".

#### **Software Scan PC para Escáne res personales de fotos KODAK**

Con el software Scan PC para Escáneres personales de fotos KODAK (Scan PC), puede escanear fotos fácilmente y guardarlas **directamente** al PC conectado.

#### **Requisitos del sistema**

- Sistema operativo: WINDOWS, XP, SP2 o posterior, VISTA, WINDOWS 7 32-Bit (El software Scan PC no es compatible con el sistema operativo de MAC)
- Velocidad del procesador: INTEL PENTIUM IV. 1.2 GHz
- RAM: 512 MB mínimo
- 10 MB de espacio libre de disco duro para Scan PC para Escáneres personales de fotos KODAK.
- 200MB de espacio libre de disco duro para KODAK EASYSHARE Software

**NOTA**: El reproductor APPLE QUICKTIME es obligatorio para algunas funciones de software. Visite APPLE para descargar la última versión del reproductor QUICKTIME.

#### **Instalar software Scan PC**

- 1. Conecte el Escáner a su PC (consulte la página 13), usando la tarjeta Memoria de su dispositivo móvil KODAK MICROSD en el adaptador SD (incluido con el Escáner).
- 2. En la ventana de instalación, seleccione **Scan PC para escáneres de fotos, diapositivas y negativos Kodak**, y después haga clic en **Instalar**.
- 3. En la ventana del asistente de instalación, haga clic en **Siguiente**.
- 4. Haga clic en **Siguiente** para instalar en una ubicación predeterminada o seleccione la ubicación deseada y después haga clic en **Siguiente**.
- 5. En la ventana **Listo para instalar**, haga clic en **Instalar**.
- 6. Después de que se instala el software, haga clic en **Terminar**.
- Una vez instalado, el software Scan PC se ejecuta automáticamente al iniciar la PC, y el ícono **para permanece en la** bandeja de sistema.
- Si desea cerrar el Software Scan PC para Escáneres personales de fotos KODAK temporalmente, haga clic con el botón derecho sobre el ícono y seleccione **Salir**.

#### **Uso del software Scan PC**

- **PRECAUCIÓN**:Para maximizar el uso de memoria, cierre todos los programas de aplicaciones antes de escanear **tiras de películas de múltiples imágenes**.
- 1. Al conectar el Escáner mediante un cable USB a la PC, se enciende la luz de Estado/Tarjeta de forma intermitente. Se abrirá la ventana del **software Scan PC**.
- 2. Especifique la ubicación donde desea guardar las imágenes escaneadas: ~ **Tarjeta de memoria** ~ **Escanear a PC**
- 3. Haga clic en **Aplicar** y la ventana se cerrará.

Después del primer escaneo, se agrega una carpeta llamada **PHOTO1** a la estructura de archivos como a continuación:

- ~ **Tarjeta de memoria**: \PHOTO1
- ~ **Escanear a PC: WINDOWS 2000 y XP**: C:\Documents and Settings\(su nombre du usuario)\My Documents
	- \My Pictures\PHOTO1

**WINDOWS VISTA o WINDOWS 7**: C:\Users\(su nombre de usuario) \Pictures\PHOTO1

- También puede hacer clic en el botón **para seleccionar otra ubicación si lo prefiere**.
- 4. Escanee el original tal como se indica al principio de la página 9.
- 5. La imagen escaneada se guardará en la ubicación seleccionada en el paso 2.

Cada imagen escaneada recibe un nombre de archivo que contiene el prefijo **EK\_** seguido por un número secuencial de 4 dígitos en el orden en el que se guarden las imágenes. *Por ejemplo,* **EK\_0001.jpg, EK\_0002.jpg***.*

Si los nombres de archivos llegan a **EK\_9999.jpg** en la carpeta **PHOTO1**, se creará automáticamente una nueva carpeta llamada **PHOTO2** para guardar los nuevos archivos en orden secuencial, y así sucesivamente.

**Nota**: En una tarjeta de memoria puede haber hasta 9 carpetas (**PHOTO1...9, EK\_0001... EK\_9999**). Si se supera esta cantidad, la luz indicadora de Estado/Tarjeta comienza a parpadear.

#### **Lanzar manualmente el software Scan PC**

Haga doble clic en el icono **DE** en el escritorio, o haga clic con el botón derecho en el

icono en la bandeja de sistema y seleccione **Configuración**.

 Si desea cerrar el **software Scan PC** temporalmente, haga clic con el botón derecho sobre el ícono y seleccione **Salir**.

# About.. Exit Setting... About.. Exit

Setting..

#### **Desinstalar el software Scan PC**

- 1. En el menú Inicio, seleccione **Todos los programas > Software Scan PC > Desinstalar**.
- 2. Siga las instrucciones del asistente de desinstalación para desinstalar el software.
- 3. Reinicie la PC cuando el asistente se lo solicite.

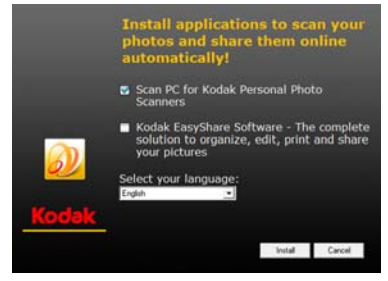

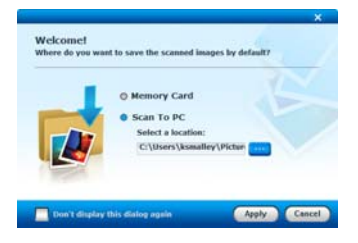

 Si desea reiniciar más tarde, tenga en cuenta que la desinstalación del **software Scan PC** no se completará hasta que reinicie el equipo.

# **Software KODAK EASYSHARE para PC**

Después de usar el Software Scan PC para Escáneres personales de fotos KODAK para escanear y almacenar sus imágenes en su PC, si lo desea, puede usar el software KODAK EASYSHARE para organizar, editar, imprimir y compartir sus imágenes en línea.

#### **Requisitos del sistema**

- Sistema operativo: WINDOWS XP, WINDOWS VISTA, WINDOWS 7
- **Intel Pentium IV procesador**
- 1.2GHZ o mejor velocidad de procesador
- 200MB libres de espacio de disco duro
- 512MB RAM
- USB 2,0 compatible

#### **Instalación de KODAK EASYSHARE Software**

- 1. Inserte la tarjeta Tarjeta de memoria de Móvil de KODAK MICROSD en el adaptador SD y después insértela en el Escáner.
- 2. Conecte el Escáner a su PC (consulte las instrucciones en la página 13); se abrirá el cuadro de diálogo de la instalación.

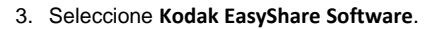

- 4. Siga los anuncios para instalar y registrar su software.
- 5. Después de que se instala el software, haga clic en **Terminar**.

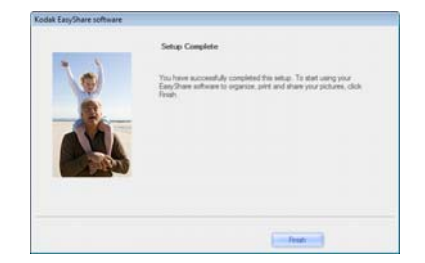

lak Facu/Share cedhuare - Install Wis

 $\overline{\phantom{0}}$ 

Back

Install

Next Cancel

#### **Lanzamiento de KODAK EASYSHARE Software**

- 1. Haga doble clic en el acceso directo KODAK EASYSHARE su escritorio o seleccione **KODAK EASYSHARE Software** en la lista **Inicio>Programas**.
- 2. Haga clic en **Agregar imágenes**.

- 3. Seleccione la carpeta **PHOTO1** que contiene las imágenes escaneadas *(según se designe durante el uso de Scan PC, pág. 16)*.
- 4. Seleccione las imágenes deseadas para agregar a un álbum.
- 5. Introduzca el nombre de destino del álbum nuevo.
- 6. Haga clic en **Agregar imágenes**, y después **Hecho**.
- 7. Al usar la fila superior de opciones en la ventana KODAK EASYSHARE Software, las imágenes que ha copiado en los álbumes se pueden **editar** y mejorar, **copiar** a otras ubicaciones y **cargar** directamente a sus cuentas de Facebook o Flickr para compartirlas rápidamente.
- 8. Use la **Ayuda** para obtener las instrucciones completas de todas las funciones.

#### **Desinstalar el software KODAK EASYSHARE**

- 1. Abra el Panel de control de WINDOWS.
- 2. WINDOWS VISTA: Seleccione **Programas**> **Desinstalar un programa** WINDOWS 7: Seleccione **Programas y características** WINDOWS XP: Seleccione **Agregar o quitar un programa**
- 3. Seleccione **Kodak EasyShare Software** y después haga clic en **Desinstalar**.
- 4. Siga los anuncios para completar la desinstalación.

#### **Mantenimiento del Escáner**

#### **Limpieza del Escáner**

Para mantener la calidad de la imagen escaneada y evitar la acumulación de polvo, se recomienda que limpie el Escáner (*gabinete exterior, sensor de imágenes y rodillo interior del Escáner*) aproximadamente cada 50-100 escaneados. Limpie el Escáner si también:

- Aparecen líneas o tiras verticales en la imagen escaneada
- No se alimentan fotos o tiras de películas

Utilice sólo las herramientas recomendadas y proporcionadas para la limpieza del Escáner.

 **ADVERTENCIA:** No utilice solventes ni líquidos corrosivos (*por ejemplo: alcohol, kerosene, etc*) para limpiar ninguna parte del Escáner, de lo contrario el material plástico sufrirá daños permanentes.

#### **Limpieza de la carcasa externa**

- 1. Utilice un removedor de polvo apropiado para quitar el polvo del Escáner.
- 2. Utilice una tela ligeramente humedecido para retirar cualquier mancha en la superficie del Escáner.
- 3. Limpie el Escáner con una tela seca, limpia y sin pelusas.

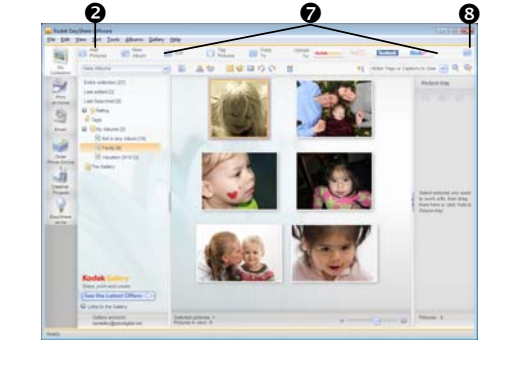

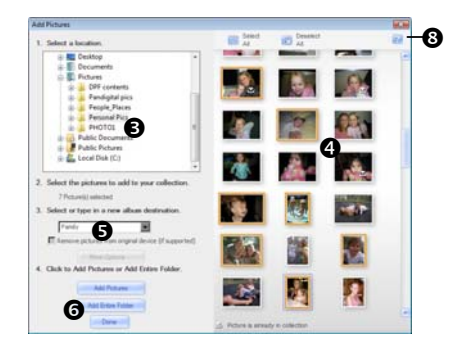

# **Limpieza del sensor de imágenes de fotos**

1. Primeramente, limpie la carcasa externa del Escáner.

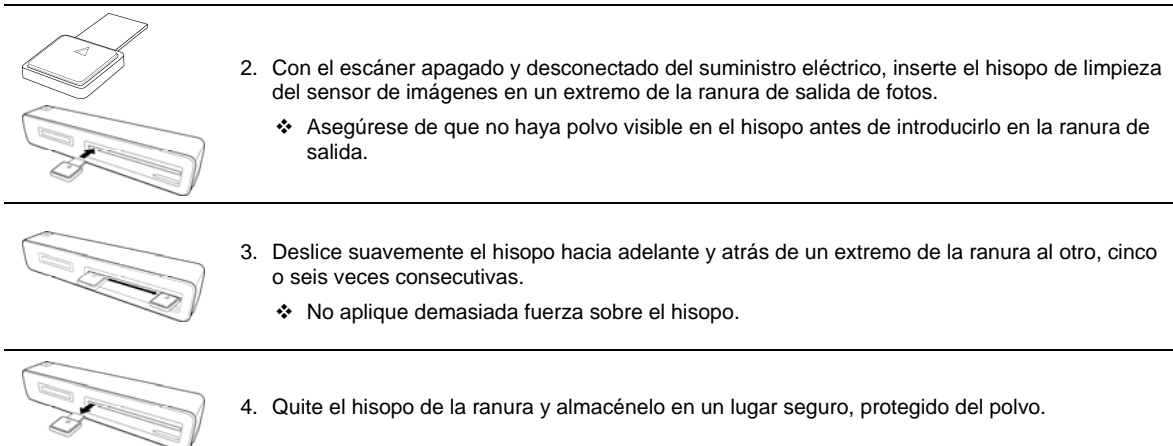

# **Limpieza del sensor de imágenes de transparencias**

1. Primero limpie el gabinete externo del escáner.

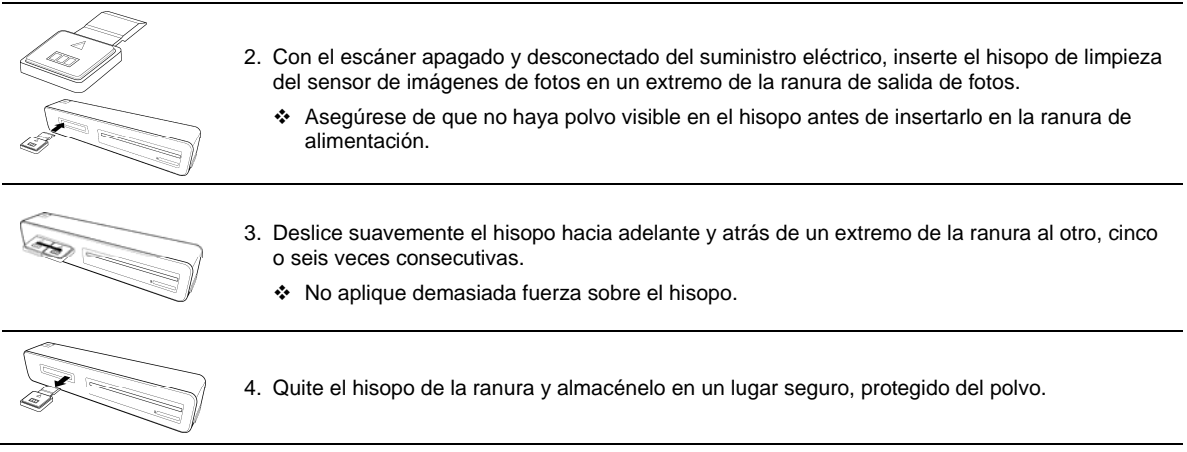

#### **Limpie el rodillo**

1. Primero limpie el gabinete externo del Escáner.

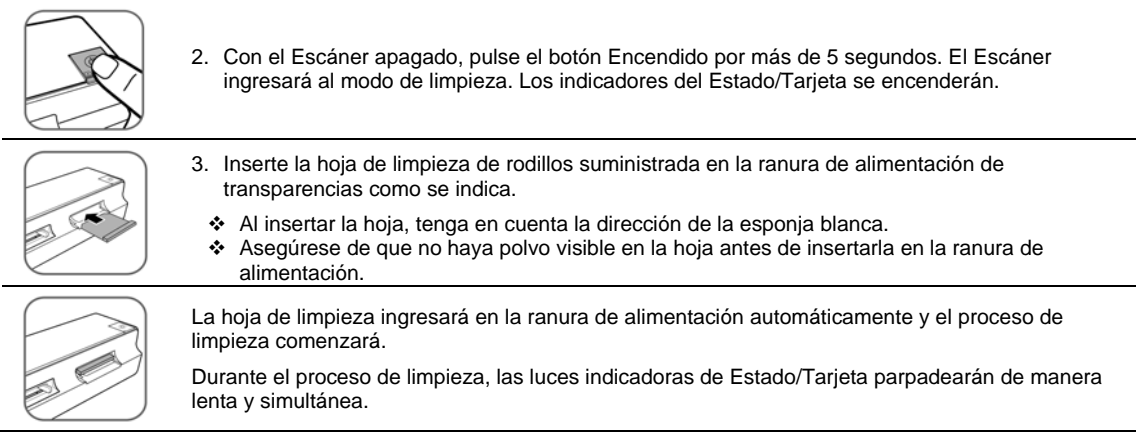

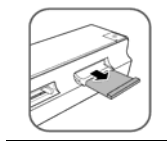

Cuando el proceso de limpieza está completo, la hoja de limpieza se eyectará de la ranura de alimentación y la luz indicadora de encendido se apagará.

4. Elimine la hoja de limpieza. Guárdela en un lugar seguro y protéjalo del polvo.

# **Calibración del Escáner**

Si la imagen escaneada se ve borrosa o aparecen rayas extrañas sobre ella, es posible que deba calibrar el Escáner para que el sensor continúe teniendo la precisión original.

Siga las instrucciones que comienzan en la página 18 para limpiar el rodillo y el sensor de imagen, y siga las instrucciones que aparecen en "Configuración inicial" en la página **Error! Bookmark not defined.** para preparar el Escáner.

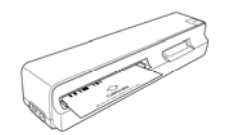

Inserte la tarjeta de calibración en la ranura de alimentación de fotos como se indica.

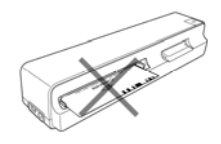

El Escáner escaneará el patrón de la tarjeta de calibración y realizará la calibración del sensor interno automáticamente.

Asegúrese de que la tarjeta de calibración se haya introducido en la dirección correcta, de lo contrario la calibración no resultará efectiva.

#### **Uso de baterías**

- 1. Se recomienda usar baterías recargables tipo NI-MH. Tenga en cuenta que no hay función de carga de baterías en el escáner.
- 2. Siempre asegúrese de que las baterías se instalen con las terminales positivas y negativas en la dirección correcta como se indica en el compartimiento de las baterías.
- 3. Los distintos tipos de baterías tienen diferentes características. No mezcle los diferentes tipos.
- 4. No mezcle baterías usadas y nuevas porque acortará la vida útil de las baterías o causará derrames químicos de las baterías usadas.
- 5. Los químicos que emiten las baterías pueden causar irritación de la piel. Si un material químico escapa de las baterías, límpielo inmediatamente con una paño seco y reemplace las baterías lo más pronto posible.
- 6. Cuando el escáner indica que la batería "está por agotarse" en el estado "lista para el uso", reemplace las baterías antes de comenzar el escaneado para evitar que se detenga durante la operación.

**PRECAUCIÓN**: Por favor, quite las baterías cuando finalice el escaneado.

#### **Cómo guardar el Escáner**

Si el Escáner no va a ser utilizado durante un período prolongado, siga las siguientes instrucciones a fin de guardarlo y utilizarlo en el futuro.

- 1. Desconecte el Escáner del suministro eléctrico.
- 2. Coloque el Escáner y el adaptador de suministro eléctrico en una caja o bolsa para evitar la acumulación de polvo.
- 3. Colóquelo en un lugar fresco y seco, fuera del alcance de niños pequeños.
- 4. Para evitar deformar el compartimiento superior, no coloque objetos pesados en la parte superior del escáner.
- 5. Después de un largo período de almacenamiento, se recomienda que limpie y calibre el Escáner antes de usarlo.

# **Especificaciones técnicas**

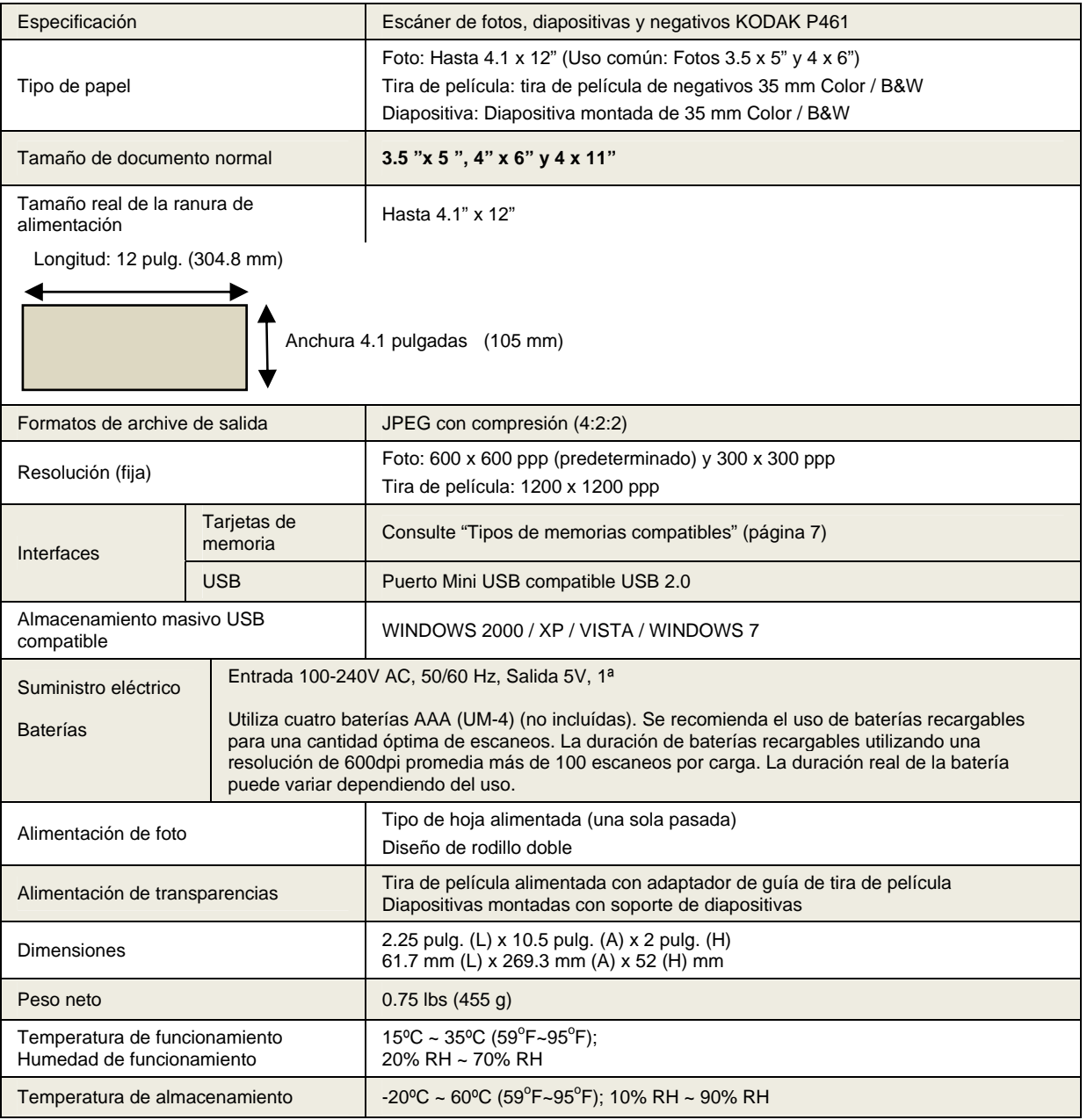

# **Preguntas frecuentes**

- **P: ¿Que puede ocasionar la aparición de líneas extrañas en la imagen escaneada o por qué la imagen no es clara?** S: Verifique lo siguiente:
	- ¿El original presenta rayas o es nítido? Quite las manchas o el polvillo del original antes de escanear.
	- ¿El Escáner se ha utilizado durante mucho tiempo sin haberse limpiado o calibrado? Siga las instrucciones de "Limpieza del Escáner" en la página 18 y "Calibración del Escáner " en la página 20, e inténtelo nuevamente.
- **P: ¿Por qué la imagen de la tira de película escaneada no rota correctamente?**
- **S:** La capacidad "auxiliar" actual de OCR tiene dificultades para distinguir la dirección de algunos números, (p. ej. "6", "9"). Si la posición del número está cerca del borde de la tira de película, se puede desgastar o dañar fácilmente y después no se podrá detectar en la posición esperada, o se encontrarán las condiciones requeridas para que la función automática Invertir/Rotar esté desactivada *(consulte página 10).* Por favor, siga el indicador en el adaptador de la tira de película para volver a escanear la tira de película.
- **P: ¿Cómo retiro un original que está atascado a medio camino en la ranura de alimentación?**
- R: Pulse el botón Encendido; el escáner retirará el original de modo que pueda quitar el original atascado de la ranura de alimentación en el modo de escaneado de fotos/diapositivas y la ranura de salida de transparencias en modo de escaneado de tira de película.
- **P: ¿Qué hace que el indicador de estado parpadee rápidamente y no se escanee?**
- **S:** Verifique lo siguiente:
	- ¿La tarjeta de memoria se ha introducido correctamente en la ranura para tarjetas de memoria? Vuelva a introducir la tarjeta e inténtelo nuevamente.
	- ¿Está bloqueada la tarjeta SD (configurada con protección contra escritura)? Desbloquee la tarjeta.
	- ¿Está llena la tarjeta de memoria? El indicador parpadea cuando el espacio libre en la tarjeta de memoria es menor a 1 MB. Utilice otra tarjeta de ser necesario.
	- Asegúrese de que las tarjetas de memoria estén solamente en formatos de archivo FAT o FAT32, no en NTFS ni ningún otro formato de archivo. Vuelva a dar formato a la tarjeta de memoria si necesita usarla con el escáner.
	- ¿Introdujo el siguiente original antes de que se completara el proceso de escaneo del anterior? Apague el Escáner, vuelva a encenderlo e inténtelo nuevamente. Asegúrese de escanear el siguiente original cuando se haya completado el proceso de escaneo del anterior.
	- ¿Supera el largo del original el tamaño máximo aceptable? Consulte "Tipos de originales adecuados y no adecuados" en la página 6 para obtener más información.

#### **P: ¿El escáner debe estar caliente si se lo toca?**

- S: Es normal que el Escáner emita una pequeña cantidad de calor (alrededor de 30 a 45 ºC) después del uso prolongado. No obstante, si siente olores extraños provenientes del Escáner, o bien, si el Escáner se siente caliente, desconecte el Escáner del suministro eléctrico o de la computadora de inmediato.
- **P: ¿Qué hace que el escáner se apague en el medio de un escaneado?**
- R: Compruebe lo siguiente:
	- Si el suministro es por baterías, por favor, quite y reemplace las baterías y después inicie nuevamente el escáner.
	- Si el suministro eléctrico es externo, desconecte el suministro eléctrico, conéctelo nuevamente y reinicie el escáner.
	- Si el original se atascó en la ranura de alimentación, pulse el botón de encendido y el escáner eyectará el original.

#### **P: ¿Por qué obtengo únicamente 10 a 20 escaneos cuando utilizo baterías como fuente de energía?**

R: Recomendamos utilizar baterías recargables para una cantidad óptima de escaneos. La duración de baterías recargables utilizando una resolución de 600dpi promedia más de 100 escaneos por carga. La duración real de la batería puede variar dependiendo del uso. No recomendamos ni alentamos el uso de baterías alcalinas.

# **Actualización de software y firmware**

En ocasiones actualizamos el firmware (el software que ejecuta el Escáner). Descargue las versiones más recientes: www.pandigital.net/kodaksupport.

#### **Garantía Limitada**

La garantía limitada que se describa a continuación es ofrecida por Pandigital en relación con los productos electrónicos de la marca Pandigital adquiridos en los Estados Unidos de América. Pandigital garantiza que este producto no tiene fallas materiales ni de mano de obra de la siguiente manera:

MANO DE OBRA: Pandigital reparará o reemplazará el producto, según su criterio, sin cargo si se encuentran fallas durante un período de un (1) año a partir de la fecha de compra. Después de ese período, se cobrará la mano de obra de acuerdo con cada caso.

PIEZAS: Pandigital suministrará sin costo piezas nuevas o reparadas de repuesto, según su criterio, sin cargo, si se encuentran fallas durante un período de un (1) año a partir de la fecha de compra. Después de ese período, se cobrará el valor de las piezas de acuerdo con cada caso. Las modificaciones no aprobadas por la parte responsable del cumplimiento podría anular la autoridad del usuario para poner el equipo en funcionamiento.

Esta garantía no cubre: (1) el accionar, la instalación o la configuración del cliente; (2) los daños físicos o provocados por un accidente, uso incorrecto, abuso o negligencia; (3) uso comercial del producto; (4) modificación de cualquier pieza del producto; (5) daño debido al manejo incorrecto, mantenimiento incorrecto o la conexión a un suministro eléctrico incorrecto; (6) pérdida de datos, independientemente del valor o el formato, que pueda producirse a través del uso adecuado y/o inadecuado del producto; (7) daño provocado por un intento de reparación del producto realizado por una persona ajena a un centro autorizado por Pandigital para realizar el servicio técnico del producto; (8) materiales consumibles (tales como fusibles o baterías). Esta garantía sólo tiene validez en los Estados Unidos.

El producto debe estar acompañado de una copia del recibo de compra minorista original. Si no se adjunta el comprobante de compra, la garantía no tendrá validez y se cobrarán los costos de la reparación. Esta garantía sólo es válida con la documentación escrita que detalla el reclamo que se indica fuera o dentro de la caja. Esta garantía no tendrá validez si el número de serie de fábrica ha sido modificado y/o quitado del producto. Además, no ofrece protección contra la pérdida de datos, independientemente del formato. Pandigital se reserva el derecho de modificar y diseñar el producto sin previo aviso por escrito o de otro modo.

Para obtener el servicio de garantía, debe enviar el producto por flete prepago en el embalaje original o un embalaje con el mismo nivel de protección, junto con el comprobante de compra.

La reparación o el reemplazo previstos según esta garantía es la única solución para el consumidor. Pandigital, su empresa matriz, filiales o subsidiarias, no serán responsables de ningún daño incidental o consecuente de una brecha de ninguna garantía explícita o implícita de este producto. Salvo en la medida que la ley lo prohíba, toda garantía implícita de comercialización o aptitud de un fin en particular de este producto se limita a la duración de esta garantía.

Algunos estados no permiten la exclusión o la limitación de los daños incidentales o consecuentes, o permiten limitaciones sobre la duración de una garantía implícita, de manera que las limitaciones o exclusiones mencionadas pueden no corresponder a su caso. Esta garantía le otorga derechos legales específicos y usted puede tener otros derechos que varían de un estado a otro.

Todo el contenido del sitio Web de Pandigital, como así también los productos Pandigital, entre ellos, imágenes de demostración precargadas, medios digitales, los libros de cocina digitales, textos, gráficos, logotipos, diseños, fotografías, iconos de botones, imágenes, clips de audio/video, descargas digitales, compilaciones de datos y software, es propiedad de Pandigital o sus proveedores y está protegido por las leSí de derecho de autor de los Estados Unidos e internacionales u otras leSí y tratados de propiedad intelectual. Queda prohibida la reproducción o el uso de dicho contenido sin el permiso expreso por escrito de Pandigital y sus proveedores, respectivamente.

El uso de este producto constituye la aceptación de los términos y condiciones de la garantía.

Número de teléfono del soporte técnico: 1-800-715-5354.

#### **Normativas FCC**

#### **Información del apartado 15 de FCC**

Este equipo ha sido sometido a las pruebas pertinentes y cumple con los límites establecidos para un dispositivo digital de la Clase B, según lo establecido en el apartado 15 de las normas de la FCC. Estos límites están destinados a proporcionar protección adecuada ante interferencias perjudiciales en instalaciones domésticas.

Este equipo genera, usa y puede emitir energía radioeléctrica. Respete las instrucciones pertinentes durante la instalación y utilización del equipo para evitar la aparición de posibles interferencias de radio. No obstante, no hay garantía de que no vayan a producirse interferencias en una instalación concreta.

Si este equipo es el responsable de la presencia de interferencias en la recepción de radio o televisión (lo que puede verificarse apagando y encendiendo el equipo), se aconseja tomar una o varias de las medidas siguientes para intentar eliminar las interferencias:

- Cambie la orientación o la ubicación de la antena receptora.
- Aumente la separación entre el equipo y el receptor.
- Conecte el equipo a una toma de corriente perteneciente a un circuito diferente al que está conectado el receptor.
- Recurra a su distribuidor o a personal técnico especializado en radio y televisión.

#### **Malgaste disposición Eléctrica y Electrónica de Equipo/Batería**

En Europa: Para la protección humano/ambiental, es su responsabilidad de deshacerse de este equipo y baterías en una facilidad de la colección estableció para este fin(separe del desecho municipal). Para más información, contacte a su detallista, la facilidad de la colección, o apropia a administración local; o va a www.kodak.com/go/recycle. El peso del producto: 130 G (4,6 oz) inclusive tarjeta y batería.

Pandigital Copyright 2010.

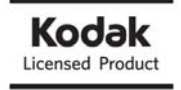

Kodak y la imagen comercial de Kodak son marcas registradas de Kodak que se usan bajo licencia. EasyShare es una marca registrada de Kodak.